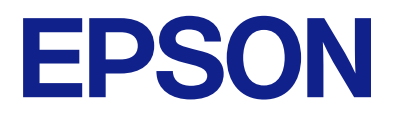

# **Guida per amministratore**

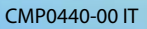

### *Sommario*

### *[Copyright](#page-3-0)*

### *[Marchi](#page-4-0)*

### *[Informazioni su questo manuale](#page-5-0)*

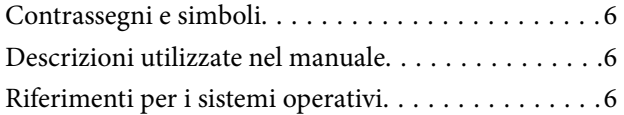

### *[Introduzione](#page-7-0)*

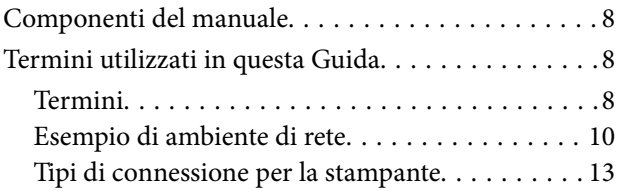

### *[Impostazioni della stampante e sua](#page-14-0)  [gestione](#page-14-0)*

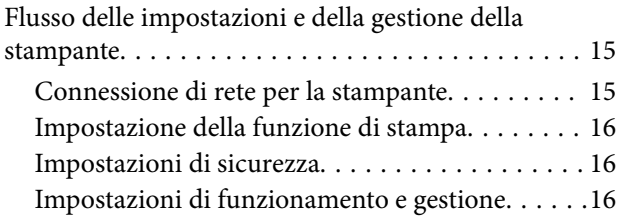

### *[Connessione di rete](#page-16-0)*

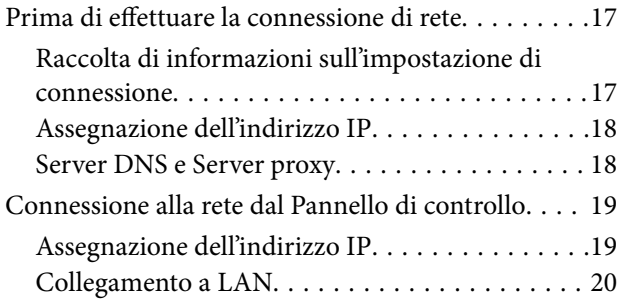

### *[Impostazioni delle funzioni](#page-22-0)*

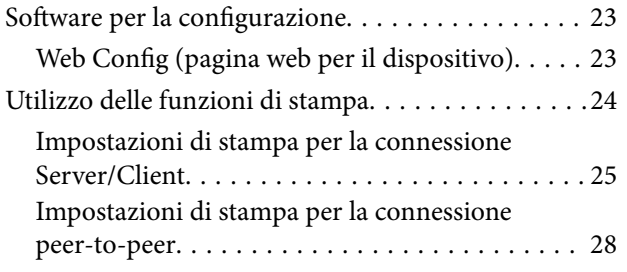

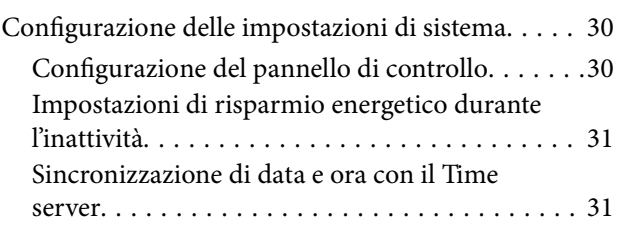

### *[Impostazioni di sicurezza del](#page-32-0)  [prodotto](#page-32-0)*

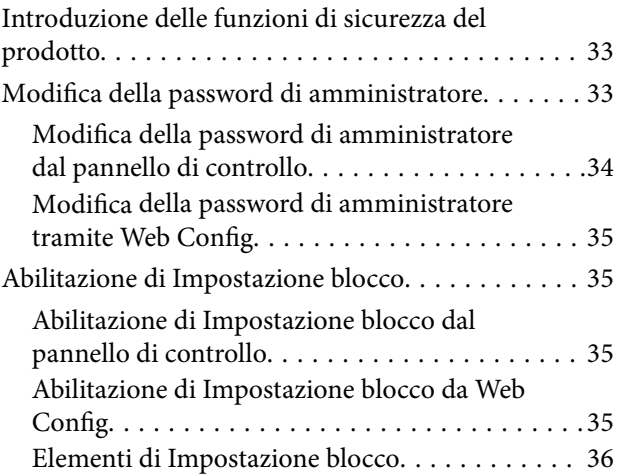

### *[Impostazioni di funzionamento e](#page-36-0)  [gestione](#page-36-0)*

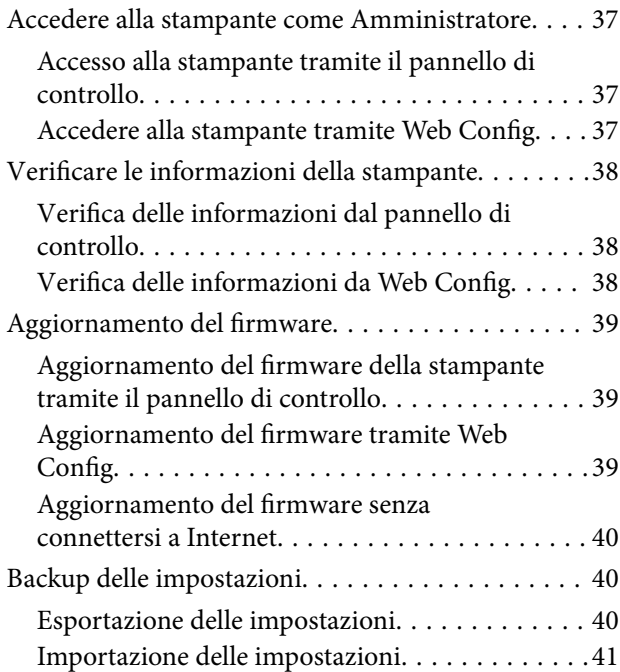

### *[Risoluzione dei problemi](#page-41-0)*

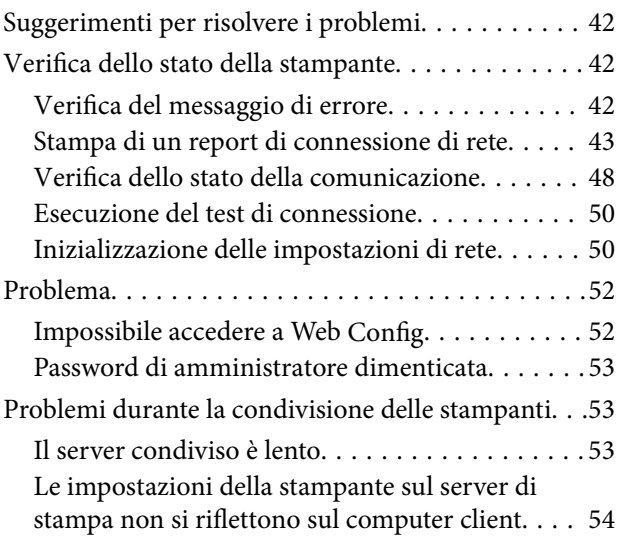

### *[Appendice](#page-54-0)*

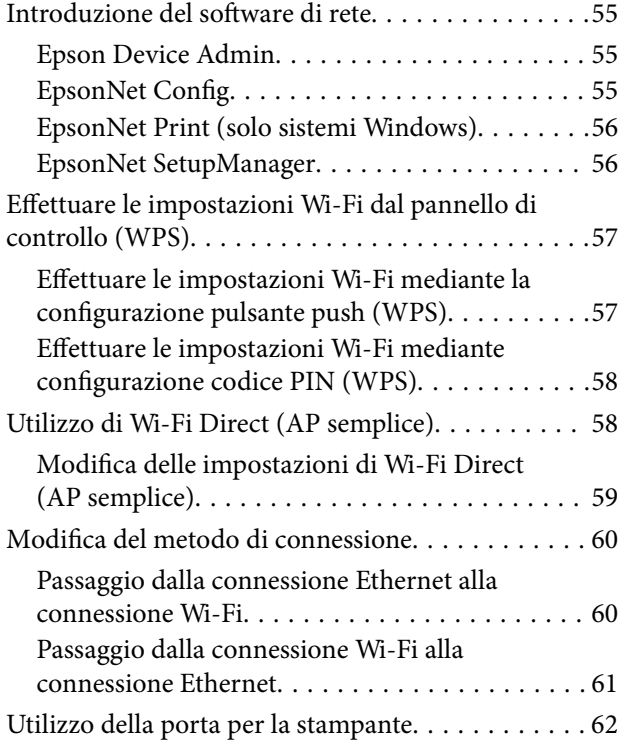

### *[Impostazioni di sicurezza avanzate](#page-62-0)  [per Enterprise](#page-62-0)*

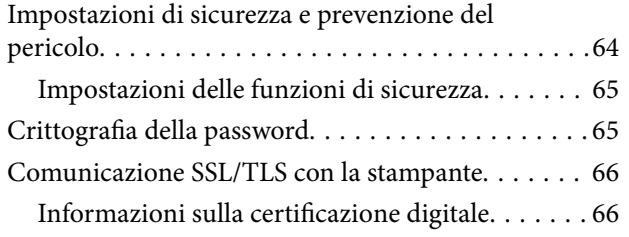

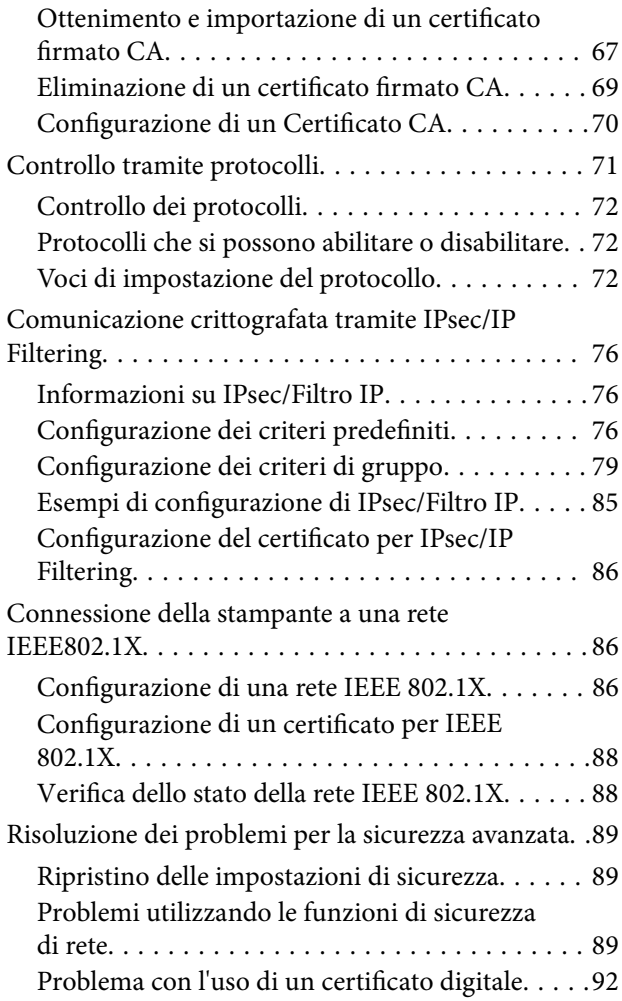

# <span id="page-3-0"></span>**Copyright**

Nessuna parte di questa pubblicazione può essere riprodotta, memorizzata in un sistema di recupero, trasmessa in qualsiasi forma e con qualsiasi mezzo, elettronico, meccanico, di fotocopiatura, registrazione o altro, senza il previo consenso scritto di Seiko Epson Corporation. Nessuna responsabilità viene assunta in relazione all'uso delle informazioni in essa contenute. Né ci si assume alcuna responsabilità per eventuali danni derivanti dall'uso delle informazioni qui contenute. Le informazioni qui contenute sono state progettate solo per l'uso con questo prodotto Epson. Epson non è responsabile per l'utilizzo di queste informazioni con altri prodotti.

Né Seiko Epson Corporation né le sue affiliate sono responsabili verso l'acquirente di questo prodotto o verso terzi per danni, perdite, costi o spese sostenute dall'acquirente o da terzi a seguito di incidente, cattivo uso o abuso di questo prodotto oppure modifiche non autorizzate, riparazioni o alterazioni questo prodotto, oooure (esclusi gli Stati Uniti) la mancata stretta osservanza delle istruzioni operative e di manutenzione di Seiko Epson Corporation.

Seiko Epson Corporation e le sue affiliate non sono responsabili per eventuali danni o problemi derivanti dall'uso di opzioni o materiali di consumo diversi da quelli designati come prodotti originali Epson oppure prodotti approvati Epson da Seiko Epson Corporation.

Seiko Epson Corporation non potrà essere ritenuta responsabile per eventuali danni derivanti da interferenze elettromagnetiche che avvengono per l'uso di cavi di interfaccia diversi da quelli designati come prodotti approvati Epson da Seiko Epson Corporation.

© 2023 Seiko Epson Corporation

Il contenuto di questo manuale e le specifiche di questo prodotto sono soggette a modifiche senza preavviso.

# <span id="page-4-0"></span>**Marchi**

- ❏ Microsoft®, Windows®, and Windows Server® are registered trademarks of Microsoft Corporation.
- ❏ Apple, Mac, macOS, OS X, and Bonjour are trademarks of Apple Inc., registered in the U.S. and other countries.
- ❏ Avviso generale: gli altri nomi di prodotto qui riportati sono utilizzati solo a scopo identificativo e possono essere marchi dei rispettivi proprietari.Epson non rivendica alcun diritto su tali marchi.

# <span id="page-5-0"></span>**Informazioni su questo manuale**

## **Contrassegni e simboli**

### !*Attenzione:*

Istruzioni da seguire attentamente per evitare lesioni personali.

### c*Importante:*

Istruzioni da osservare per evitare danni alle apparecchiature.

#### *Nota:*

Istruzioni contenenti suggerimenti utili e limitazioni sull'uso della stampante.

### **Informazioni correlate**

 $\rightarrow$  Facendo clic su questa icona, si passa alle informazioni correlate.

## **Descrizioni utilizzate nel manuale**

- ❏ I dettagli delle schermate e delle illustrazioni possono variare a seconda del modello; tuttavia, le istruzioni sono equivalenti.
- ❏ Le schermate sono tratte da Windows Server 2012 R2. I dettagli possono variare a seconda delle versioni del sistema operativo.
- ❏ Alcune delle voci di menu nelle schermate possono variare a seconda del modello.

# **Riferimenti per i sistemi operativi**

#### **Windows**

Nel presente manuale, termini quali "Windows 11", "Windows 10", "Windows 8.1", "Windows 8", "Windows 7", "Windows Server 2022", "Windows Server 2019", "Windows Server 2016", "Windows Server 2012 R2", "Windows Server 2012" e "Windows Server 2008 R2" vengono utilizzati per i sistemi operativi indicati di seguito. Inoltre, il termine "Windows" viene impiegato in riferimento a tutte le versioni.

- ❏ Sistema operativo Microsoft® Windows® 11
- ❏ Sistema operativo Microsoft® Windows® 10
- ❏ Sistema operativo Microsoft® Windows® 8.1
- ❏ Sistema operativo Microsoft® Windows® 8
- ❏ Sistema operativo Microsoft® Windows® 7
- ❏ Sistema operativo Microsoft® Windows Server® 2022
- ❏ Sistema operativo Microsoft® Windows Server® 2019
- ❏ Sistema operativo Microsoft® Windows Server® 2016
- ❏ Sistema operativo Microsoft® Windows Server® 2012 R2
- ❏ Sistema operativo Microsoft® Windows Server® 2012
- $\Box$  Sistema operativo Microsoft® Windows Server® 2008 R2

### **Mac OS**

In questo manuale, il termine "Mac OS" viene utilizzato per fare riferimento a Mac OS X 10.9.5 o successivo.

# <span id="page-7-0"></span>**Introduzione**

Questo è un manuale comune per l'amministratore, per l'utilizzo e la gestione della stampante.

Ci sono funzioni non disponibili e menu non mostrati perché questo è un manuale comune. Pertanto le informazioni vengono fornite vicino alle voci o menu da impostare.

Per informazioni sull'utilizzo della funzione, consultare la Guida utente.

## **Componenti del manuale**

### **Impostazioni della stampante e sua gestione**

Illustra il flusso fin dalla connessione alla rete, per l'impostazione di ciascuna funzione e per gestire la stampante.

### **Connessione**

Spiega come collegare un dispositivo alla rete. Spiega inoltre la porta da usare per la stampante, il server DNS e il server proxy.

### **Impostazioni delle funzioni**

Spiega le impostazioni per usare ciascuna funzione della stampante.

### **Impostazioni di sicurezza del prodotto**

Spiega le impostazioni di sicurezza di base, come le impostazioni relative alla password di amministratore.

### **Impostazioni di funzionamento e gestione**

Spiega il funzionamento e la gestione dopo l'uso iniziale della stampante, come il controllo delle informazioni della stampante e delle impostazioni di notifica quando si verifica un evento.

### **Risoluzione dei problemi**

Spiega l'inizializzazione delle impostazioni e la risoluzione dei problemi della rete.

### **Impostazioni di sicurezza avanzate per Enterprise**

Spiega le impostazioni avanzate di sicurezza utilizzate sulla rete, ad esempio la comunicazione SSL/TLS e l'IPsec/IP filtering.

## **Termini utilizzati in questa Guida**

### **Termini**

Nella presente guida vengono utilizzati i seguenti termini.

#### **Amministratore**

Persona incaricata di installare e configurare il dispositivo o la rete in un ufficio o un'organizzazione. Per le organizzazioni di piccole dimensioni, questa persona può essere responsabile dell'amministrazione del dispositivo e della rete. Per le organizzazioni di grandi dimensioni, gli amministratori hanno autorità sulla rete o sui dispositivi sull'unità di gruppo di un dipartimento o una divisione, mentre gli amministratori di rete sono responsabili delle impostazioni di comunicazione al di fuori dell'organizzazione, come Internet.

### **Amministratore di rete**

Persona incaricata di controllare la comunicazione di rete. È la persona che ha configurato il router, il server proxy, il server DNS e il server di posta elettronica per controllare la comunicazione attraverso Internet o la rete.

#### **Utente**

Persona che utilizza dispositivi quali stampanti o scanner.

#### **Connessione server/client (condivisione della stampante tramite il server Windows)**

Connessione che indica che la stampante è collegata al server Windows attraverso la rete o mediante cavo USB e che è possibile condividere la coda di stampa impostata sul server. La comunicazione tra la stampante e il computer passa attraverso il server e la stampante viene controllata sul server.

#### **Connessione peer to peer (stampa diretta)**

Connessione che indica che la stampante e il computer sono collegati alla rete tramite l'hub o l'access point e che il lavoro di stampa può essere eseguito direttamente dal computer.

### **Web Config (pagina web del dispositivo)**

Server web integrato nel dispositivo. È denominato Web Config. Qui è possibile verificare e modificare lo stato del dispositivo tramite il browser.

### **Coda di stampa**

Per Windows, è l'icona per ciascuna porta visualizzata su **Dispositivo e stampante**, quale appunto una stampante. Vengono create due o più icone anche per un singolo dispositivo se il dispositivo è collegato alla rete tramite due o più porte, come la rete standard TCP/IP e WSD.

#### **Strumento**

Termine generico che indica il software Epson di configurazione o gestione di un dispositivo, come per esempio Epson Device Admin, EpsonNet Config, EpsonNet SetupManager, ecc.

#### **Introduzione**

### <span id="page-9-0"></span>**ASCII (American Standard Code for Information Interchange)**

Uno dei codici di carattere standard. Vengono definiti 128 caratteri, tra cui lettere dell'alfabeto (a–z, A–Z), numeri arabi (0–9), simboli, caratteri di spazio e caratteri di controllo. Quando in questa guida si fa riferimento ad "ASCII", si indica 0x20–0x7E (numero esadecimale) elencato di seguito e non si includono i caratteri di controllo.

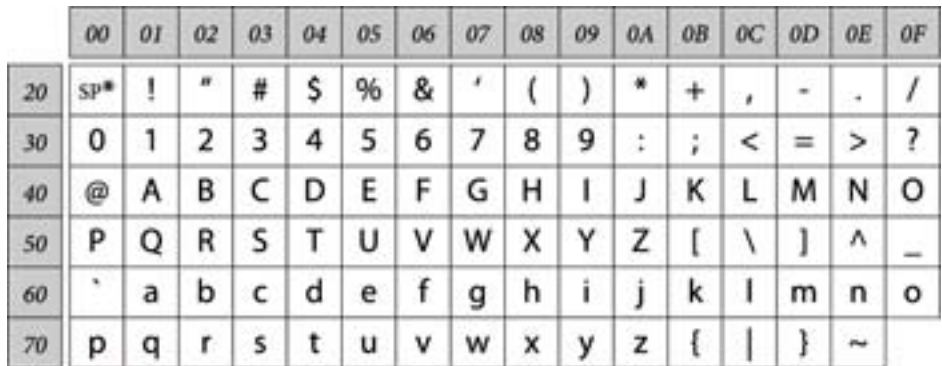

\* Carattere di spazio.

### **Unicode (UTF-8)**

Un codice standard internazionale, che copre le principali lingue mondiali. Quando in questa guida si fa riferimento a "UTF-8", si indica la codifica caratteri in formato UTF-8.

### **Esempio di ambiente di rete**

Questo è un esempio dei prodotti di connessione all'ambiente di rete. Potrebbero essere inclusi funzioni e servizi non disponibili per questo prodotto.

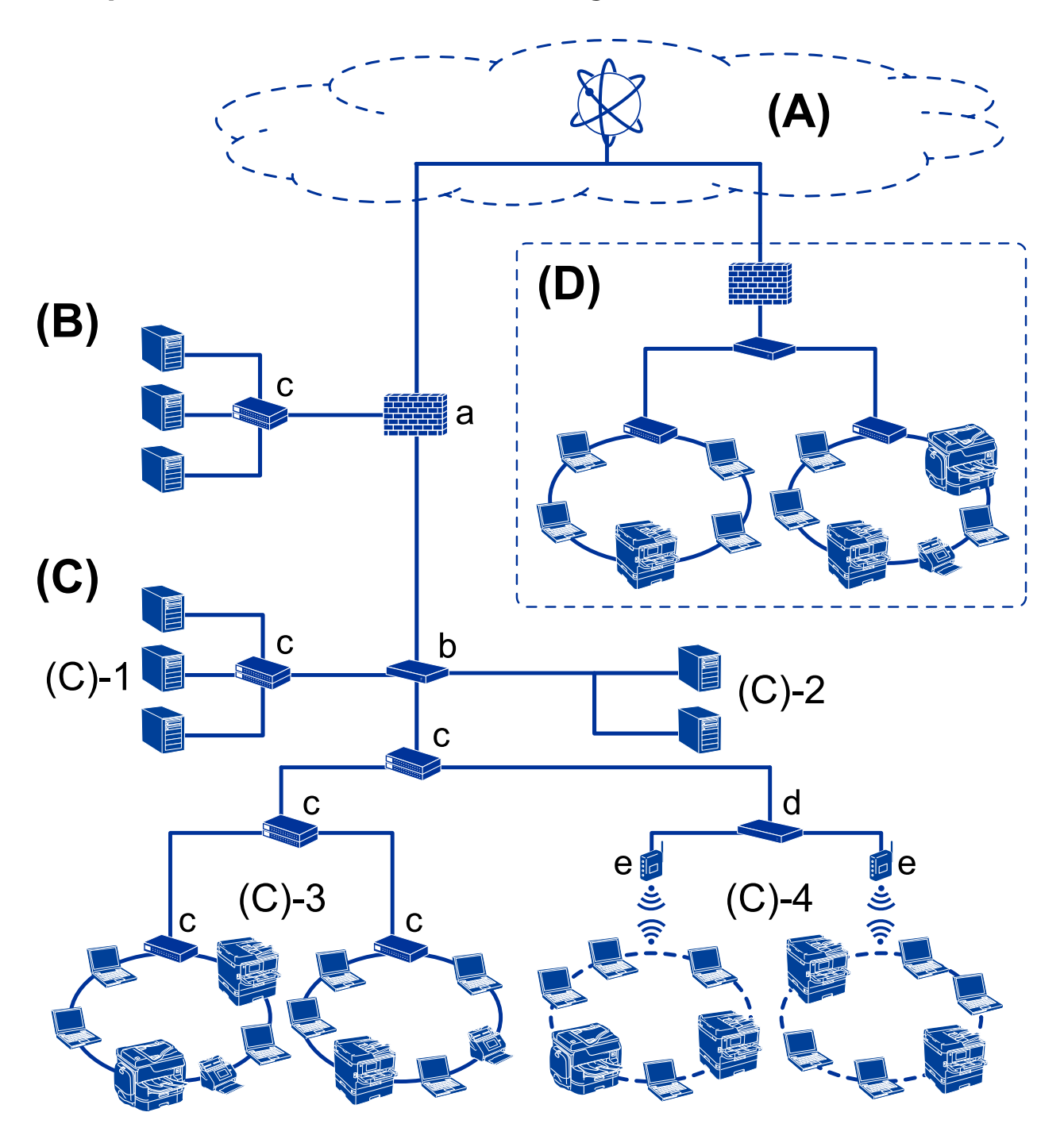

### **Esempio di ambiente di rete Office medio-grande**

### **(A): Internet**

I seguenti servizi sono disponibili se la stampante è in grado di connettersi a Internet.

❏ Epson Connect

Stampa e-mail, Stampa remota, ecc.

❏ Servizi cloud

Google Cloud Print, Evernote ecc.

❏ Sito di Epson

Scaricamento si driver e software e aggiornamento del firmware della stampante, ecc.

### **Introduzione**

### **(B): DMZ (zona demilitarizzata)**

Questa zona viene posta tra la rete interna (intranet) e la rete esterna (internet) ed entrambe le reti sono segmenti isolati dal firewall. È comune mettere in DMZ il server aperto per la rete esterna. Essa è in grado di proteggere la diffusione di una minaccia esterna nella rete interna. Inoltre, è in grado di proteggere da accessi non autorizzati da parte della rete interna al server aperto.

- ❏ Server DNS
- ❏ Server proxy
- ❏ Server di trasferimento e-mail
- ❏ Server web
- ❏ Server FTP

### **(C): Zona affidabile (Intranet)**

- Si tratta di una rete affidabile protetta dal firewall o da UTM (Unified Threat Management).
- ❏ (C)-1: Server all'interno dell'intranet

Questo server fornisce ogni servizio ai computer dell'organizzazione.

- ❏ Server DNS
- ❏ Server DHCP
- ❏ Server e-mail
- ❏ Server Active Directory/server LDAP
- ❏ File server
- ❏ (C)-2: Server applicazioni

Questo server svolge la funzione di server per le applicazioni come segue.

- ❏ Epson Print Admin
- ❏ Server per Document Capture Pro
- ❏ (C)-3: LAN cablato (Ethernet), (C)-4: LAN wireless (Wi-Fi)

Collega stampanti, scanner, computer, ecc. alla LAN utilizzando un cavo LAN o un'onda radio.

### **(D): Altro ramo**

Si tratta dell'altro ramo della rete. È collegato tramite Internet, linea affittata, ecc.

### **Dispositivi di rete**

- ❏ a: Firewall, UTM
- ❏ b: Router
- ❏ c: Switch LAN
- ❏ d: Controller wireless LAN
- ❏ e: Punto di accesso

### <span id="page-12-0"></span>**Esempio di rete per piccoli uffici**

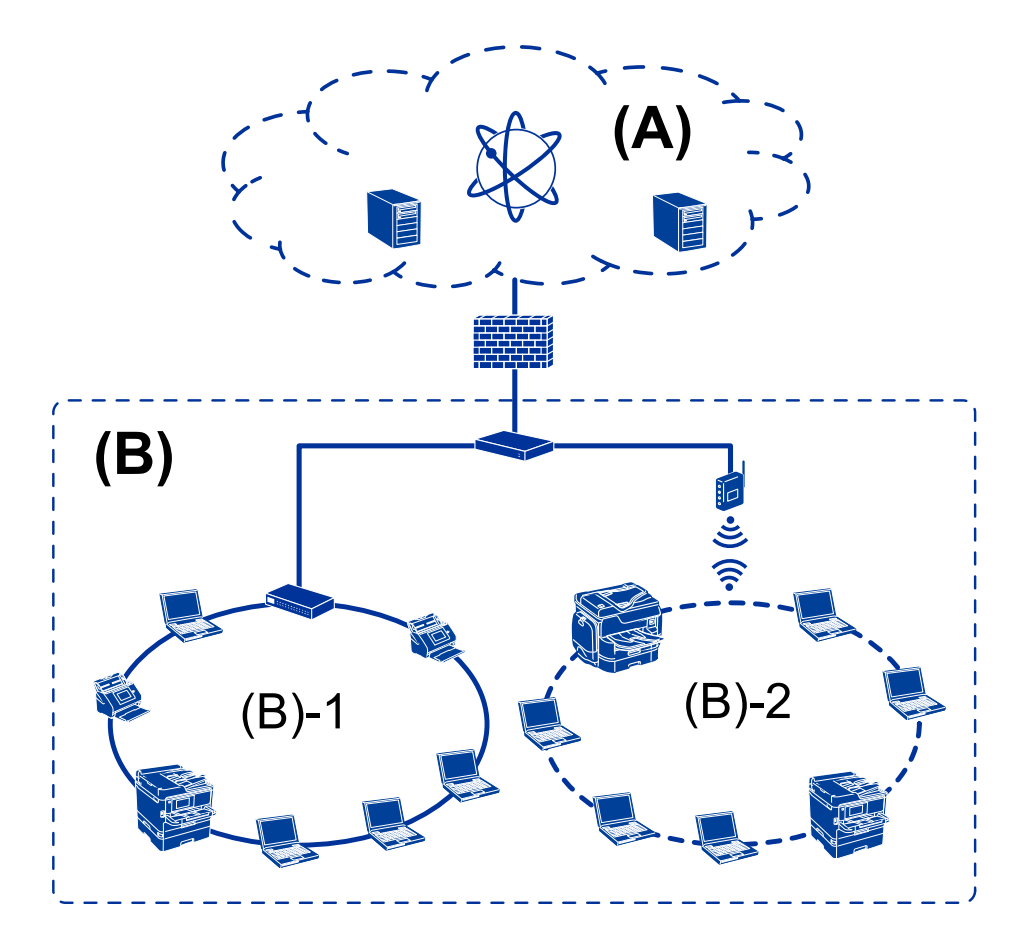

### **(A): Internet**

- ❏ Epson Connect
- ❏ Servizi cloud
- ❏ Server e-mail, server FTP

### **(B): Zona affidabile (Intranet)**

- ❏ (B)-1: LAN cablata (Ethernet)
- ❏ (B)-2: LAN wireless (Wi-Fi)

### **Tipi di connessione per la stampante**

- Per la connessione della stampante alla rete sono disponibili i seguenti due metodi.
- ❏ Connessione server/client (condivisione della stampante tramite il server Windows)
- ❏ Connessione peer to peer (stampa diretta)

### **Impostazioni di connessione server/client**

Questa è la connessione che il computer server condivide con la stampante. Per impedire la connessione senza passare dal computer server, è possibile aumentare la sicurezza.

#### **Introduzione**

Quando si utilizza USB, è possibile condividere anche una stampante priva della funzione di rete.

#### **Metodo di connessione:**

Collegare la stampante alla rete tramite uno switch LAN o un access point.

È inoltre possibile collegare la stampante al server direttamente tramite un cavo USB.

#### **Driver della stampante:**

Installare il driver della stampante sul server Windows a seconda del sistema operativo dei computer client.

Accedendo al server Windows e collegando la stampante, il driver della stampante viene installato sul computer client e può essere utilizzato.

#### **Funzioni:**

- ❏ Gestire la stampante e il driver della stampante in batch.
- ❏ A seconda delle specifiche del server, l'avvio del lavoro di stampa può richiedere del tempo perché tutti i lavori di stampa passano attraverso il server di stampa.
- ❏ Non è possibile stampare quando il server Windows è disattivato.

#### **Informazioni correlate**

◆ ["Termini" a pagina 8](#page-7-0)

### **Impostazioni di connessione peer to peer**

Questa è la connessione per collegare direttamente la stampante alla rete e al computer. È possibile collegare solo un modello compatibile con la rete.

#### **Metodo di connessione:**

Collegare la stampante direttamente alla rete tramite un hub o un access point.

### **Driver della stampante:**

Installare il driver della stampante su ogni computer client.

Quando si usa EpsonNet SetupManager, è possibile disporre del pacchetto di driver che include le impostazioni della stampante.

#### **Funzioni:**

❏ Il lavoro di stampa inizia immediatamente, poiché viene inviato direttamente alla stampante.

❏ È possibile stampare fino all'esaurimento della stampante.

### **Informazioni correlate**

◆ ["Termini" a pagina 8](#page-7-0)

# <span id="page-14-0"></span>**Impostazioni della stampante e sua gestione**

# **Flusso delle impostazioni e della gestione della stampante**

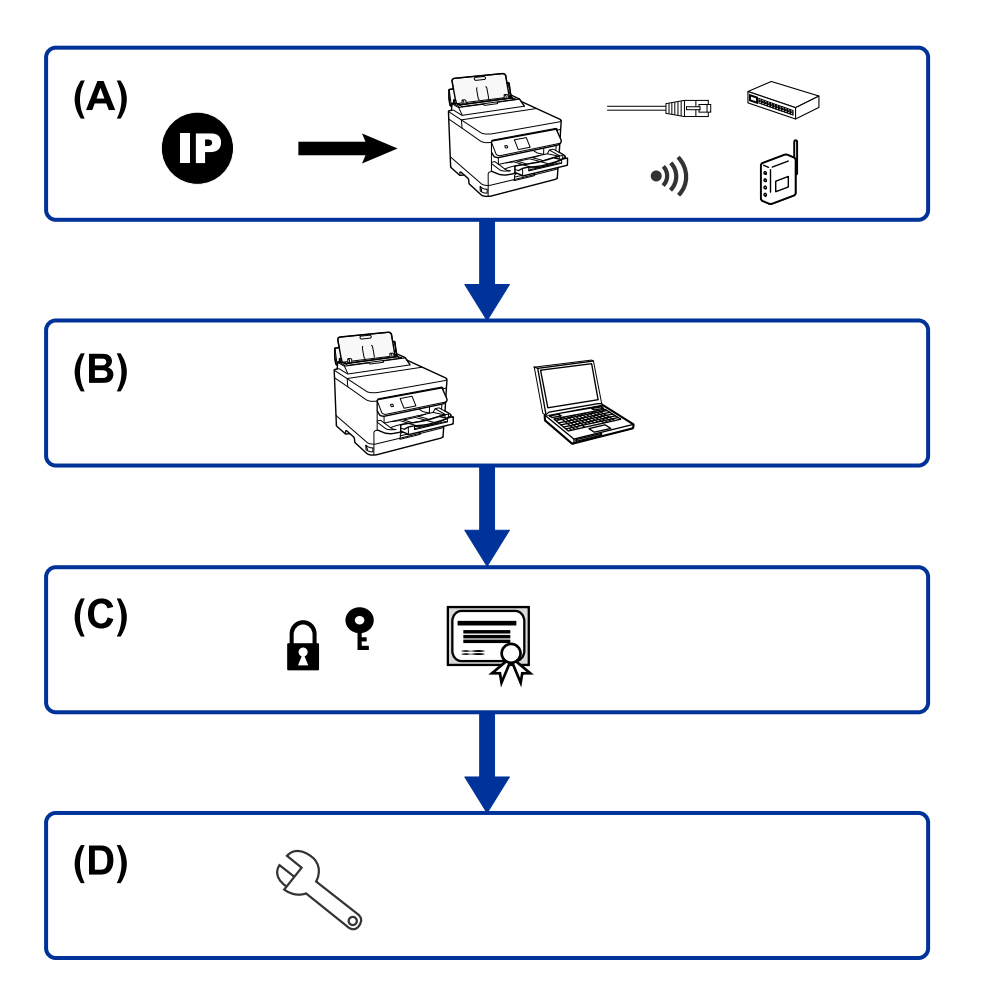

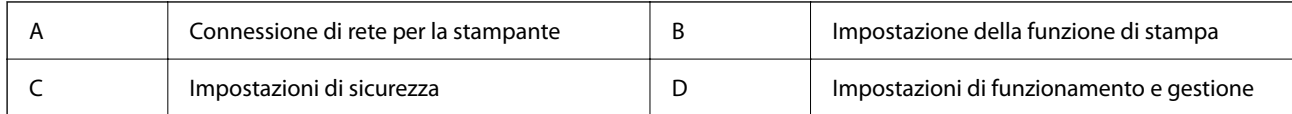

### **Connessione di rete per la stampante**

Impostare l'indirizzo IP sulla stampante e collegarla alla rete.

- ❏ Impostazione indirizzo IP
- ❏ Connessione alla rete (Connessione via cavo LAN/Impostazioni Wi-Fi)

#### <span id="page-15-0"></span>**Informazioni correlate**

◆ ["Connessione di rete" a pagina 17](#page-16-0)

### **Impostazione della funzione di stampa**

Effettuare le impostazioni per abilitare la funzione di stampa.

- ❏ Impostazioni di stampa per la connessione Server/Client
- ❏ Impostazioni di stampa per la connessione peer-to-peer

#### **Informazioni correlate**

& ["Utilizzo delle funzioni di stampa" a pagina 24](#page-23-0)

### **Impostazioni di sicurezza**

- ❏ Impostazione della password di amministratore
- ❏ Controllo tramite protocolli
- ❏ Impostazione di sicurezza avanzata

#### **Informazioni correlate**

- & ["Impostazioni di sicurezza del prodotto" a pagina 33](#page-32-0)
- & ["Impostazioni di sicurezza avanzate per Enterprise" a pagina 63](#page-62-0)

### **Impostazioni di funzionamento e gestione**

- ❏ Controllo dello stato del dispositivo
- ❏ Rispondere alla verifica di un evento
- ❏ Backup delle impostazioni del dispositivo

#### **Informazioni correlate**

& ["Impostazioni di funzionamento e gestione" a pagina 37](#page-36-0)

# <span id="page-16-0"></span>**Connessione di rete**

Questo capitolo illustra la procedura per collegare la stampante alla rete.

# **Prima di effettuare la connessione di rete**

Per connettersi alla rete, controllare in precedenza il metodo di connessione e impostare le informazioni relative alla connessione.

### **Raccolta di informazioni sull'impostazione di connessione**

Preparare le informazioni di impostazione necessarie per la connessione. Controllare in anticipo quanto segue.

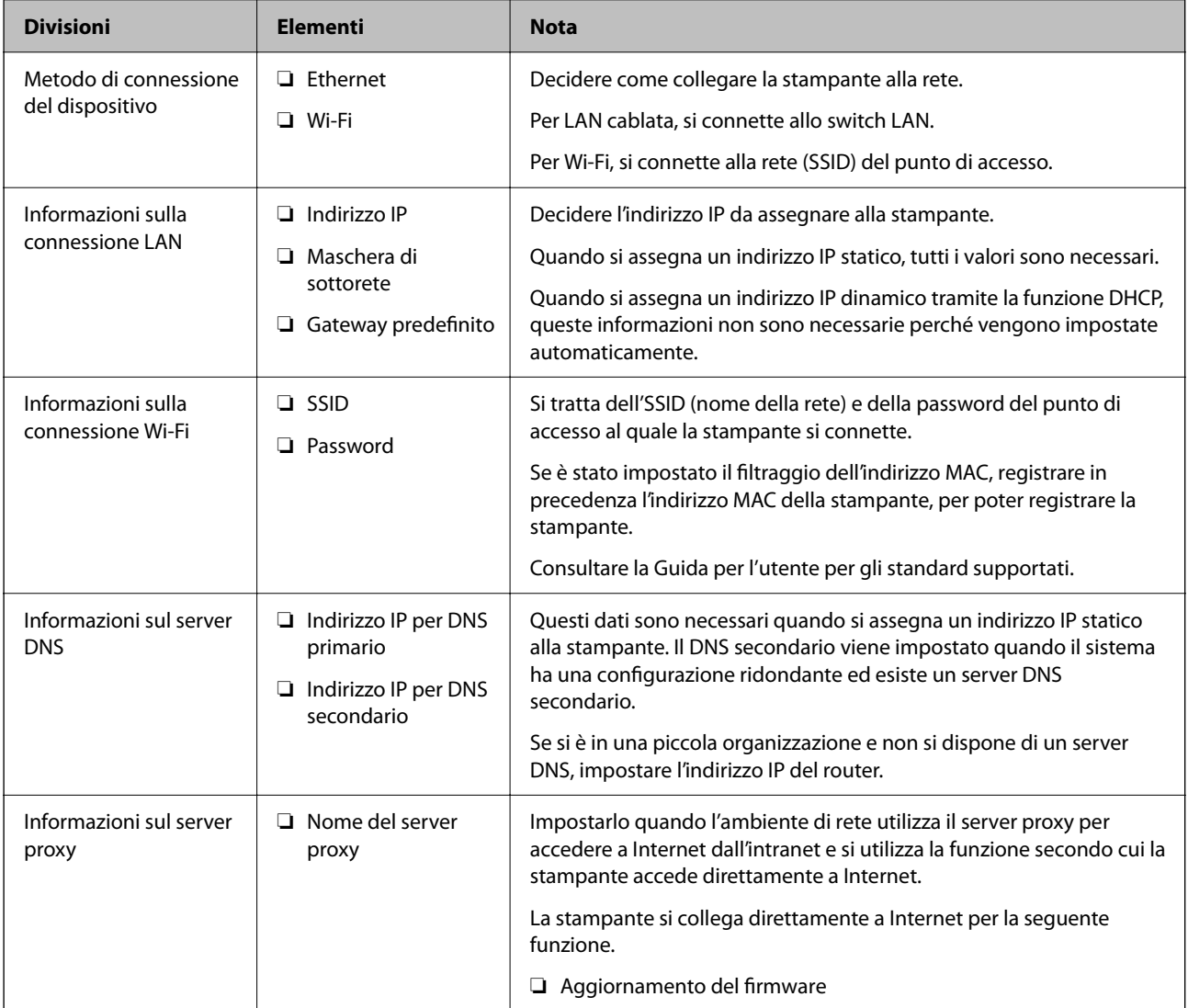

<span id="page-17-0"></span>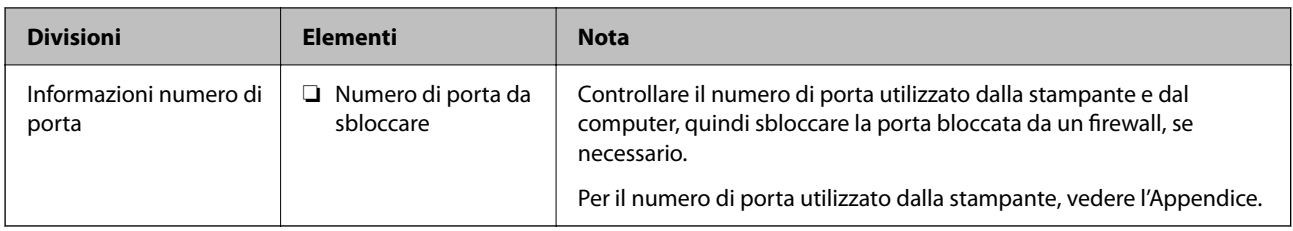

### **Assegnazione dell'indirizzo IP**

Esistono i seguenti tipi di assegnazione di indirizzi IP.

### **Indirizzo IP statico:**

Assegnare manualmente l'indirizzo IP predeterminato alla stampante (host).

Le informazioni per connettersi alla rete (maschera di sottorete, gateway predefinito, server DNS e così via) devono essere impostate manualmente.

L'indirizzo IP non cambia anche quando il dispositivo è disattivato, quindi è utile quando si desidera gestire i dispositivi con un ambiente in cui non è possibile modificare l'indirizzo IP o si desidera gestire i dispositivi utilizzando l'indirizzo IP. Si consiglia di impostarlo per la stampante, il server, ecc., cui accedono molti computer. Inoltre, quando si utilizzano funzionalità di sicurezza come il filtro IPsec/IP, assegnare un indirizzo IP fisso in modo che l'indirizzo IP non cambi.

### **Assegnazione automatica tramite funzione DHCP (indirizzo IP dinamico):**

Assegnare automaticamente l'indirizzo IP alla stampante (host) utilizzando la funzione DHCP del server DHCP o del router.

Le informazioni per connettersi alla rete (maschera di sottorete, gateway predefinito, server DNS e così via) vengono impostate automaticamente, in modo da poter connettere facilmente il dispositivo alla rete.

Se il dispositivo o il router sono spenti o in base alle impostazioni del server DHCP, l'indirizzo IP potrebbe cambiare quando ci si riconnette.

Si consiglia di gestire i dispositivi con modi diversi dall'indirizzo IP e di comunicare con i protocolli che possono seguire l'indirizzo IP.

### *Nota:*

Quando si utilizza la funzione di riserva dell'indirizzo IP del DHCP, è possibile assegnare inqualsiasi momento lo stesso indirizzo IP ai dispositivi.

### **Server DNS e Server proxy**

Il server DNS dispone di un nome host, nome di dominio dell'indirizzo e-mail, ecc., associato alle informazioni sull'indirizzo IP.

La comunicazione è impossibile se l'altra parte è descritta da nome host, nome di dominio, ecc. quando il computer o la stampante eseguono la comunicazione IP.

Richiede queste informazioni al server DNS e ottiene l'indirizzo IP dell'altra parte. Questo processo è chiamato risoluzione del nome.

Pertanto, i dispositivi come computer e stampanti possono comunicare utilizzando l'indirizzo IP.

La risoluzione dei nome è necessaria per la comunicazione della stampante utilizzando la funzione di posta elettronica o la funzione di connessione a Internet.

<span id="page-18-0"></span>Quando si utilizzano tali funzioni, eseguire le impostazioni del server DNS.

Quando si assegna l'indirizzo IP della stampante utilizzando la funzione DHCP del server DHCP o del router, tali impostazioni hanno luogo automaticamente.

Il server proxy è posizionato in corrispondenza del gateway tra la rete e Internet e comunica con il computer, la stampante e Internet (server opposto) per conto di ciascuno di essi. Il server opposto comunica solo con il server proxy. Pertanto, le informazioni sulla stampante quali l'indirizzo IP e il numero di porta sono illeggibili e ciò dovrebbe comportare una maggiore sicurezza.

Quando ci si connette a Internet tramite un server proxy, configurare il server proxy sulla stampante.

## **Connessione alla rete dal Pannello di controllo**

Collegare la stampante alla rete tramite il pannello di controllo della stampante.

Per ulteriori dettagli relativi al pannello di controllo della stampante, consultare la Guida utente.

### **Assegnazione dell'indirizzo IP**

Impostare le voci di base come Indirizzo host, Subnet Mask, Gateway predefinito.

Questa sezione spiega la procedura per impostare un indirizzo IP statico.

- 1. Accendere la stampante.
- 2. Selezionare Menu nella schermata iniziale del pannello di controllo della stampante.
- 3. Selezionare **Impostazioni generali** > **Impostazioni di rete** > **Avanzate**.
- 4. Selezionare **TCP/IP**.
- 5. Selezionare **Manuale** per **Ottieni indirizzo IP**.

Quando si imposta l'indirizzo IP automaticamente tramite la funzione DHCP del router, selezionare **Automatico**. In tal caso, vengono impostati automaticamente anche **Indirizzo IP**, **Subnet Mask** e **Gateway predefinito** nei passaggi da 6 a 7, quindi andare al passaggio 8.

6. Immettere l'indirizzo IP.

Il focus si sposta sul segmento successivo o su quello precedente separato da un punto se si seleziona  $\blacktriangleleft e \blacktriangleright$ .

Confermare il valore visualizzato sulla schermata precedente.

7. Impostare i valori per **Subnet Mask** e **Gateway predefinito**.

Confermare il valore visualizzato sulla schermata precedente.

### c*Importante:*

Se la combinazione di Indirizzo IP, Subnet Mask e Gateway predefinito non è corretta, *Avvia configuraz.* è inattivo e non può effettuare le impostazioni. Verificare che non vi sia alcun errore nella voce inserita.

8. Immettere l'indirizzo IP per il server DNS primario.

Confermare il valore visualizzato sulla schermata precedente.

### **Connessione di rete**

<span id="page-19-0"></span>*Nota:*

Quando si seleziona *Automatico* per le impostazioni di assegnazione dell'indirizzo IP, è possibile selezionare le impostazioni del server DNS da *Manuale* o *Automatico*. Se non è possibile ottenere automaticamente l'indirizzo del server DNS, selezionare *Manuale* e inserire l'indirizzo del server DNS. Quindi, inserire direttamente l'indirizzo del server DNS secondario. Se si seleziona *Automatico*, andare al passaggio 10.

9. Immettere l'indirizzo IP per il server DNS secondario.

Confermare il valore visualizzato sulla schermata precedente.

10. Toccare **Avvia configuraz.**.

### **Configurazione del server proxy**

Impostare il server proxy se entrambe le seguenti condizioni sono vere.

- ❏ Il server proxy è stato creato per la connessione a Internet.
- ❏ Si desidera aggiornare il firmware della stampante tramite Internet dal pannello di controllo della stampante o mediante Web Config.
- 1. Selezionare Menu nella schermata iniziale.

Se si effettuano le impostazioni dopo aver configurato l'indirizzo IP, viene visualizzata la schermata **Avanzate**. Andare al passaggio 3.

- 2. Selezionare **Impostazioni generali** > **Impostazioni di rete** > **Avanzate**.
- 3. Selezionare **Server Proxy**.
- 4. Selezionare **Usa** per **Impostazioni server Proxy**.
- 5. Immettere l'indirizzo per il server proxy in formato IPv4 o FQDN. Confermare il valore visualizzato sulla schermata precedente.
- 6. Immettere il numero di porta per il server proxy. Confermare il valore visualizzato sulla schermata precedente.
- 7. Toccare **Avvia configuraz.**.

### **Collegamento a LAN**

Collegare la stampante alla rete tramite Ethernet o Wi-Fi.

### **Informazioni correlate**

- ◆ "Connessione a Ethernet" a pagina 20
- & ["Connessione alla LAN wireless \(Wi-Fi\)" a pagina 21](#page-20-0)

### **Connessione a Ethernet**

Collegare la stampante alla rete utilizzando il cavo Ethernet e verificare la connessione.

- <span id="page-20-0"></span>1. Collegare la stampante e l'hub (interruttore LAN) tramite un cavo Ethernet.
- 2. Selezionare Menu nella schermata iniziale.
- 3. Selezionare **Impostazioni generali** > **Impostazioni di rete**.
- 4. Selezionare **Controllo connessione rete**.

Viene visualizzato il risultato della diagnosi della connessione. Verificare che la connessione sia corretta.

5. Toccare **OK** per terminare.

Selezionando **Stampa rapporto di verifica** è possibile stampare il risultato della diagnosi. Per stamparlo, seguire le istruzioni visualizzate sullo schermo.

#### **Informazioni correlate**

& ["Passaggio dalla connessione Ethernet alla connessione Wi-Fi" a pagina 60](#page-59-0)

### **Connessione alla LAN wireless (Wi-Fi)**

È possibile impostare manualmente le informazioni necessarie per la connessione a un punto di accesso dal pannello di controllo della stampante. Per impostare manualmente, occorrono l'SSID e la password per il punto di accesso.

#### *Nota:*

Quando il punto di accesso supporta WPS, è possibile effettuare automaticamente le impostazioni di connessione Wi-Fi utilizzando il pulsante push o il codice PIN, senza usare l'SSID e la password.

- 1. Toccare nella schermata iniziale.
- 2. Selezionare **Router**.
- 3. Toccare **Avvia configurazione**.

Se la connessione di rete è già impostata, vengono visualizzati i dettagli sulla connessione. Toccare **Modifica impostazioni** per modificare le impostazioni.

Se la stampante è già collegata tramite Ethernet, vengono visualizzati i dettagli della connessione. Toccare **Modifica a connessione Wi-Fi.**, quindi toccare **Sì** dopo aver confermato il messaggio.

- 4. Selezionare **Procedura guidata configurazione Wi-Fi**.
- 5. Selezionare l'SSID per il punto di accesso.

Se l'SSID a cui connettersi non viene visualizzato nel pannello di controllo della stampante, toccare **Cerca di nuovo** per aggiornare l'elenco. Se non è ancora visualizzato, toccare **Inserisci manualmente** e immettere direttamente l'SSID.

6. Toccare **Inserisci Password** e inserire la password.

#### *Nota:*

❏ La password distingue maiuscole e minuscole.

❏ Se si immette direttamente l'SSID, selezionare *Disponibile* per *Password*, quindi inserire la password.

7. Una volta terminato, toccare **OK**.

- 8. Verificare le impostazioni e selezionare **Avvia configuraz.**.
- 9. Toccare **OK** per terminare.

Se non si riesce a connettersi, selezionare **Stampa rapporto di verifica** per stampare un rapporto di connessione di rete, quindi controllare le soluzioni stampate.

10. Chiudere la schermata delle impostazioni della connessione di rete.

### **Informazioni correlate**

- & ["Messaggi e soluzioni sul report di connessione rete" a pagina 44](#page-43-0)
- & ["Effettuare le impostazioni Wi-Fi dal pannello di controllo \(WPS\)" a pagina 57](#page-56-0)
- & ["Passaggio dalla connessione Wi-Fi alla connessione Ethernet" a pagina 61](#page-60-0)

# <span id="page-22-0"></span>**Impostazioni delle funzioni**

In questo capitolo sono illustrate le prime impostazioni da effettuare per poter utilizzare il dispositivo in tutte le sue funzioni.

# **Software per la configurazione**

In questa sezione, viene illustrata la procedura per effettuare le impostazioni dal computer dell'amministratore tramite Web Config.

### **Web Config (pagina web per il dispositivo)**

### **Informazioni su Web Config**

Web Config è una pagina web incorporata nella stampante, per la configurazione delle sue impostazioni. È possibile azionare dal computer la stampante collegata alla rete.

Per accedere alla pagina di Web Config, è necessario innanzitutto assegnare un indirizzo IP alla stampante.

#### *Nota:*

È possibile bloccare le impostazioni configurando la password di amministratore per la stampante.

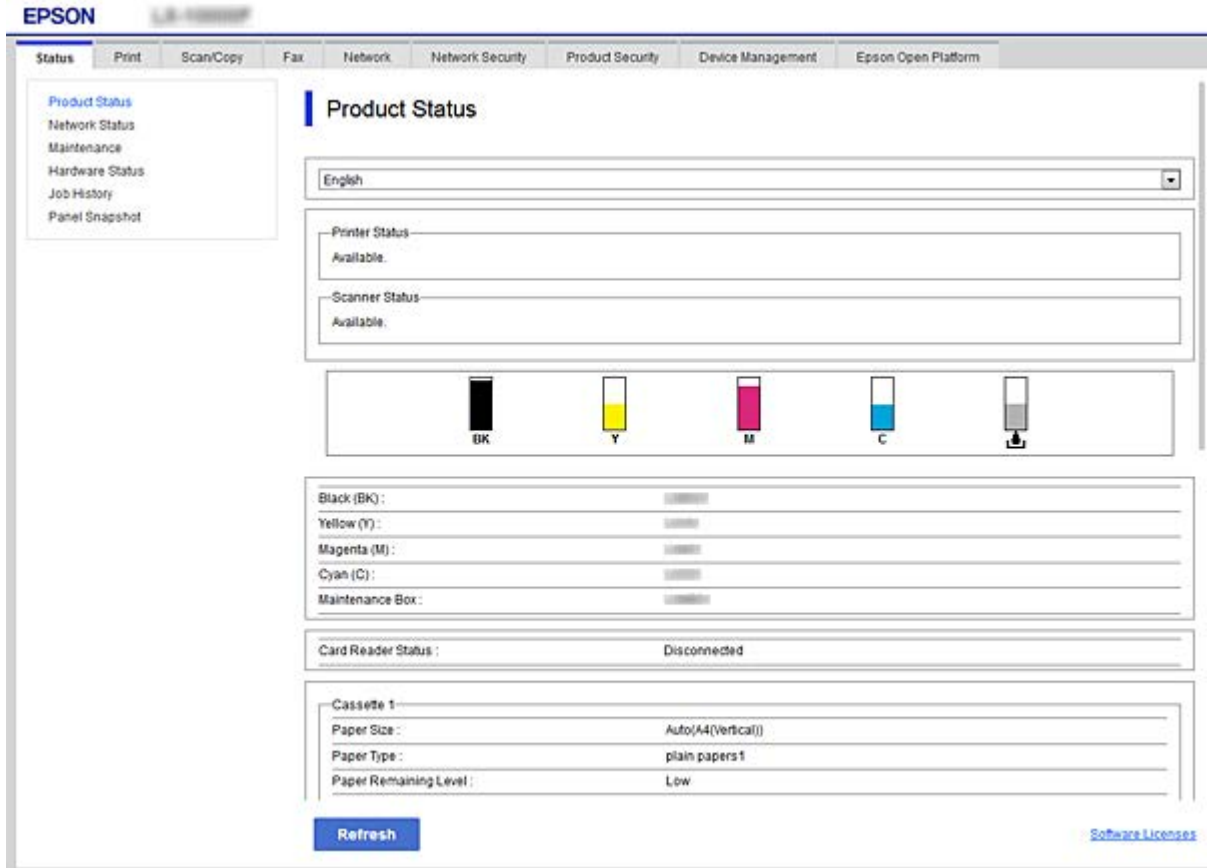

### <span id="page-23-0"></span>**Accesso a Web Config**

Immettere l'indirizzo IP della stampante in un browser web. JavaScript deve essere abilitato. Quando si accede a Web Config tramite HTTPS, nel browser appare un messaggio di avvertimento in quanto viene usato un certificato autofirmato, memorizzato nella stampante, ma non si tratta di un problema.

❏ Accesso tramite HTTPS

IPv4: https://<indirizzo IP stampante> (senza < >)

IPv6: https://[indirizzo IP stampante]/ (con [ ])

❏ Accesso tramite HTTP

IPv4: http://<indirizzo IP stampante> (senza < >)

```
IPv6: http://[indirizzo IP stampante]/ (con [ ])
```
### **Esempi**

```
❏ IPv4:
```
https://192.0.2.111/ http://192.0.2.111/

### ❏ IPv6:

https://[2001:db8::1000:1]/ http://[2001:db8::1000:1]/

### *Nota:*

Se il nome della stampante è registrato con il server DNS, è possibile utilizzare il nome della stampante al posto dell'indirizzo IP della stampante.

### c*Importante:*

Questa stampante consente di limitare l'accesso a utenti diversi dall'amministratore.

È necessario accedere con la password di amministratore per utilizzare tutte le funzioni. La password dell'amministratore è già stata configurata.

Dopo aver iniziato a utilizzare la stampante, si consiglia di modificare la password dell'amministratore con la propria password invece di continuare a utilizzare la password iniziale.

Modifica della password

["Modifica della password di amministratore" a pagina 33](#page-32-0)

Il valore iniziale del nome utente amministratore è vuoto (non è stato inserito nulla).

### **Informazioni correlate**

- & ["Comunicazione SSL/TLS con la stampante" a pagina 66](#page-65-0)
- $\rightarrow$  ["Informazioni sulla certificazione digitale" a pagina 66](#page-65-0)

## **Utilizzo delle funzioni di stampa**

Abilitare per utilizzare la funzione di stampa attraverso la rete.

Per utilizzare la stampante in rete, è necessario impostare la porta per la connessione di rete sul computer, nonché la connessione di rete della stampante.

<span id="page-24-0"></span>❏ Connessione server/client: impostare la porta sul computer server

Per la connessione server/client, spiega come impostare manualmente la porta.

❏ Connessione peer-to-peer: impostare la porta su ciascun computer

Per la connessione peer-to-peer, spiega come impostare automaticamente la porta utilizzando il programma di installazione disponibile dal disco software o dal sito web di Epson.

### **Impostazioni di stampa per la connessione Server/Client**

Abilitare la stampa dalla stampante collegata come connessione server/client.

Per la connessione server/client, impostare prima il server di stampa e quindi condividere la stampante sulla rete.

Quando si utilizza il cavo USB per connettersi al server, impostare il server di stampa per primo, quindi condividere la stampante sulla rete.

### **Configurazione delle porte di rete**

Creare la coda di stampa per la stampa in rete sul server di stampa utilizzando i TCP/IP standard e quindi impostare la porta di rete.

Questo esempio vale se si utilizza Windows 2012 R2.

1. Aprire la schermata Dispositivi e stampanti.

**Desktop** > **Impostazioni** > **Pannello di controllo** > **Hardware e suoni** o **Hardware** > **Dispositivi e stampanti**.

2. Aggiungere una stampante.

Fare clic su **Aggiungi stampante**, quindi selezionare **La stampante desiderata non è elencata**.

3. Aggiungere una stampante locale.

Selezionare **Aggiungi stampante locale o di rete con impostazioni manuali**, quindi fare clic su **Avanti**.

4. Selezionare **Crea una nuova porta**, selezionare **Porta TCP/IP standard** come tipo di porta e quindi fare clic su **Avanti**.

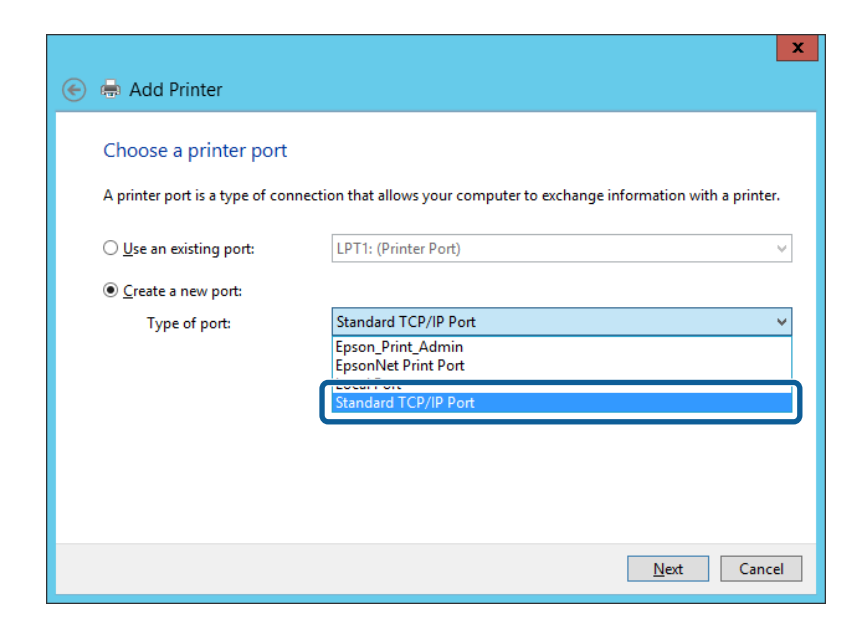

5. Immettere l'indirizzo IP o il nome della stampante in **Nome host o indirizzo IP** o **Nome o indirizzo IP stampante**, quindi fare clic su **Avanti**.

Esempio:

- ❏ Nome della stampante: EPSONA1A2B3C
- ❏ Indirizzo IP: 192.0.2.111

Non modificare il **Nome porta**.

Fare clic su **Continua** quando appare la schermata **Controllo dell'account utente**.

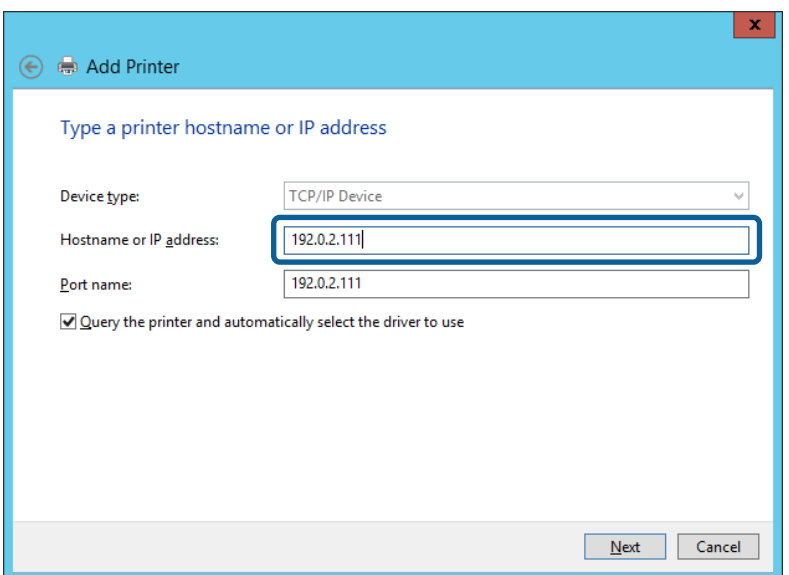

#### *Nota:*

Se si specifica il nome della stampante sulla rete in cui è disponibile la risoluzione dei nomi, l'indirizzo IP viene tracciato anche se l'indirizzo IP della stampante è stato modificato tramite DHCP. È possibile confermare il nome della stampante dalla schermata di stato della rete sul pannello di controllo della stampante o dal foglio di stato della rete.

- <span id="page-26-0"></span>6. Installare il driver della stampante.
	- ❏ Se il driver della stampante è già installato:

Selezionare **Produttore** e **Stampanti**. Fare clic su **Avanti**.

❏ Se il driver della stampante non è installato:

Fare clic su **Disco driver** e inserire il disco del software fornito con la stampante. Fare clic su **Sfoglia**, quindi selezionare la cartella sul disco che contiene il driver della stampante. Assicurarsi di selezionare la cartella corretta. Il percorso della cartella può variare a seconda del sistema operativo in uso.

Versione a 32 bit di Windows: WINX86

Versione a 64 bit di Windows: WINX64

7. Seguire le istruzioni visualizzate sullo schermo.

Se si utilizza la stampante con la connessione server/client (condivisione della stampante tramite il server Windows), effettuare le impostazioni di condivisione indicate di seguito.

### **Informazioni correlate**

& "Condivisione della stampante (solo per Windows)" a pagina 27

### *Verifica della configurazione della porta — Windows*

Verificare che sia impostata la porta corretta per la coda di stampa.

1. Aprire la schermata Dispositivi e stampanti.

### **Desktop** > **Impostazioni** > **Pannello di controllo** > **Hardware e suoni** o **Hardware** > **Dispositivi e stampanti**.

2. Aprire la schermata delle proprietà della stampante.

Fare clic con il pulsante destro del mouse sull'icona della stampante, quindi scegliere **Proprietà stampante**.

- 3. Fare clic sulla scheda **Porte**, selezionare **Porta TCP/IP standard**, quindi fare clic su **Configura porta**.
- 4. Verificare la configurazione della porta.
	- ❏ Per RAW

Verificare che **Raw** sia selezionato in **Protocollo**, quindi fare clic su **OK**.

❏ Per LPR

Verificare che **LPR** sia selezionato in **Protocollo**. Immettere "PASSTHRU" in **Nome coda** da **Impostazioni LPR**. Selezionare **Conteggio byte LPR abilitato**, quindi fare clic su **OK**.

### **Condivisione della stampante (solo per Windows)**

Se si utilizza la stampante con la connessione server/client (condivisione della stampante tramite il server Windows), configurare la condivisione della stampante dal server di stampa.

- 1. Selezionare **Pannello di controllo** > **Visualizza dispositivi e stampanti** sul server di stampa.
- 2. Fare clic con il pulsante destro del mouse sull'icona della stampante (coda di stampa) con la quale si desidera effettuare la condivisione, quindi selezionare **Proprietà stampante** > scheda **Condivisione**.

<span id="page-27-0"></span>3. Selezionare **Condividi la stampante**, quindi immettere il **Nome condivisione**.

Per Windows Server 2012, fare clic su **Modifica opzioni condivisione**, quindi configurare le impostazioni.

#### *Nota:*

Problemi durante la condivisione delle stampanti

❏ ["Il server condiviso è lento" a pagina 53](#page-52-0)

❏ ["Le impostazioni della stampante sul server di stampa non si riflettono sul computer client" a pagina 54](#page-53-0)

### **Installazione di driver aggiuntivi (solo per Windows)**

Se le versioni di Windows per un server e i client sono diverse, si consiglia di installare driver aggiuntivi sul server di stampa.

- 1. Selezionare **Pannello di controllo** > **Visualizza dispositivi e stampanti** sul server di stampa.
- 2. Fare clic con il pulsante destro del mouse sull'icona della stampante da condividere con i client, quindi fare clic su **Proprietà stampante** > scheda **Condivisione**.
- 3. Fare clic su **Driver aggiuntivi**.

Per Windows Server 2012, fare clic su Change Sharing Options, quindi configurare le impostazioni.

- 4. Selezionare le versioni di Windows per i client, quindi fare clic su OK.
- 5. Selezionare il file di informazioni per il driver della stampante (\*.inf), quindi installare il driver.

### **Informazioni correlate**

& "Uso della stampante condivisa - Windows" a pagina 28

### **Uso della stampante condivisa - Windows**

L'amministratore deve informare i client sul nome di computer assegnato al server di stampa e sulle modalità per aggiungerlo a rispettivi computer. Se non sono ancora stati configurati driver aggiuntivi, informare i client sulla modalità d'uso di **Dispositivi e stampanti** per aggiungere la stampante condivisa.

Se sono già stati configurati driver aggiuntivi sul server di stampa, effettuare i passaggi che seguono:

- 1. Selezionare il nome assegnato al server di stampa in **Windows Explorer**.
- 2. Fare doppio clic sulla stampante da utilizzare.

### **Informazioni correlate**

- & ["Condivisione della stampante \(solo per Windows\)" a pagina 27](#page-26-0)
- & "Installazione di driver aggiuntivi (solo per Windows)" a pagina 28

### **Impostazioni di stampa per la connessione peer-to-peer**

Per la connessione peer-to-peer (stampa diretta), una stampante e un computer client hanno una relazione uno a uno.

Il driver di stampa deve essere installato su ogni computer client.

#### **Informazioni correlate**

& "Configurazione del driver della stampante" a pagina 29

### **Configurazione del driver della stampante**

Per le organizzazioni di piccole dimensioni, si consiglia di installare il driver della stampante su ciascun computer client. Utilizzare il programma di installazione sul sito Epson o sul disco del software.

#### *Nota:*

Se la stampante viene utilizzata da molti computer client, utilizzando EpsonNet SetupManager e l'invio del driver tramite un pacchetto, è possibile ridurre drasticamente il tempo di esecuzione dell'installazione.

- 1. Eseguire il programma di installazione.
	- ❏ Esecuzione dal sito web

Accedere al seguente sito web, quindi immettere il nome del prodotto. Andare su **Impostazione**, scaricare il software ed eseguirlo.

[http://epson.sn](http://epson.sn/?q=2)

❏ Esecuzione dal disco del software (solo per i modelli dotati di un disco software e per gli utenti in possesso di computer con unità di lettura disco).

Inserire il disco del software nel computer.

2. Selezionare il metodo di connessione della stampante, quindi fare clic su **Avanti**.

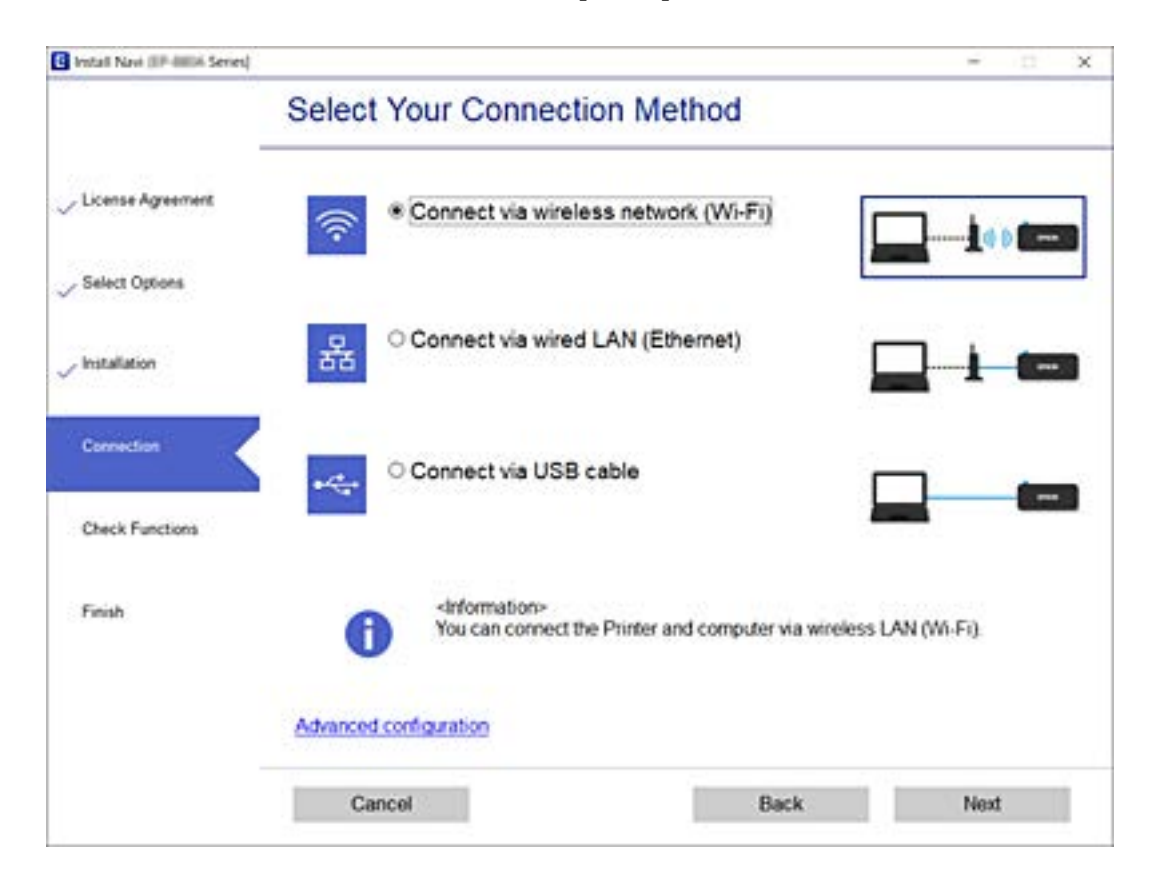

<span id="page-29-0"></span>*Nota:*

Se appare *Installa software*, selezionare *Reimposta configurazione di Stampante (per un nuovo router di rete o il passaggio da USB a rete, ecc.)* quindi fare clic su *Avanti*.

3. Seguire le istruzioni visualizzate sullo schermo.

#### **Informazioni correlate**

& ["EpsonNet SetupManager" a pagina 56](#page-55-0)

## **Configurazione delle impostazioni di sistema**

### **Configurazione del pannello di controllo**

Configurazione del pannello di controllo della stampante. È possibile effettuare le seguenti impostazioni.

- 1. Accedere a Web Config e selezionare la scheda **Gestione dispositivo** > **Pannello di controllo**.
- 2. Selezionare le seguenti voci, se necessario.
	- ❏ Lingua

Selezionare la lingua visualizzata sul pannello di controllo.

❏ Blocco pannello

Se si seleziona **ATTIVA**, è necessaria la password di amministratore quando si esegue un'operazione che richiede l'autorizzazione dell'amministratore. Se la password di amministratore non è impostata, il blocco pannello è disabilitato.

❏ Timeout operazione

Se si seleziona **ATTIVA**, quando si effettua l'accesso come amministratore, si viene disconnessi automaticamente e riportati alla schermata iniziale in caso di inattività per un certo periodo di tempo.

È possibile impostare tra 10 secondi e 240 minuti a intervalli di un secondo.

#### *Nota:*

- È possibile impostare tutto ciò anche dal pannello di controllo della stampante.
- ❏ Lingua : Menu > *Impostazioni generali* > *Impostazioni base* > *Lingua/Language*
- ❏ Blocco pannello : Menu > *Impostazioni generali* > *Amministrazione sistema* > *Impostazioni di sicurezza* > *Impostazioni amministratore* > *Impostazione blocco*
- ❏ Timeout operazione : Menu > *Impostazioni generali* > *Impostazioni base* > *Timeout operazione* (È possibile specificare On o Off.)
- 3. Fare clic su **OK**.

#### **Informazioni correlate**

- & ["Accesso a Web Config" a pagina 24](#page-23-0)
- & ["Accedere alla stampante tramite Web Config" a pagina 37](#page-36-0)

### <span id="page-30-0"></span>**Impostazioni di risparmio energetico durante l'inattività**

È possibile impostare il tempo dopo il quale passare alla modalità di risparmio energetico o spegnere l'alimentazione quando il pannello di controllo della stampante non viene azionato per un certo periodo di tempo. Impostare il periodo di tempo a seconda dell'ambiente di utilizzo.

- 1. Accedere a Web Config e selezionare la scheda **Gestione dispositivo** > **Risparmio energetico**.
- 2. Inserire l'orario del **Timer sospens.** per il passaggio alla modalità risparmio energetico in caso di inattività.

*Nota:* È possibile impostare tutto ciò anche dal pannello di controllo della stampante. Menu > *Impostazioni generali* > *Impostazioni base* > *Timer sospens.*

3. Selezionare il tempo di spegnimento del **Timer spegnimento**.

*Nota:* È possibile impostare tutto ciò anche dal pannello di controllo della stampante. Menu > *Impostazioni generali* > *Impostazioni base* > *Timer spegnimento*

4. Fare clic su **OK**.

### **Informazioni correlate**

- & ["Accesso a Web Config" a pagina 24](#page-23-0)
- & ["Accedere alla stampante tramite Web Config" a pagina 37](#page-36-0)

### **Sincronizzazione di data e ora con il Time server**

Quando ci si sincronizza con il time server (server NTP), è possibile sincronizzare l'ora della stampante e del computer presenti sulla rete. Il time server può essere utilizzato all'interno dell'organizzazione o pubblicato su Internet.

Quando si utilizza il certificato CA, è possibile prevenire problemi di orario sincronizzandosi con il time server.

- 1. Accedere a Web Config e selezionare la scheda **Gestione dispositivo** > **Data e ora** > **Server di riferimento ora**.
- 2. Selezionare **Usa** per **Usa server di riferimento ora**.
- 3. Inserire l'indirizzo del time server come **Indirizzo server di riferimento ora**.

È possibile utilizzare il formato IPv4, IPv6 o FQDN. Inserire fino a 252 caratteri. Se non si specifica questa voce, lasciare il campo vuoto.

4. Immettere **Intervallo di aggiornamento (min)**.

È possibile impostare fino a 10080 minuti a intervalli di un minuto.

5. Fare clic su **OK**.

*Nota:*

È possibile verificare lo stato della connessione con il time server su *Stato server di riferimento ora*.

### **Informazioni correlate**

- $\blacktriangleright$  ["Accesso a Web Config" a pagina 24](#page-23-0)
- $\blacklozenge$  ["Accedere alla stampante tramite Web Config" a pagina 37](#page-36-0)

# <span id="page-32-0"></span>**Impostazioni di sicurezza del prodotto**

Questo capitolo spiega le impostazioni di sicurezza del dispositivo.

# **Introduzione delle funzioni di sicurezza del prodotto**

Questa stampante consente di limitare l'accesso a utenti diversi dall'amministratore.

È necessario accedere con la password di amministratore per utilizzare tutte le funzioni. La password dell'amministratore è già stata configurata.

### c*Importante:*

Dopo aver iniziato a utilizzare la stampante, si consiglia di modificare la password dell'amministratore con la propria password invece di continuare a utilizzare la password iniziale.

Modifica della password

"Modifica della password di amministratore" a pagina 33

È possibile utilizzare tutte le funzioni di Web Config accedendo con una password amministratore.

Subito dopo l'acquisto è possibile utilizzare tutte le funzioni senza alcuna restrizione dai menu del pannello di controllo della stampante. Per abilitare le limitazioni alle funzioni, impostare Impostazione blocco a Attiva dal menu.

["Abilitazione di Impostazione blocco" a pagina 35](#page-34-0)

Quando si imposta Impostazione blocco su Attiva, è necessario accedere con la password dell'amministratore per utilizzare le funzioni riservate sulla stampante. Fare riferimento alle istruzioni sull'accesso.

["Accedere alla stampante come Amministratore" a pagina 37](#page-36-0)

## **Modifica della password di amministratore**

La password iniziale dell'amministratore di questa stampante è già stata configurata. È possibile trovare la password iniziale sull'etichetta apposta nella posizione indicata in figura.

### **Impostazioni di sicurezza del prodotto**

<span id="page-33-0"></span>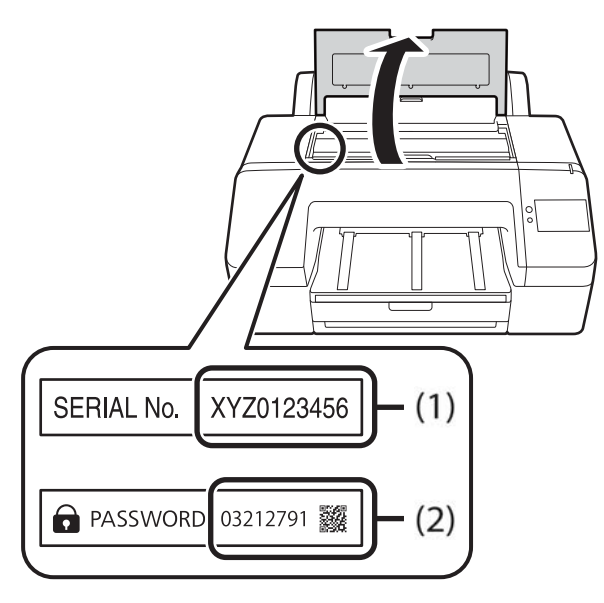

- ❏ Nel caso di una sola etichetta: utilizzare il valore del numero di serie mostrato in (1). Nell'esempio indicato si tratta di "XYZ0123456".
- ❏ Nel caso di due etichette: utilizzare il valore della PASSWORD mostrato in (2). Nell'esempio indicato si tratta di "03212791".

Dopo aver iniziato a utilizzare la stampante, si consiglia di modificare la password iniziale.

È possibile modificare la password tramite Web Config, sul pannello di controllo o tramite il software (Epson Device Admin). Quando si utilizza Epson Device Admin, consultare la documentazione in dotazione con Epson Device Admin.

Avvio di Epson Device Admin

["Epson Device Admin" a pagina 55](#page-54-0)

### **Modifica della password di amministratore dal pannello di controllo**

È possibile modificare la password di amministratore dal pannello di controllo della stampante.

- 1. Selezionare Menu sul pannello di controllo della stampante.
- 2. Selezionare **Impostazioni generali** > **Amministrazione sistema** > **Impostazioni di sicurezza**.
- 3. Selezionare **Impostazioni amministratore**.
- 4. Selezionare **Password amministratore** > **Modifica**.
- 5. Immettere la password corrente.
- 6. Immettere la nuova password.
- 7. Immettere di nuovo la password.

#### *Nota:*

È possibile ripristinare la password dell'amministratore alla password iniziale selezionando *Ripristina impostaz. predef.* sulla schermata *Password amministratore* e inserendo la password dell'amministratore.

### <span id="page-34-0"></span>**Modifica della password di amministratore tramite Web Config**

È possibile modificare la password di amministratore utilizzando Web Config.

- 1. Accedere a Web Config e selezionare la scheda **Sicurezza prodotto** > **Cambia password amministratore**.
- 2. Immettere la password corrente in **Password corrente**.
- 3. Inserire la nuova password in **Nuova password** e in **Conferma nuova password**. Inserire il nome utente, se necessario.
- 4. Selezionare **OK**.

#### *Nota:*

- ❏ Per impostare o modificare le voci di menu bloccate, fare clic su *accedi*, quindi inserire la password di amministratore.
- ❏ Per ripristinare la password dell'amministratore alla password iniziale, fare clic su *Ripristina imp. predefinite* sulla schermata *Cambia password amministratore*.

### **Informazioni correlate**

- & ["Accesso a Web Config" a pagina 24](#page-23-0)
- & ["Accedere alla stampante tramite Web Config" a pagina 37](#page-36-0)

# **Abilitazione di Impostazione blocco**

Se si imposta la password dell'amministratore e si abilita Impostazione blocco, è possibile bloccare gli elementi relativi alle impostazioni di sistema della stampante in modo che gli utenti non possano modificarli.

### **Abilitazione di Impostazione blocco dal pannello di controllo**

- 1. Selezionare Menu sul pannello di controllo della stampante.
- 2. Selezionare **Impostazioni generali** > **Amministrazione sistema** > **Impostazioni di sicurezza**.
- 3. Selezionare **Impostazioni amministratore**.
- 4. Selezionare **Attiva** su **Impostazione blocco**.
- 5. Selezionare **Sì** sulla schermata di conferma.

Controllare che  $\Omega$ sia visualizzato sulla schermata iniziale.

### **Abilitazione di Impostazione blocco da Web Config**

- 1. Accedere a Web Config e fare clic su **accedi**.
- 2. Immettere nome utente e password, quindi fare clic su **OK**.
- <span id="page-35-0"></span>3. Selezionare la scheda **Gestione dispositivo** > **Pannello di controllo**.
- 4. Su **Blocco pannello**, selezionare **ATTIVA**.
- 5. Fare clic su **OK**.
- 6. Verificare che  $\overline{\mathbf{S}}$ sia visualizzato nella schermata iniziale del pannello di controllo della stampante.

### **Elementi di Impostazione blocco**

Quando si imposta Impostazione blocco su Attiva dal menu del pannello di controllo, l'utilizzo delle seguenti voci è limitato.

### ❏ Menu > **Impostazioni generali** > **Impostazioni base**

- ❏ Timer sospens.
- ❏ Timer spegnimento
- ❏ Impostazioni data/ora
- $\Box$  Lingua/Language<sup>\*1</sup>
- ❏ Timeout operazione

❏ Menu > **Impostazioni generali** > **Impostazioni di rete**\*2

- ❏ Menu > **Impostazioni generali** > **Amministrazione sistema**
- ❏ Menu > **Manutenzione** > **Pulizia profonda**

\*1: Se non si modifica **Impostazioni generali** > **Amministrazione sistema** > **Impostazioni di sicurezza** > **Limiti** > **Accedi a Lingua** su **Dis.**, è possibile modificare l'impostazione Lingua/Language anche se Impostazione blocco è impostato su Attiva.

\*2:

- ❏ È possibile visualizzare le seguenti funzioni per **Impostazioni di rete** dal menu > **Stato della stampante/ Stampa** > **Rete** anche quando è abilitato il blocco amministratore.
	- ❏ Stato LAN cablata/Wi-Fi
	- ❏ Stato di Wi-Fi Direct
	- ❏ Foglio di stato
- ❏ È possibile eseguire **Impostazioni di rete** > **Controllo connessione rete** dalla schermata iniziale > > **Descrizione** > **Quando non è possibile connettersi alla rete**, anche quando è abilitato il blocco amministratore.
# <span id="page-36-0"></span>**Impostazioni di funzionamento e gestione**

Questo capitolo spiega le voci relative alle operazioni quotidiane e alla gestione del dispositivo.

# **Accedere alla stampante come Amministratore**

È necessario accedere alla stampante come amministratore per utilizzare le funzioni bloccate in Web Config o sul pannello di controllo della stampante.

# **Accesso alla stampante tramite il pannello di controllo**

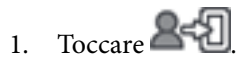

- 2. Toccare **Amministratore**.
- 3. Immettere la password dell'amministratore, quindi toccare **OK**.

Al momento dell'autenticazione viene visualizzato  $\mathbf{B}$ , quindi è possibile utilizzare le voci di menu bloccate.

Toccare  $\mathbb{B}$  per disconnettersi.

#### *Nota:*

Se si seleziona *Attiva* in Menu > *Impostazioni generali* > *Impostazioni base* > *Timeout operazione*, si viene disconnessi automaticamente dopo un determinato periodo di tempo in caso di inattività sul pannello di controllo.

# **Accedere alla stampante tramite Web Config**

Quando si accede a Web Config come amministratore, è possibile utilizzare gli elementi impostati in Impostazione blocco.

- 1. Immettere l'indirizzo IP della stampante in un browser per eseguire Web Config.
- 2. Fare clic su **accedi**.
- 3. Immettere il nome utente e la password di amministratore in **Nome utente** e la **Password corrente**.
- 4. Fare clic su **OK**.

Al momento dell'autenticazione vengono visualizzate le voci bloccate e **esci**.

Fare clic su **esci** per effettuare la disconnessione.

*Nota:*

Se si seleziona *ATTIVA* nella scheda *Gestione dispositivo* > *Pannello di controllo* > *Timeout operazione*, si viene disconnessi automaticamente dopo un determinato periodo di tempo in caso di inattività sul pannello di controllo.

### **Informazioni correlate**

& ["Accesso a Web Config" a pagina 24](#page-23-0)

# **Verificare le informazioni della stampante**

# **Verifica delle informazioni dal pannello di controllo**

È possibile verificare e stampare le seguenti informazioni dal pannello di controllo.

❏ Materiali

### Menu > **Stato alimentazione**

È possibile controllare le informazioni per l'inchiostro e il contenitore di manutenzione.

❏ Foglio di stato per il prodotto

### Menu > **Stato della stampante/Stampa** > **Stam. fog. di stato**

È possibile stampare un foglio di stato con, ad esempio, le informazioni sulla stampante e le informazioni sui materiali di consumo.

❏ Informazioni sulla rete

### Menu > **Impostazioni generali** > **Impostazioni di rete** > **Stato rete**

#### Menu > **Stato della stampante/Stampa** > **Rete**

È possibile controllare le informazioni relative alla rete, come lo stato della connessione di rete e stampare un foglio di stato della rete.

❏ Report di connessione di rete

Menu > **Impostazioni generali** > **Impostazioni di rete** > **Controllo connessione rete**

Home > > **Descrizione** > **Quando non è possibile connettersi alla rete**

È possibile diagnosticare lo stato della connessione di rete della stampante e stampare il report.

❏ Stato della connessione di rete

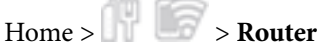

È possibile controllare lo stato della connessione per la LAN cablata/wireless.

# **Verifica delle informazioni da Web Config**

È possibile verificare le seguenti informazioni relative alla stampante in uso da **Stato** tramite Web Config.

❏ Stato del prodotto

Verificare lo stato, il numero di prodotto, l'indirizzo MAC, ecc.

❏ Stato rete

Verificare le informazioni relative allo stato della connessione di rete, l'indirizzo IP, il server DNS, ecc.

❏ Stato hardware

Verificare lo stato per ciascuna funzione della stampante.

# **Aggiornamento del firmware**

Quando è disponibile un nuovo firmware, l'aggiornamento del firmware della stampante ne migliora la funzionalità o risolve i problemi.

# **Aggiornamento del firmware della stampante tramite il pannello di controllo**

Se la stampante è collegabile a Internet, è possibile aggiornare il firmware della stampante utilizzando il pannello di controllo. È inoltre possibile impostare la stampante affinché verifichi periodicamente eventuali aggiornamenti del firmware e notifichi l'utente della relativa disponibilità.

- 1. Selezionare Menu nella schermata iniziale.
- 2. Selezionare **Impostazioni generali** > **Amministrazione sistema** > **Aggiornamento firmware** > **Aggiorna**. *Nota:*

Selezionare *Notifica* > *Attiva* per impostare la verifica periodica di aggiornamenti del firmware disponibili.

3. Selezionare **Avvio verifica**.

La stampante avvia la ricerca di aggiornamenti disponibili.

4. Se sullo schermo LCD viene visualizzato un messaggio relativo alla disponibilità di un aggiornamento software, seguire le istruzioni sullo schermo per avviare l'aggiornamento.

### c*Importante:*

- ❏ Non spegnere o scollegare la stampante dalla presa fino al completamento dell'aggiornamento; in caso contrario, la stampante potrebbe essere soggetta a funzionamenti difettosi.
- ❏ Se l'aggiornamento del firmware non viene completato o non riesce, la stampante non si avvia normalmente e sullo schermo LCD appare "Recovery Mode" alla successiva accensione. In tal caso, occorre aggiornare nuovamente il firmware utilizzando un computer. Collegare la stampante al computer mediante un cavo USB. Con "Recovery Mode" visualizzato sulla stampante, non risulta possibile aggiornare il firmware in una connessione di rete. Sul computer, accedere al sito Web Epson locale e quindi scaricare il firmware della stampante più recente. Vedere le istruzioni sul sito Web per i passaggi successivi.

# **Aggiornamento del firmware tramite Web Config**

Quando la stampante è collegabile a Internet, è possibile aggiornare il firmware da Web Config.

- 1. Accedere a Web Config e selezionare la scheda **Gestione dispositivo** > **Aggiornamento firmware**.
- 2. Fare clic su **Avvia**.

La conferma del firmware si avvia e, se esiste il firmware aggiornato, vengono visualizzate le informazioni a esso relative.

3. Fare clic su **Avvia** e seguire le istruzioni visualizzate sullo schermo.

### **Impostazioni di funzionamento e gestione**

#### *Nota:*

È possibile aggiornare il firmware anche tramite Epson Device Admin. È possibile verificare visivamente le informazioni sul firmware sulla lista dei dispositivi. Ciò è utile quando si desidera aggiornare il firmware di più dispositivi. Per ulteriori informazioni, consultare la guida o l'aiuto di Epson Device Admin.

### **Informazioni correlate**

- & ["Accesso a Web Config" a pagina 24](#page-23-0)
- & ["Accedere alla stampante tramite Web Config" a pagina 37](#page-36-0)
- ◆ ["Epson Device Admin" a pagina 55](#page-54-0)

# **Aggiornamento del firmware senza connettersi a Internet**

È possibile scaricare il firmware del dispositivo sul computer dal sito web Epson, quindi collegare il dispositivo e il computer tramite un cavo USB per aggiornare il firmware. Se non è possibile aggiornare in rete, provare il seguente metodo.

- 1. Accedere al sito web Epson e scaricare il firmware.
- 2. Collegare il computer contenente il firmware scaricato alla stampante tramite un cavo USB.
- 3. Fare doppio clic sul file .exe scaricato.

Epson Firmware Updater viene avviato.

4. Seguire le istruzioni visualizzate sullo schermo.

# **Backup delle impostazioni**

È possibile esportare su file il valore delle impostazioni presenti in Web Config. È possibile utilizzare tale file come backup dei valori di impostazione, per sostituire la stampante, ecc.

Il file esportato non può essere modificato perché viene esportato come file binario.

# **Esportazione delle impostazioni**

Esportare le impostazioni per la stampante.

- 1. Accedere a Web Config, quindi selezionare la scheda **Gestione dispositivo** > **Esporta e imposta valore di impostazione** > **Esporta**.
- 2. Selezionare le impostazioni che si desidera esportare.

Selezionare le impostazioni che si desidera esportare. Se si seleziona la categoria principale, vengono selezionate anche le sottocategorie. Tuttavia, non è possibile selezionare le sottocategorie che causano errori di duplicazione all'interno della stessa rete (ad esempio indirizzi IP e così via).

3. Inserire una password per crittografare il file esportato.

È necessaria la password per importare il file. Lasciare il campo vuoto se non si desidera crittografare il file.

### 4. Fare clic su **Esporta**.

### c*Importante:*

Per esportare le impostazioni di rete della stampante, per esempio nome della stampante e indirizzo IPv6, selezionare *Abilitare per selezionare le singole impostazioni del dispositivo*, quindi selezionare le altre voci. Utilizzare solo i valori selezionati per la stampante sostitutiva.

### **Informazioni correlate**

- & ["Accesso a Web Config" a pagina 24](#page-23-0)
- & ["Accedere alla stampante tramite Web Config" a pagina 37](#page-36-0)

# **Importazione delle impostazioni**

Importare il file Web Config esportato sulla stampante.

### c*Importante:*

Quando si importano valori che includono informazioni individuali, ad esempio nome della stampante o indirizzo IP, assicurarsi che sulla stessa rete non sia presente lo stesso indirizzo.In caso di sovrapposizione dell'indirizzo IP, la stampante non applica il valore.

- 1. Accedere a Web Config, quindi selezionare la scheda **Gestione dispositivo** > **Esporta e imposta valore di impostazione** > **Importa**.
- 2. Selezionare il file esportato, quindi immettere la password crittografata.
- 3. Fare clic su **Avanti**.
- 4. Selezionare le impostazioni che si desidera installare, quindi fare clic su **Avanti**.
- 5. Fare clic su **OK**.

Le impostazioni vengono applicate alla stampante.

### **Informazioni correlate**

- & ["Accesso a Web Config" a pagina 24](#page-23-0)
- & ["Accedere alla stampante tramite Web Config" a pagina 37](#page-36-0)

# **Risoluzione dei problemi**

# **Suggerimenti per risolvere i problemi**

❏ Verifica del messaggio di errore

Quando si è verificato un problema, controllare innanzitutto se ci sono messaggi nel pannello di controllo o nella schermata del driver della stampante.

❏ Report di connessione di rete

Diagnostica lo stato della rete e della stampante, quindi stampa il risultato.

È possibile trovare l'errore diagnosticato dal lato della stampante.

❏ Verifica dello stato della comunicazione

Controllare lo stato di comunicazione del computer server o del computer client utilizzando il comando ping e ipconfig.

❏ Test di connessione

Controllare la connessione dal computer client al server per verificare lo stato della comunicazione.

❏ Inizializzazione delle impostazioni

Se le impostazioni e lo stato della comunicazione non mostrano alcun problema, i problemi possono essere risolti disattivando o inizializzando le impostazioni di rete della stampante e quindi impostandole di nuovo.

# **Verifica dello stato della stampante**

Per identificare la causa di problemi, controllare lo stato della stampante e della rete.

# **Verifica del messaggio di errore**

# **Verifica di messaggi sullo schermo LCD**

Se sullo schermo LCD viene visualizzato un messaggio di errore, per risolvere il problema seguire le istruzioni visualizzate o vedere le soluzioni sotto riportate.

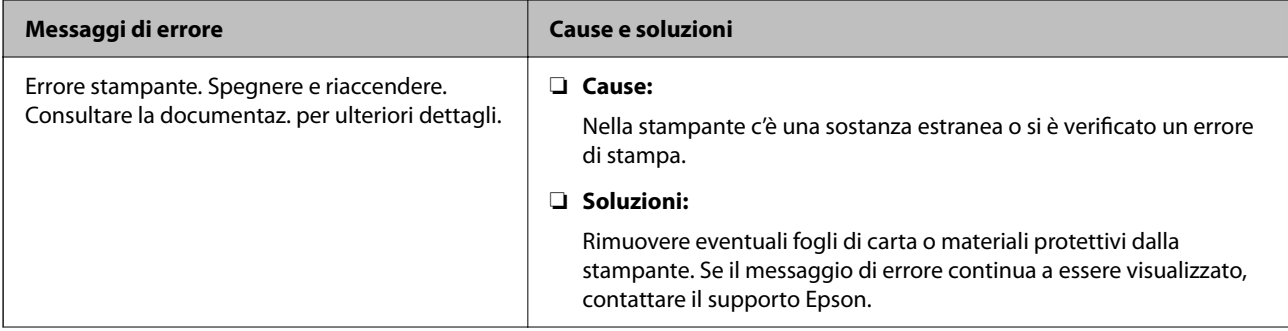

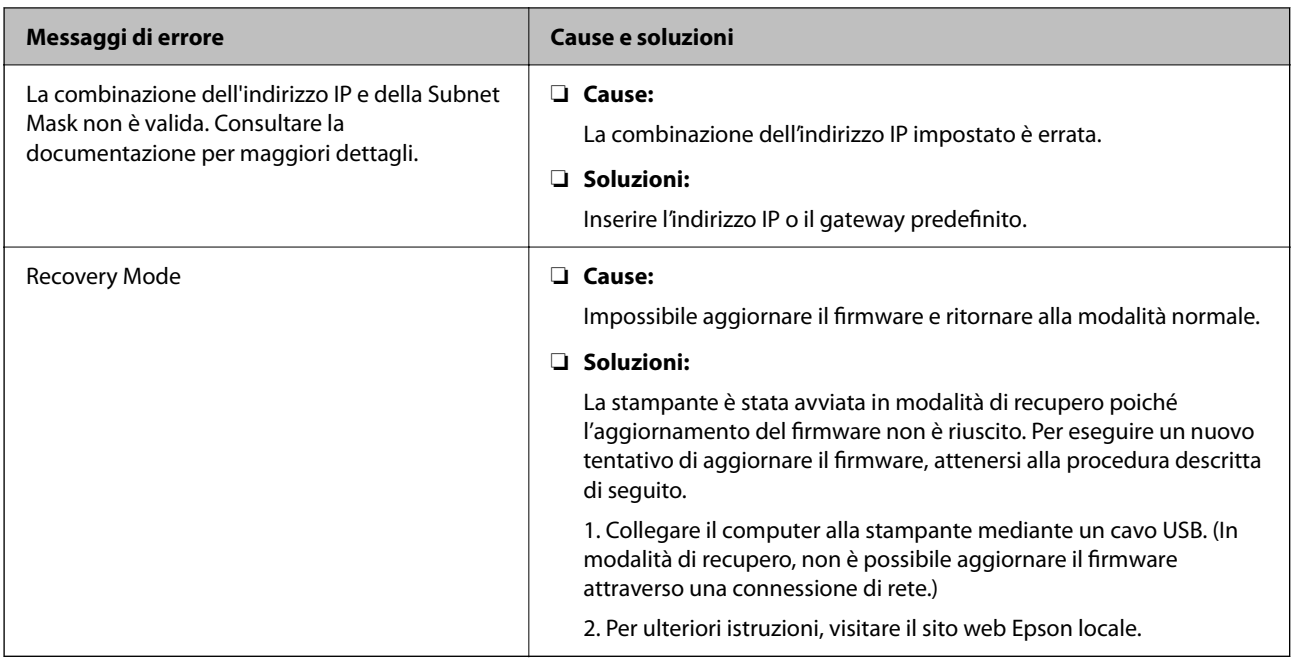

# **Stampa di un report di connessione di rete**

È possibile stampare un report di connessione di rete per verificare lo stato tra la stampante e il router wireless.

- 1. Caricare la carta.
- 2. Selezionare Menu nella schermata iniziale.
- 3. Selezionare **Impostazioni generali** > **Impostazioni di rete** > **Controllo connessione rete**. Si avvia la verifica della connessione.
- 4. Selezionare **Stampa rapporto di verifica**.
- 5. Stampare il report di connessione di rete.

Se si è verificato un errore, controllare il report di connessione di rete e quindi seguire le soluzioni stampate.

6. Chiudere la schermata.

### **Informazioni correlate**

& ["Messaggi e soluzioni sul report di connessione rete" a pagina 44](#page-43-0)

# <span id="page-43-0"></span>**Messaggi e soluzioni sul report di connessione rete**

Controllare i messaggi e i codici di errore sul report di connessione rete, quindi seguire le soluzioni.

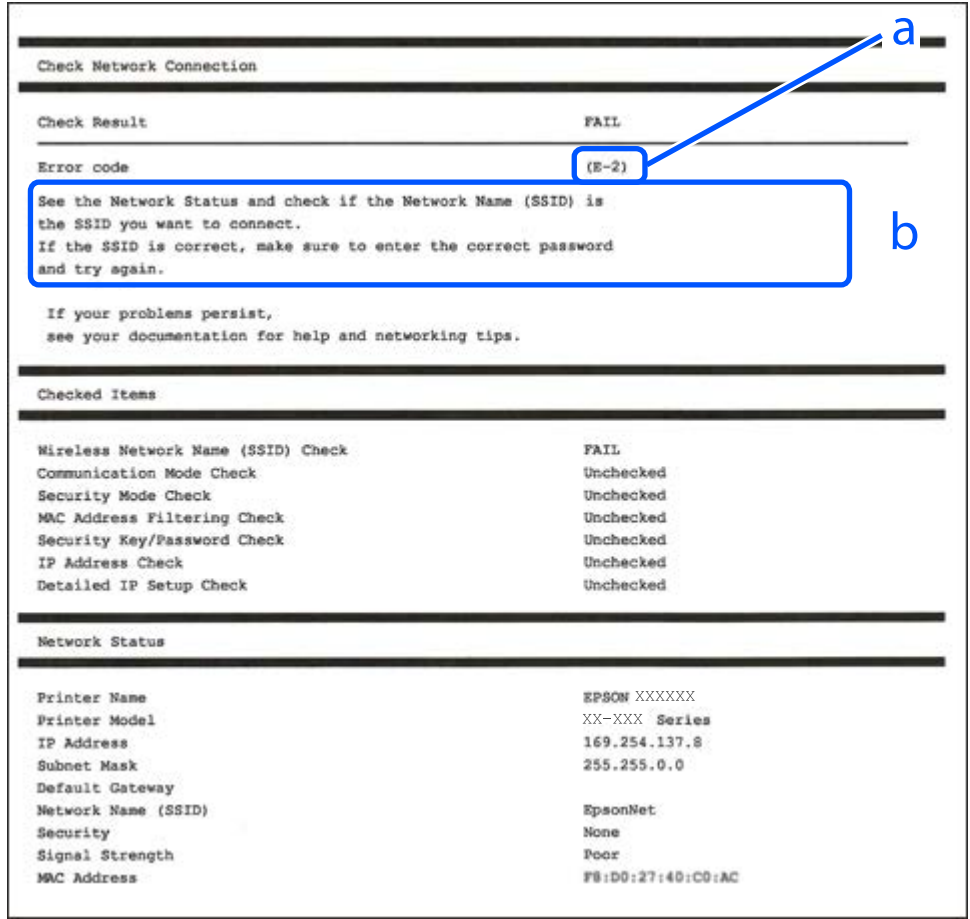

a. Codice di errore

b. Messaggi sull'ambiente di rete

# **E-1**

### **Soluzioni:**

❏ Assicurarsi che il cavo Ethernet sia collegato saldamente alla stampante, a un hub o a un altro dispositivo di rete.

❏ Assicurarsi che l'hub o un altro dispositivo di rete siano accesi.

❏ Se si vuole connettere la stampante tramite Wi-Fi, configurarlo di nuovo per la stampante perché è disabilitato.

### **E-2, E-3, E-7**

### **Soluzioni:**

- ❏ Assicurarsi che il router wireless in uso sia acceso.
- ❏ Verificare che il computer o il dispositivo in uso siano connessi correttamente al router wireless.
- ❏ Spegnere il router wireless. Attendere circa 10 secondi, quindi accenderlo nuovamente.
- ❏ Avvicinare la stampante al router wireless e rimuovere eventuali ostacoli tra i due dispositivi.
- ❏ Se si è immesso l'SSID manualmente, verificare che sia corretto. Controllare l'SSID in **Stato della rete** sul report di connessione di rete.
- ❏ Se un router wireless ha SSID multipli, selezionare l'SSID visualizzato. Quando l'SSID utilizza una frequenza non conforme, la stampante non li visualizza.
- ❏ Se si utilizza la configurazione tramite il pulsante push per stabilire una connessione di rete, assicurarsi che il router wireless in uso supporti WPS. Non è possibile utilizzare la configurazione tramite il pulsante push se il router wireless in uso non supporta WPS.
- ❏ Accertarsi che l'SSID utilizzi solo caratteri ASCII (caratteri alfanumerici e simboli). La stampante non è in grado di visualizzare un SSID che contiene caratteri diversi da quelli ASCII.
- ❏ Assicurarsi di conoscere l'SSID e la password personali prima di connettersi al router wireless. Se si utilizza un router wireless con le relative impostazioni predefinite, l'SSID e la password sono riportati su un'etichetta apposta al router wireless. Se non si individuano l'SSID e la password, contattare il responsabile dell'impostazione del router wireless oppure consultare la relativa documentazione.
- ❏ Se si desidera connettersi a un SSID generato tramite la funzione tethering con un dispositivo intelligente, controllare l'SSID e la password nella documentazione fornita con il dispositivo stesso.
- ❏ Se la connessione Wi-Fi si interrompe improvvisamente, verificare quanto segue. Se si è verificata una di queste condizioni, resettare le impostazioni di rete scaricando ed eseguendo il software dal seguente sito web.

### [https://epson.sn](https://epson.sn/?q=2) > **Impostazione**

- ❏ Un altro dispositivo intelligente è stato aggiunto alla rete utilizzando il pulsante push.
- ❏ La rete Wi-Fi è stata configurata utilizzando un metodo diverso dal pulsante push (WPS).

# **E-5**

### **Soluzioni:**

Assicurarsi che il tipo di sicurezza del router wireless sia impostato su una delle seguenti opzioni. In caso contrario, modificare il tipo di sicurezza del router wireless, quindi ripristinare le impostazioni di rete della stampante.

- ❏ WEP-64 bit (40 bit)
- ❏ WEP-128 bit (104 bit)
- $\Box$  WPA PSK (TKIP/AES)<sup>\*</sup>
- $\Box$  WPA2 PSK (TKIP/AES)<sup>\*</sup>
- ❏ WPA (TKIP/AES)
- ❏ WPA2 (TKIP/AES)
- ❏ WPA3-SAE (AES)
- ❏ WPA2/WPA3-Enterprise
- \* WPA PSK è noto anche come WPA Personal. WPA2 PSK è noto anche come WPA2 Personal.

### **E-6**

### **Soluzioni:**

- ❏ Controllare se l'indirizzo MAC è disabilitato. Se è abilitato, registrare l'indirizzo MAC della stampante in modo che non sia filtrato. Per i dettagli, vedere la documentazione fornita in dotazione con il router wireless. È possibile verificare l'indirizzo MAC della stampante da **Stato della rete** sul rapporto di connessione di rete.
- ❏ Se il router wireless utilizza l'autenticazione condivisa con protezione WEP, accertarsi che la chiave e l'indice di autenticazione siano corretti.
- ❏ Se il numero di dispositivi collegabili sul router wireless è minore del numero di dispositivi di rete che si desidera connettere, importare il router wireless in modo da aumentare il numero di dispositivi collegabili. Per eseguire le impostazioni, vedere la documentazione fornita in dotazione con il router wireless.

### **E-8**

### **Soluzioni:**

- ❏ Abilitare DHCP sul router wireless se l'impostazione Ottieni indirizzo IP è impostata su Automatico.
- ❏ Se l'opzione Ottieni indirizzo IP della stampante è impostata su Manuale, l'indirizzo IP impostato manualmente non è valido poiché è fuori intervallo (ad esempio: 0.0.0.0). Impostare un indirizzo IP valido dal pannello di controllo della stampante.

### **E-9**

### **Soluzioni:**

Controllare quanto segue.

- ❏ I dispositivi sono accesi.
- ❏ L'accesso a Internet e ad altri computer o dispositivi di rete presenti sulla stessa rete può essere effettuato dai dispositivi che si desidera connettere alla stampante.

Se una volta effettuate queste verifiche non è ancora possibile collegare la stampante e i dispositivi di rete, spegnere il router wireless. Attendere circa 10 secondi, quindi accenderlo nuovamente. Quindi, resettare le impostazioni di rete scaricando ed eseguendo il programma di installazione dal seguente sito web.

### [https://epson.sn](https://epson.sn/?q=2) > **Impostazione**

### **E-10**

### **Soluzioni:**

Controllare quanto segue.

- ❏ Sono accesi altri dispositivi di rete.
- ❏ Gli indirizzi di rete (indirizzo IP, maschera di sottorete e gateway predefinito) sono corretti se Ottieni indirizzo IP della stampante è stato impostato a Manuale.

Se non sono corretti, ripristinare l'indirizzo di rete. È possibile verificare l'indirizzo IP, maschera di sottorete e gateway predefinito nella parte **Stato della rete** del report di connessione di rete.

### **Risoluzione dei problemi**

Se DHCP è abilitato, impostare Ottieni indirizzo IP della stampante su Automatico. Se si desidera impostare l'indirizzo IP manualmente, controllare l'indirizzo IP della stampante dalla parte **Stato della rete** del report di connessione di rete, quindi selezionare Manuale sullo schermo delle impostazioni di rete. Impostare la maschera di sottorete su [255.255.255.0].

Se non è ancora possibile collegare la stampante e i dispositivi di rete, spegnere il router wireless. Attendere circa 10 secondi, quindi accenderlo nuovamente.

### **E-11**

### **Soluzioni:**

Controllare quanto segue.

- ❏ L'indirizzo gateway predefinito è corretto se si imposta Impost. TCP/IP della stampante su Manuale.
- ❏ Il dispositivo impostato come gateway predefinito è acceso.

Impostare l'indirizzo gateway predefinito corretto. È possibile verificare l'indirizzo del gateway predefinito da **Stato della rete** sul rapporto di connessione di rete.

### **E-12**

### **Soluzioni:**

- Controllare quanto segue.
- ❏ Sono accesi altri dispositivi di rete.
- ❏ Gli indirizzi di rete (indirizzo IP, subnet mask e gateway predefinito) sono corretti, se vengono inseriti manualmente.
- ❏ Gli indirizzi di rete di altri dispositivi (subnet mask e gateway predefinito) sono uguali.
- ❏ L'indirizzo IP non crea conflitti con altri dispositivi.

Se una volta effettuate queste verifiche non è ancora possibile collegare la stampante e i dispositivi di rete, provare quanto segue.

- ❏ Spegnere il router wireless. Attendere circa 10 secondi, quindi accenderlo nuovamente.
- ❏ Effettuare nuovamente le impostazioni di rete utilizzando il programma di installazione. È possibile mandarlo in esecuzione dal seguente sito web.

#### [https://epson.sn](https://epson.sn/?q=2) > **Impostazione**

❏ È possibile registrare varie password su un router wireless che adotta il tipo di protezione WEP. Se vengono registrate varie password, controllare se la prima password registrata è impostata sulla stampante.

### **E-13**

### **Soluzioni:**

Controllare quanto segue.

❏ I dispositivi di rete, quali router wireless, hub e router, sono accesi.

- ❏ Impost. TCP/IP per i dispositivi di rete non è stato impostato manualmente. (Se Impost. TCP/IP della stampante viene impostato manualmente, mentre Impost. TCP/IP di altri dispositivi viene eseguito manualmente, la rete della stampante potrebbe differire da quella di altri dispositivi.)
- Se il problema persiste dopo la verifica precedente, provare quanto segue.
- ❏ Spegnere il router wireless. Attendere circa 10 secondi, quindi accenderlo nuovamente.
- ❏ Effettuare le impostazioni di rete sul computer che è sulla stessa rete della stampante mediante il programma di installazione. È possibile mandarlo in esecuzione dal seguente sito web.

[https://epson.sn](https://epson.sn/?q=2) > **Impostazione**

❏ È possibile registrare varie password su un router wireless che adotta il tipo di protezione WEP. Se vengono registrate varie password, controllare se la prima password registrata è impostata sulla stampante.

### **Messaggio sull'ambiente di rete**

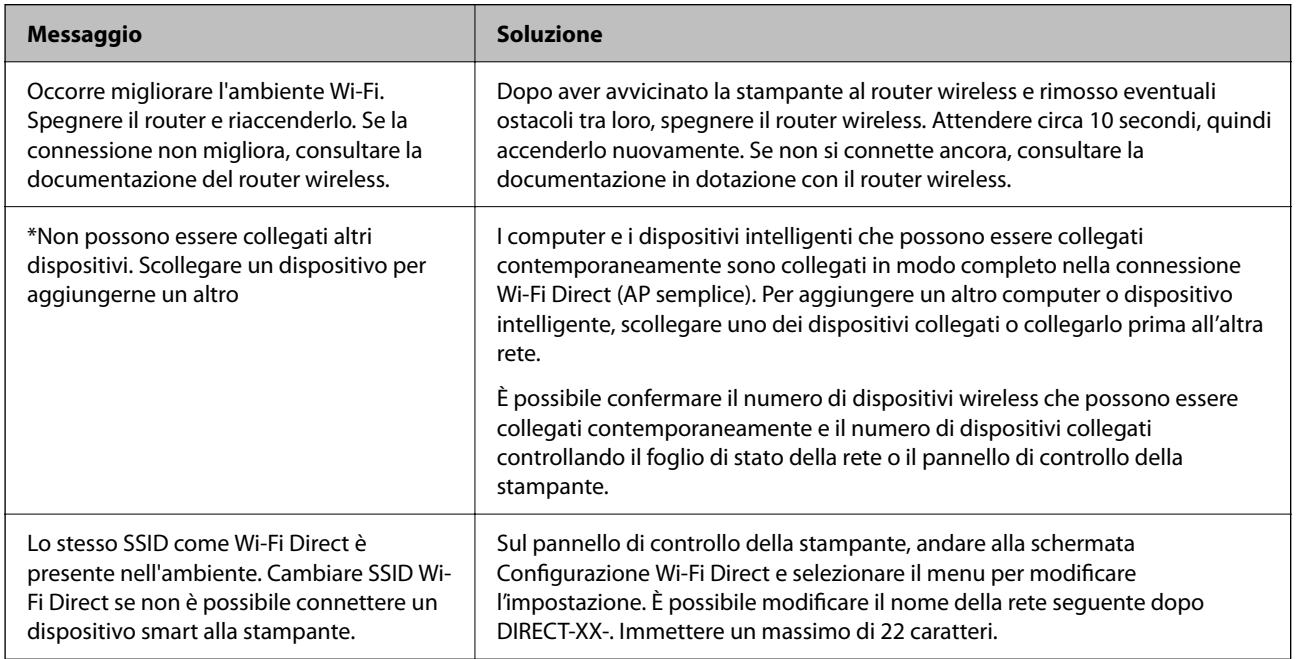

# **Verifica dello stato della comunicazione**

Verificare che la comunicazione tra la stampante e il computer sia corretta e provare la soluzione dei problemi.

# **Controllo del registro del server e del dispositivo di rete**

In caso di problemi con la connessione di rete, è possibile identificarne la causa verificando lo stato mediante il registro di rete dei registri delle apparecchiature di sistema e i comandi, come i router.

# **Stampa di un foglio di stato rete**

È possibile controllare le informazioni dettagliate della rete stampate.

1. Caricare la carta.

- 2. Selezionare Menu nella schermata iniziale.
- 3. Selezionare **Impostazioni generali** > **Impostazioni di rete** > **Stato rete**.
- 4. Selezionare **Foglio di stato**.
- 5. Leggere il messaggio e stampare il foglio di stato rete.
- 6. Chiudere la schermata.

La schermata si chiude automaticamente dopo un determinato periodo di tempo.

### **Verifica della rete del computer — Windows**

Utilizzando il prompt dei comandi, controllare lo stato di connessione del computer e il percorso di connessione alla stampante. Questo porterà a risolvere i problemi.

❏ comando ipconfig

Visualizza lo stato di connessione dell'interfaccia di rete attualmente utilizzata dal computer.

Paragonando le informazioni di impostazione con la comunicazione effettiva, è possibile verificare se la connessione è corretta. Nel caso in cui siano presenti più server DHCP sulla stessa rete, è possibile individuare l'indirizzo effettivo assegnato al computer, il server DNS di riferimento, ecc.

- ❏ Formato: ipconfig /all
- ❏ Esempi:

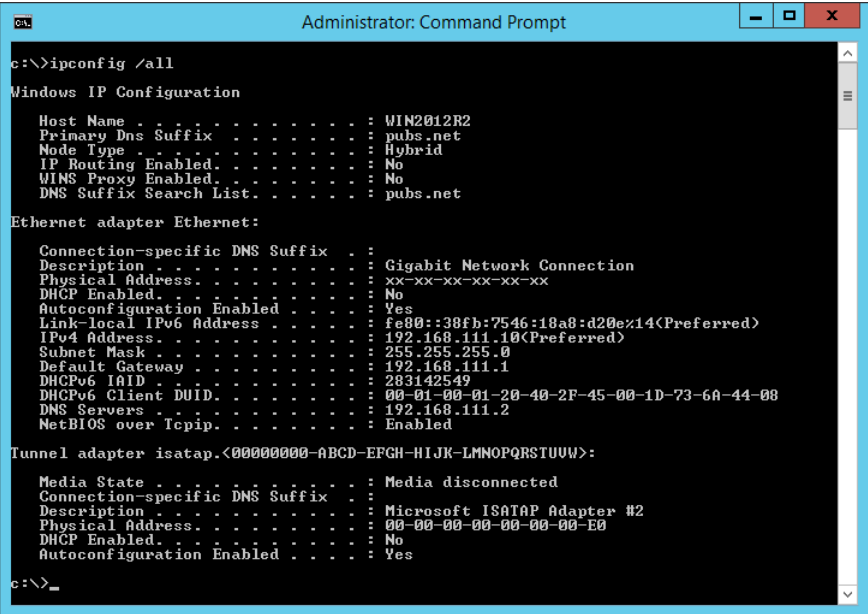

❏ comando pathping

È possibile verificare l'elenco dei router che passano attraverso l'host di destinazione e l'instradamento della comunicazione.

- ❏ Formato: pathping xxx.xxx.xxx.xxx
- ❏ Esempi: pathping 192.0.2.222

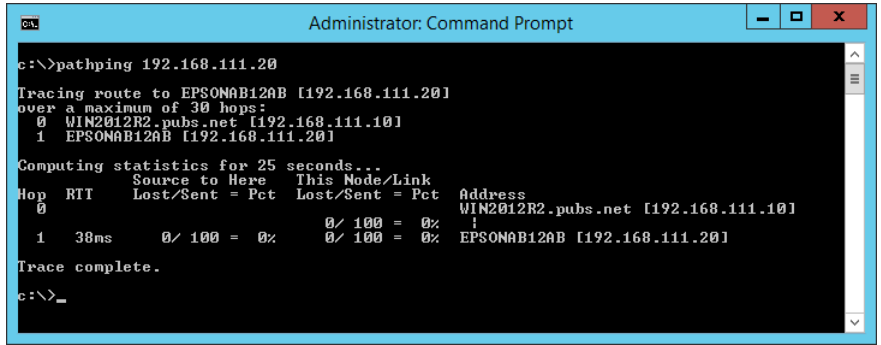

# **Esecuzione del test di connessione**

Dalla stampante o dal computer collegato allo stesso segmento della stampante, controllare se la connessione con il server e la cartella è corretta. Questo porterà a risolvere i problemi.

## **Server DNS**

Controllare il server DNS cui il computer fa riferimento. Verificare lo stato della scheda di rete del computer sullo stesso segmento di rete della stampante e verificare se è lo stesso dell'impostazione DNS della stampante.

È possibile controllare l'impostazione DNS del computer come segue.

❏ Windows: **Pannello di controllo** > **Rete e Internet** > **Centro connessioni di rete e condivisione** > **Modifica impostazioni scheda**

Quando vi sono più interfacce di rete, è possibile controllare inserendo "ipconfig/all" al prompt dei comandi.

❏ Mac OS: **Preferenze di sistema** > **Rete** > **Avanzate...** > **DNS**

# **Inizializzazione delle impostazioni di rete**

### **Disabilitazione del modo Wi-Fi da Web Config**

Disabilitare il modo Wi-Fi da Web Config. Se si disabilita il Wi-Fi mentre alcuni dispositivi sono collegati tramite Wi-Fi, vengono disconnessi.

- 1. Accedere a Web Config e selezionare la scheda **Rete** > **Wi-Fi**, quindi selezionare **Disabilita Wi-Fi**.
- 2. Controllare il messaggio, quindi selezionare **OK**.

### **Disconnessione di Wi-Fi Direct (AP semplice) da Web Config**

Disconnettere Wi-Fi Direct (AP semplice) da Web Config.

- 1. Accedere a Web Config e selezionare la scheda **Rete** > **Wi-Fi Direct**.
- 2. Selezionare **Disabilita** per **Wi-Fi Direct**.
- 3. Fare clic su **Avanti**
- 4. Controllare il messaggio, quindi selezionare **OK**.

# **Disabilitazione del modo Wi-Fi dal pannello di controllo**

Quando il modo Wi-Fi è disabilitato, la connessione Wi-Fi viene disconnessa.

- 1. Toccare  $\sqrt{8}$   $\approx$  nella schermata iniziale.
- 2. Selezionare **Router**. Viene visualizzato lo stato della rete.
- 3. Toccare **Modifica impostazioni**.
- 4. Scegliere **Altri** > **Disabilita Wi-Fi**.
- 5. Leggere il messaggio, quindi iniziare la configurazione.
- 6. Quando viene visualizzato un messaggio di completamento, chiudere la schermata. La schermata si chiude automaticamente dopo un determinato periodo di tempo.
- 7. Chiudere la schermata Impostazioni connessione di rete.
- 8. Premere il pulsante  $\blacksquare$ .

# **Disconnessione di Wi-Fi Direct (AP semplice) dal pannello di controllo**

### *Nota:*

Quando la connessione Wi-Fi Direct (AP semplice) è disattivata, tutti i computer e i dispositivi intelligenti connessi alla stampante con la connessione Wi-Fi Direct (AP semplice) sono disconnessi. Se si desidera disconnettere un dispositivo specifico, effettuare la disconnessione dal dispositivo invece che dalla stampante.

- 1. Toccare  $\sqrt{8}$   $\sqrt{8}$  nella schermata iniziale.
- 2. Selezionare **Wi-Fi Direct**.

Vengono visualizzate le informazioni Wi-Fi Direct.

- 3. Toccare **Avvia configurazione**.
- 4. Toccare **Modifica impostazioni**.
- 5. Selezionare **Disabilita Wi-Fi Direct**.
- 6. Selezionare **Disabilita le impostazioni**.
- 7. Quando viene visualizzato un messaggio di completamento, chiudere la schermata. La schermata si chiude automaticamente dopo un determinato periodo di tempo.

# **Ripristino delle impostazioni di rete dal pannello di controllo**

È possibile ripristinare tutte le impostazioni di rete ai valori originali.

- 1. Selezionare Menu nella schermata iniziale.
- 2. Selezionare **Impostazioni generali** > **Amministrazione sistema** > **Ripristina impostaz. predef.** > **Impostazioni di rete**.
- 3. Controllare il messaggio, quindi selezionare **Sì**.
- 4. Quando viene visualizzato un messaggio di completamento, chiudere la schermata.

La schermata si chiude automaticamente dopo un determinato periodo di tempo.

# **Problema**

# **Impossibile accedere a Web Config**

### **L'indirizzo IP non è assegnato alla stampante.**

Nessun indirizzo IP valido è assegnato alla stampante. Configurare l'indirizzo IP utilizzando il pannello di controllo della stampante. È possibile verificare le informazioni di impostazione correnti con un foglio di stato rete o dal pannello di controllo della stampante.

### **Il browser Web non supporta Livello di crittografia per SSL/TLS.**

SSL/TLS è dotato di Livello di crittografia. Web Config può essere aperto dal browser web che supporta le crittografie di massa come segue. Verificare il supporto di crittografia del browser in uso.

- ❏ 80 bit: AES256/AES128/3DES
- ❏ 112 bit: AES256/AES128/3DES
- ❏ 128 bit: AES256/AES128
- ❏ 192 bit: AES256
- ❏ 256 bit: AES256

### **Il Certificato firma CA è scaduto.**

Se esiste un problema con la data di scadenza del certificato, quando ci si connette a Web Config con comunicazione SSL/TLS (https), viene visualizzato "Il certificato è scaduto". Se il messaggio appare prima della data di scadenza, assicurarsi che la data della stampante sia configurata correttamente.

### **Il nome comune del certificato e della stampante non corrispondono.**

Se il nome comune del certificato e della stampante non corrispondono, viene visualizzato il messaggio "Il nome del certificato di sicurezza non corrisponde ···" quando si accede a Web Config utilizzando la comunicazione SSL/TLS (https). Ciò accade perché i seguenti indirizzi IP non corrispondono.

- ❏ L'indirizzo IP della stampante inserito nel nome comune per la creazione di un Certificato firma personale o **CSR**
- ❏ L'indirizzo IP immesso nel browser web durante l'esecuzione di Web Config

Per il Certificato firma personale, modificare il nome della stampante. Il certificato viene aggiornato e la stampante può essere collegata.

Per il Certificato firma CA, procurarsi nuovamente il certificato per la stampante.

### **L'impostazione del server proxy dell'indirizzo locale non è impostata sul browser web.**

Quando la stampante è impostata per utilizzare un server proxy, configurare il browser web affinché non si connetta all'indirizzo locale tramite il server proxy.

❏ Windows:

Selezionare **Pannello di controllo** > **Rete e Internet** > **Opzioni Internet** > **Connessioni** > **Impostazioni LAN** > **Server proxy**, quindi configurare l'opzione di non utilizzare il server proxy per gli indirizzi LAN (indirizzi locali).

❏ Mac OS:

Selezionare **Preferenze di Sistema** > **Network** > **Avanzate** > **Proxy**, quindi registrare l'indirizzo locale per **Ignora le impostazioni proxy per i seguenti host e domini**.

Esempio:

192.168.1.\*: Indirizzo locale 192.168.1.XXX, maschera sottorete 255.255.255.0

192.168.\*.\*: Indirizzo locale 192.168.XXX.XXX, maschera sottorete 255.255.0.0

### **Informazioni correlate**

- & ["Accesso a Web Config" a pagina 24](#page-23-0)
- & ["Assegnazione dell'indirizzo IP" a pagina 19](#page-18-0)

# **Password di amministratore dimenticata**

Se si dimentica la password di amministratore, è necessario contattare il rivenditore di fiducia o l'assistenza Epson.

# **Problemi durante la condivisione delle stampanti**

# **Il server condiviso è lento**

Attenersi ai passaggi seguenti se le operazioni sono lente sulle stampanti condivise.

1. Sul computer del server di stampa, selezionare **Pannello di controllo** > **Dispositivi e stampanti**.

- 2. Fare clic con il pulsante destro del mouse sull'icona della stampante (coda di stampa) con la quale si desidera effettuare la condivisione, selezionare la scheda **Proprietà stampante** > **Generale**, quindi selezionare **Preferenze**.
- 3. Selezionare **Preferenze di controllo** nella scheda **Utility** del driver della stampante.
- 4. Selezionare **Consenti controllo delle stampanti condivise**.

# **Le impostazioni della stampante sul server di stampa non si riflettono sul computer client**

Attenersi ai passaggi riportati di seguito per reinstallare il driver sul computer client.

- 1. Sul computer del server di stampa, selezionare **Pannello di controllo** > **Dispositivi e stampanti**.
- 2. Fare clic con il pulsante destro del mouse sull'icona della stampante con la quale si desidera effettuare la condivisione, quindi selezionare **Proprietà stampante** > scheda **Avanzate**.
- 3. Selezionare **Impostazioni di stampa predefinite**, configurare le impostazioni desiderate e fare clic su **OK**.
- 4. Rimuovere il driver della stampante per la stampante condivisa dal computer client.
- 5. Reinstallare il driver della stampante sul computer client.

### *Nota:*

- ❏ Se si modificano le impostazioni della stampante sul computer client, le impostazioni della stampante sul server di stampa (come le impostazioni predefinite) non si riflettono sul computer client.
- ❏ Alcune impostazioni come *Seleziona impostazione*, *Definito dall'utente*, *Impost. personalizzate*, *Disposizione menu* e così via, non si riflettono sul computer client. È possibile riflettere queste impostazioni esportando un file di impostazioni (come le impostazioni preferite) dal driver della stampante del server di stampa e importandolo sul computer client.

# <span id="page-54-0"></span>**Appendice**

# **Introduzione del software di rete**

Di seguito verrà descritto il software che configura e gestisce i dispositivi.

# **Epson Device Admin**

Epson Device Admin è un software applicativo multifunzionale che gestisce il dispositivo sulla rete.

Sono disponibili le seguenti funzioni.

- ❏ Monitorare o gestire fino a 2.000 stampanti o scanner sul segmento
- ❏ Fare un rapporto dettagliato, come per lo stato dei materiali di consumo o del prodotto
- ❏ Aggiornare il firmware del prodotto
- ❏ Introdurre il dispositivo nella rete
- ❏ Applicare le impostazioni unificate a più dispositivi.

È possibile scaricare Epson Device Admin dal sito Web del supporto Epson. Per ulteriori informazioni, vedere la documentazione o la guida di Epson Device Admin.

# **Esecuzione di Epson Device Admin (solo per Windows)**

### Selezionare **Tutti i programmi** > **EPSON** > **Epson Device Admin** > **Epson Device Admin**.

*Nota:*

Se appare l'avviso del firewall, consentire l'accesso per Epson Device Admin.

# **EpsonNet Config**

EpsonNet Config è un software applicativo che consente di definire le impostazioni del dispositivo sulla rete. Quando i dispositivi sono collegati alla rete tramite Ethernet, è possibile effettuare impostazioni, quali l'indirizzo IP, la modifica del metodo di connessione e così via, anche per dispositivi non assegnati all'indirizzo IP. Ciò può essere utilizzato anche per effettuare impostazioni di rete su dispositivi senza il pannello di controllo.

### **Appendice**

**EPSON** EpsonNet Confic **SE Version** C Seiko Epson Corporation 2004-2017. All rights reserved Initializing

Per ulteriori informazioni, vedere la documentazione o la guida di EpsonNet Config.

### **Esecuzione di EpsonNet Config — Windows**

Selezionare **Tutti i programmi** > **EpsonNet** > **EpsonNet Config SE** > **EpsonNet Config**.

*Nota:* Se appare l'avviso del firewall, consentire l'accesso per EpsonNet Config.

# **Esecuzione di EpsonNet Config — Mac OS**

Selezionare **Vai** > **Applicazioni** > **Epson Software** > **EpsonNet** > **EpsonNet Config SE** > **EpsonNet Config**.

# **EpsonNet Print (solo sistemi Windows)**

EpsonNet Print è un software che consente la stampa su rete TCP/IP. Esso viene installato dal programma di installazione insieme al driver della stampante. Per eseguire la stampa in rete, creare una porta EpsonNet Print. Le funzionalità e le limitazioni sono elencate di seguito.

- ❏ Lo stato della stampante viene visualizzato nella schermata dello spooler.
- ❏ Se l'indirizzo IP della stampante viene modificato dal server DHCP, la stampante verrà comunque rilevata.
- ❏ È possibile utilizzare una stampante situata su un segmento di rete diverso.
- ❏ È possibile stampare utilizzando uno tra i diversi protocolli.
- ❏ L'indirizzo IPv6 non è supportato.

# **EpsonNet SetupManager**

EpsonNet SetupManager è un software per la creazione di un pacchetto di installazione stampante semplice, contenente ad esempio l'installazione del driver stampante, l'installazione di EPSON Status Monitor e la creazione di una porta stampante. Questo software consente all'amministratore di creare dei pacchetti specifici di software e di distribuirli tra i vari gruppi.

Per ulteriori informazioni, visitare il sito web locale Epson.

# **Effettuare le impostazioni Wi-Fi dal pannello di controllo (WPS)**

È possibile connettersi al Wi-Fi dal pannello di controllo della stampante utilizzando la funzione WPS.

### **Informazioni correlate**

- & "Effettuare le impostazioni Wi-Fi mediante la configurazione pulsante push (WPS)" a pagina 57
- & ["Effettuare le impostazioni Wi-Fi mediante configurazione codice PIN \(WPS\)" a pagina 58](#page-57-0)

# **Effettuare le impostazioni Wi-Fi mediante la configurazione pulsante push (WPS)**

È possibile impostare automaticamente una rete Wi-Fi premendo un pulsante sul punto di accesso. Se le seguenti condizioni sono soddisfatte, è possibile effettuare l'impostazione utilizzando questo metodo.

❏ Il punto di accesso deve essere compatibile WPS (Wi-Fi Protected Setup).

❏ La connessione Wi-Fi corrente deve essere stata stabilita premendo un pulsante sul punto di accesso.

### *Nota:*

Se non si riesce a individuare il pulsante o se si sta effettuando l'impostazione tramite il software, vedere la documentazione fornita con il punto d accesso.

- 1. Toccare **nella schermata iniziale.**
- 2. Selezionare **Router**.
- 3. Toccare **Avvia configurazione**.

Se la connessione di rete è già impostata, vengono visualizzati i dettagli sulla connessione. Toccare **Modifica a connessione Wi-Fi.** o **Modifica impostazioni** per modificare le impostazioni.

- 4. Selezionare **Configurazione tasto (WPS)**.
- 5. Tenere premuto il pulsante [WPS] del punto di accesso finché la spia di protezione non lampeggia.

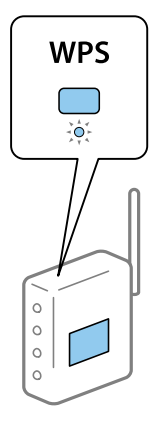

<span id="page-57-0"></span>Se non si conosce la posizione del pulsante [WPS] o non sono presenti pulsanti sul punto di accesso, vedere la documentazione fornita con il punto di accesso per i dettagli.

- 6. Toccare **Avvia configuraz.**.
- 7. Chiudere la schermata.

La schermata si chiude automaticamente dopo un determinato periodo di tempo.

*Nota:*

Se la connessione non riesce, riavviare il punto di accesso, avvicinarlo alla stampante e riprovare. Se il problema persiste, stampare un report di connessione rete e controllare le possibili soluzioni.

8. Chiudere la schermata delle impostazioni della connessione di rete.

# **Effettuare le impostazioni Wi-Fi mediante configurazione codice PIN (WPS)**

È possibile connettersi automaticamente a un punto di accesso tramite un codice PIN. È possibile utilizzare questo metodo di impostazione se il punto di accesso è dotato della funzionalità WPS (Wi-Fi Protected Setup). Utilizzare un computer per immettere un codice PIN nel punto di accesso.

- 1. Toccare nella schermata iniziale.
- 2. Selezionare **Router**.
- 3. Toccare **Avvia configurazione**.

Se la connessione di rete è già impostata, vengono visualizzati i dettagli sulla connessione. Toccare **Modifica a connessione Wi-Fi.** o **Modifica impostazioni** per modificare le impostazioni.

- 4. Selezionare **Altri** > **Configurazione PIN (WPS)**
- 5. Utilizzare il computer per immettere il codice PIN (numero di otto cifre) visualizzato sul pannello di controllo della stampante nel punto di accesso entro due minuti.
	- *Nota:*

Per dettagli sull'immissione di un codice PIN, vedere la documentazione fornita con il punto di accesso in uso.

- 6. Toccare **Avvia configuraz.**.
- 7. Chiudere la schermata.

Se non si seleziona **Chiudi**, la schermata si chiude automaticamente dopo un determinato periodo di tempo.

#### *Nota:*

Se la connessione non riesce, riavviare il punto di accesso, avvicinarlo alla stampante e riprovare. Se il problema persiste, stampare un report di connessione e controllare le possibili soluzioni.

8. Chiudere la schermata delle impostazioni della connessione di rete.

# **Utilizzo di Wi-Fi Direct (AP semplice)**

Wi-Fi Direct (AP semplice) collega direttamente la stampante e le periferiche.

Poiché la stampante può essere collegata direttamente senza passare dalla rete collegata, può essere utilizzata come connessione temporanea del dispositivo alla stampante collegata alla rete senza autorizzazione di accesso.

Consultare il Guida utente per i dettagli su come collegare la stampante tramite una connessione Wi-Fi Direct (AP semplice).

# **Modifica delle impostazioni di Wi-Fi Direct (AP semplice)**

Quando è abilitata la connessione Wi-Fi Direct (AP semplice), è possibile modificare le impostazioni da > **Wi-Fi Direct** > **Avvia configurazione** > **Modifica impostazioni**; successivamente vengono visualizzate le seguenti voci di menu.

### **Cambia nome rete**

Modificare il nome della rete (SSID) Wi-Fi Direct (AP semplice) utilizzato per collegarsi alla stampante nel proprio nome casuale. È possibile impostare il nome della rete (SSID) usando i caratteri ASCII visualizzati nella tastiera software sul pannello di controllo.

Quando si cambia il nome della rete (SSID), tutti i dispositivi collegati vengono disconnessi. Utilizzare il nuovo nome della rete (SSID) se si desidera ricollegare il dispositivo.

### **Modifica password**

Cambiare la password per Wi-Fi Direct (AP semplice) per collegarsi alla stampante al proprio valore arbitrario. È possibile impostare la password usando i caratteri ASCII visualizzati sulla tastiera software sul pannello di controllo.

Quando si modifica la password, tutti i dispositivi collegati vengono disconnessi. Utilizzare la nuova password se si desidera ricollegare il dispositivo.

### **Modifica dell'intervallo di frequenza**

Modificare l'intervallo di frequenza di Wi-Fi Direct utilizzato per collegarsi alla stampante. È possibile selezionare 2,4 GHz o 5 GHz.

Quando si modifica l'intervallo di frequenza, tutti i dispositivi collegati vengono disconnessi. Ricollegare il dispositivo.

Tenere presente che non è possibile connettersi nuovamente utilizzando dispositivi che non supportano l'intervallo di frequenza da 5 GHz quando si passa a 5 GHz.

L'impostazione potrebbe non essere visualizzata in alcune regioni.

### **Disabilita Wi-Fi Direct**

Disattivare le impostazioni Wi-Fi Direct (AP semplice) della stampante. Quando le si disabilita, tutti i dispositivi collegati alla stampante in connessione Wi-Fi Direct (AP semplice) sono disconnessi.

### **Ripristina impostaz. predef.**

Ripristinare tutte le impostazioni predefinite di Wi-Fi Direct (AP semplice).

Le informazioni sulla connessione Wi-Fi Direct (AP semplice) del dispositivo smart salvate sulla stampante vengono eliminate.

### **Appendice**

### *Nota:*

È inoltre possibile impostare la scheda *Rete* > *Wi-Fi Direct* su Web Config per le seguenti impostazioni.

- ❏ Abilitazione o disabilitazione di Wi-Fi Direct (AP semplice)
- ❏ Modifica del nome della rete (SSID)
- ❏ Modifica della password
- ❏ Modifica dell'intervallo di frequenza
- ❏ Ripristino delle impostazioni di Wi-Fi Direct (AP semplice)

# **Modifica del metodo di connessione**

Modificare il metodo di connessione. Effettuare questa impostazione sulla condizione di abilitazione della rete.

Se l'impostazione di assegnazione dell'indirizzo IP è manuale, verificare con l'amministratore di rete se sia possibile utilizzare lo stesso indirizzo IP sulla nuova rete.

#### *Nota:*

Quando la connessione Wi-Fi è attivata, la connessione Ethernet è disabilitata.

### **Informazioni correlate**

- & "Passaggio dalla connessione Ethernet alla connessione Wi-Fi" a pagina 60
- & ["Passaggio dalla connessione Wi-Fi alla connessione Ethernet" a pagina 61](#page-60-0)

# **Passaggio dalla connessione Ethernet alla connessione Wi-Fi**

### **Passaggio alla connessione Wi-Fi dal Pannello di controllo**

Passare dalla connessione Ethernet alla connessione Wi-Fi dal pannello di controllo della stampante. La modifica del metodo di connessione è sostanzialmente equivalente alle impostazioni di connessione Wi-Fi. Consultare la sezione di questa guida dedicata alle impostazioni di connessione Wi-Fi dal pannello di controllo della stampante.

### **Informazioni correlate**

& ["Connessione alla LAN wireless \(Wi-Fi\)" a pagina 21](#page-20-0)

### **Passaggio alla connessione Wi-Fi tramite Web Config**

Passare dalla connessione Ethernet alla connessione Wi-Fi tramite Web Config.

- 1. Accedere a Web Config e selezionare la scheda **Rete** > **Wi-Fi**.
- 2. Fare clic su **Configura**.
- 3. Selezionare l'SSID della stampante, quindi immettere la password.

Se l'SSID a cui connettersi non viene visualizzato, selezionare **Inserisci SSID** e immettere l'SSID.

4. Fare clic su **Avanti**.

- <span id="page-60-0"></span>5. Confermare il messaggio visualizzato e fare clic su **OK**.
- 6. Scollegare il cavo Ethernet dalla stampante.

### *Nota:*

È inoltre possibile modificare il metodo di connessione utilizzando Epson Device Admin. Per ulteriori dettagli, consultare il manuale o l'aiuto per Epson Device Admin.

### **Informazioni correlate**

- & ["Accesso a Web Config" a pagina 24](#page-23-0)
- & ["Accedere alla stampante tramite Web Config" a pagina 37](#page-36-0)
- ◆ ["Epson Device Admin" a pagina 55](#page-54-0)

# **Passaggio dalla connessione Wi-Fi alla connessione Ethernet**

### **Modifica della connessione della rete a Ethernet dal Pannello di controllo**

Seguire i passaggi successivi per modificare la connessione della rete a Ethernet da Wi-Fi attraverso il pannello di controllo.

- 1. Selezionare Menu nella schermata iniziale.
- 2. Selezionare **Impostazioni generali** > **Impostazioni di rete** > **Configurazione LAN cablata**.
- 3. Toccare **Avvia configuraz.**.
- 4. Leggere il messaggio e chiudere la schermata.

La schermata si chiude automaticamente dopo un determinato periodo di tempo.

5. Connettere la stampante a un router utilizzando un cavo Ethernet.

### **Informazioni correlate**

& ["Connessione a Ethernet" a pagina 20](#page-19-0)

### **Passare alla connessione Ethernet tramite Web Config**

Passare dalla connessione Wi-Fi alla connessione Ethernet tramite Web Config.

- 1. Accedere a Web Config e selezionare la scheda **Rete** > **Wi-Fi**.
- 2. Fare clic su **Disabilita Wi-Fi**.
- 3. Controllare il messaggio, quindi selezionare **OK**.
- 4. Collegare la stampante e l'hub (interruttore LAN) tramite un cavo Ethernet.

### *Nota:*

È inoltre possibile modificare il metodo di connessione utilizzando Epson Device Admin. Per ulteriori dettagli, consultare la guida o l'aiuto per Epson Device Admin.

### **Informazioni correlate**

- & ["Accesso a Web Config" a pagina 24](#page-23-0)
- & ["Accedere alla stampante tramite Web Config" a pagina 37](#page-36-0)
- & ["Epson Device Admin" a pagina 55](#page-54-0)

# **Utilizzo della porta per la stampante**

La stampante utilizza la seguente porta. Se necessario, l'amministratore di rete può rendere disponibili queste porte.

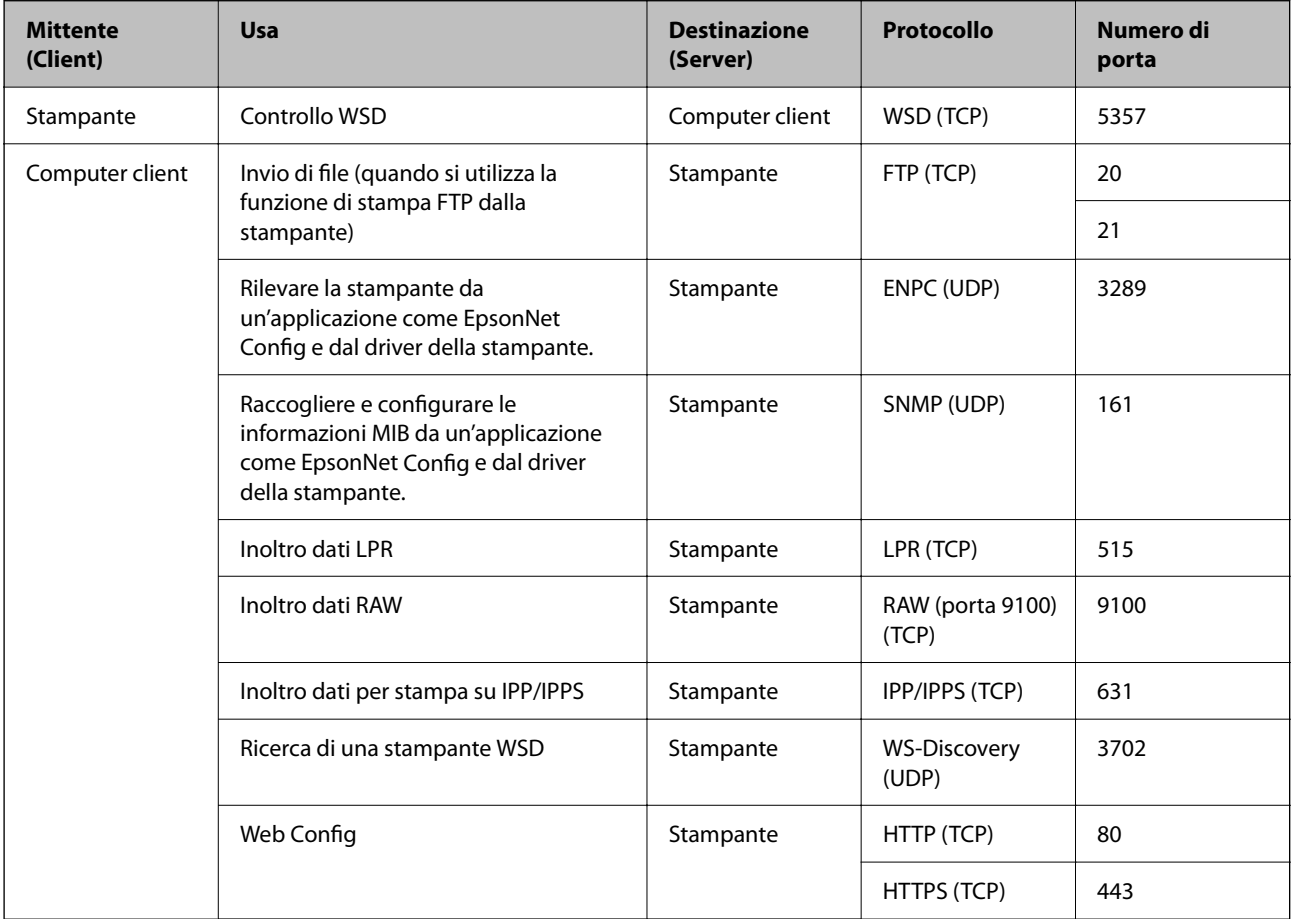

In questo capitolo verranno illustrate le funzioni di sicurezza avanzate.

# **Impostazioni di sicurezza e prevenzione del pericolo**

Quando una stampante è collegata a una rete, è possibile accedervi da una postazione remota. Inoltre, molte persone possono condividere la stampante, un'opzione utile per migliorare l'efficienza operativa e la convenienza. Tuttavia, i rischi quali l'accesso e l'uso illegale e la manomissione sono più elevati. Se si utilizza la stampante in un ambiente con accesso a Internet, i rischi sono ancora maggiori.

Per le stampanti che non dispongono di una protezione di accesso dall'esterno, sarà possibile leggere i log dei lavori memorizzati nella stampante da Internet.

Per evitare questo rischio, le stampanti Epson dispongono di una varietà di tecnologie di sicurezza.

Impostare la stampante come necessario in base alle condizioni ambientali che sono state create con le informazioni relative all'ambiente del cliente.

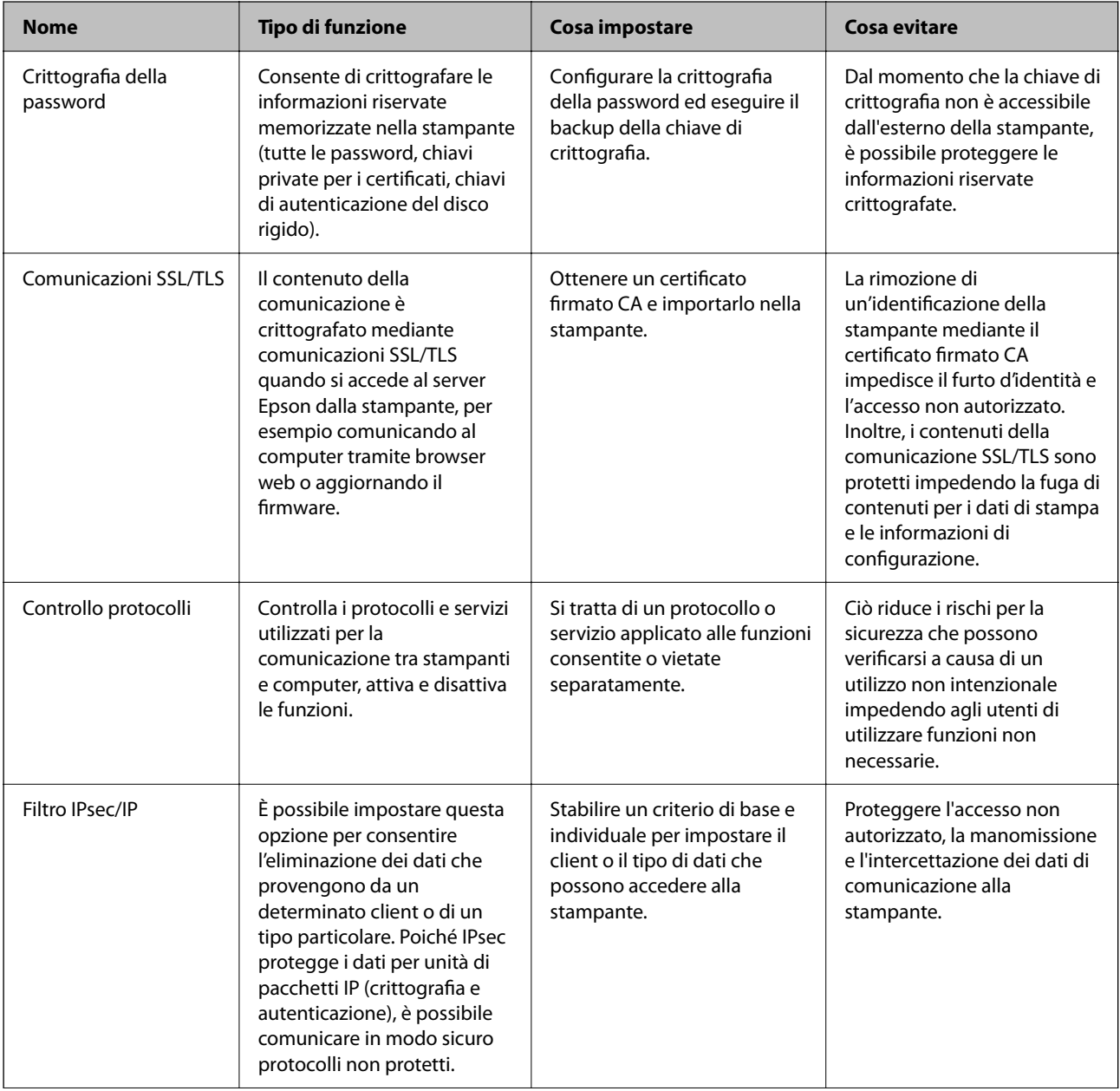

![](_page_64_Picture_208.jpeg)

### **Informazioni correlate**

- & "Crittografia della password" a pagina 65
- & ["Comunicazione SSL/TLS con la stampante" a pagina 66](#page-65-0)
- $\blacktriangleright$  ["Controllo tramite protocolli" a pagina 71](#page-70-0)
- & ["Comunicazione crittografata tramite IPsec/IP Filtering" a pagina 76](#page-75-0)
- & ["Connessione della stampante a una rete IEEE802.1X" a pagina 86](#page-85-0)

# **Impostazioni delle funzioni di sicurezza**

Se si imposta IPsec/IP filtering o IEEE802.1X, si consiglia di accedere a Web Config utilizzando l'SSL o il TLS per comunicare le informazioni relative alle impostazioni al fine di ridurre i rischi per la sicurezza, come la manomissione o l'intercettazione.

Inoltre, è possibile utilizzare Web Config collegando la stampante direttamente al computer mediante un cavo Ethernet e inserendo quindi l'indirizzo IP in un browser web. La stampante può essere collegata in un ambiente protetto una volta effettuate le impostazioni di sicurezza.

# **Crittografia della password**

La crittografia della password consente di crittografare le informazioni riservate (tutte le password, le chiavi private dei certificati) archiviate nella stampante.

1. Immettere l'indirizzo IP della stampante in un browser per accedere a Web Config.

Immettere l'indirizzo IP della stampante da un computer connesso alla stessa rete della stampante.

È possibile controllare l'indirizzo IP della stampante dal seguente menu.

### **Menu** > **Impostazioni generali** > **Impostazioni di rete** > **Stato rete** > **Stato LAN cablata/Wi-Fi**

- 2. Immettere la password amministratore per accedere come amministratore.
- 3. Selezionare nell'ordine seguente.

### Scheda **Sicurezza prodotto** > **Crittografia password**

#### *Nota:*

È possibile impostare tutto ciò anche dal pannello di controllo della stampante.

*Menu* > *Impostazioni generali* > *Amministrazione sistema* > *Impostazioni di sicurezza* > *Crittografia password*

- 4. Selezionare **ATTIVA** per abilitare la crittografia.
- 5. Fare clic su **OK**.

# <span id="page-65-0"></span>**Comunicazione SSL/TLS con la stampante**

Quando si imposta il certificato del server tramite la comunicazione SSL/TLS (Secure Sockets Layer/Transport Layer Security) con la stampante, è possibile crittografare il percorso di comunicazione tra computer. Effettuare questa operazione se si desidera impedire l'accesso remoto e non autorizzato.

# **Informazioni sulla certificazione digitale**

❏ Certificato firma CA

Si tratta di un certificato firmato dalla CA (Certificate Authority, ente di certificazione). È possibile ottenerlo facendone richiesta all'ente di certificazione. Esso certifica l'esistenza della stampante e viene usato per comunicazioni SSL/TLS allo scopo di garantire la sicurezza della comunicazione dei dati.

Quando viene usato per la comunicazione SSL/TLS, viene considerato come un certificato del server.

Quando è impostato alla comunicazione IPsec/IP Filtering o IEEE 802.1X, viene usato come certificato del client.

❏ Certificato CA

Si tratta di un certificato concatenato con il Certificato firma CA, chiamato anche Certificato CA intermedio. Viene usato dal browser web per convalidare il percorso del certificato della stampante quando accede al server dell'altra parte o a Web Config.

Per il Certificato CA, impostare quando convalidare il percorso del certificato del server in accesso dalla stampante. Per la stampante, impostare per certificare il percorso del Certificato firma CA per la connessione SSL/TLS.

È possibile ottenere il Certificato CA della stampante dall'ente di certificazione che rilascia il Certificato CA.

È inoltre possibile ottenere il Certificato CA usato per convalidare il server dell'altra parte dall'ente di certificazione che ha emesso il Certificato firma CA dell'altro server.

❏ Certificato firma personale

Si tratta di un certificato che la stampante firma ed emette da sola. Viene chiamato anche certificato radice. Dal momento che l'emittente certifica se stesso, non è affidabile e non riesce a prevenire il furto d'identità.

Usarlo quando si effettuano le impostazioni di sicurezza e si esegue una comunicazione SSL/TLS semplice, senza il Certificato firma CA.

Se si utilizza questo certificato per una comunicazione SSL/TLS, un avviso di sicurezza potrebbe venire visualizzato sul browser, dal momento che il certificato non è registrato sul browser. È possibile utilizzare il Certificato firma personale solo per la comunicazione SSL/TLS.

### **Informazioni correlate**

- & ["Ottenimento e importazione di un certificato firmato CA" a pagina 67](#page-66-0)
- & ["Eliminazione di un certificato firmato CA" a pagina 69](#page-68-0)
- & ["Aggiornamento di un certificato auto-firmato" a pagina 71](#page-70-0)

# <span id="page-66-0"></span>**Ottenimento e importazione di un certificato firmato CA**

## **Ottenimento di un certificato firmato CA**

Per ottenere un certificato firmato CA, creare una richiesta CSR (Certificate Signing Request) e inviarla all'ente di certificazione. È possibile creare una richiesta CSR tramite la pagina Web Config e un computer.

Effettuare i passaggi che seguono per creare una richiesta CSR e ottenere un certificato firmato CA utilizzando Web Config. Quando si crea una richiesta CSR tramite Web Config, il certificato sarà in formato PEM/DER.

1. Accedere a Web Config e selezionare la scheda **Sicurezza rete**. Quindi, selezionare **SSL/TLS** > **Certificato** o **IPsec/Filtro IP** > **Certificato client** o **IEEE802.1X** > **Certificato client**.

Qualunque cosa si scelga, è possibile ottenere lo stesso certificato e utilizzarlo in comune.

2. Fare clic su **Genera** in **CSR**.

Viene aperta una pagina per la creazione della richiesta CSR.

3. Inserire un valore per ciascuna voce.

#### *Nota:*

La lunghezza della chiave e le abbreviazioni disponibili variano a seconda dell'ente di certificazione. Creare una richiesta in base alle regole di ciascun ente di certificazione.

4. Fare clic su **OK**.

Viene visualizzato un messaggio di completamento.

- 5. Selezionare la scheda **Sicurezza rete**. Quindi, selezionare **SSL/TLS** > **Certificato** o **IPsec/Filtro IP** > **Certificato client** o **IEEE802.1X** > **Certificato client**.
- 6. Fare clic su uno dei pulsanti di scaricamento di **CSR** in base a un formato specificato da ciascun ente di certificazione per lo scaricamento di una richiesta CSR su un computer.

### c*Importante:*

Non generare di nuovo un CSR. In caso contrario, potrebbe non risultare possibile importare un Certificato firma CA emesso.

7. Inviare la richiesta CSR a un ente di certificazione e ottenere un Certificato firma CA.

Seguire le regole di ciascun ente di certificazione sul metodo e la forma dell'invio.

8. Salvare il Certificato firma CA emesso su un computer connesso alla stampante.

L'ottenimento di un Certificato firma CA risulta completato quando si salva il certificato su una destinazione.

### *Voci di impostazione CSR*

![](_page_66_Picture_179.jpeg)

<span id="page-67-0"></span>![](_page_67_Picture_206.jpeg)

### **Importazione di un certificato firmato CA**

Importare nella stampante il Certificato firma CA ottenuto.

#### c*Importante:*

- ❏ Assicurarsi che la data e l'ora della stampante siano impostate correttamente. Il certificato potrebbe non essere valido.
- ❏ Se si ottiene un certificato tramite una richiesta CSR creata da Web Config, è possibile importare un certificato una volta.
- 1. Accedere a Web Config e selezionare la scheda **Sicurezza rete**. Quindi, selezionare **SSL/TLS** > **Certificato** o **IPsec/Filtro IP** > **Certificato client** o **IEEE802.1X** > **Certificato client**.
- 2. Fare clic su **Importa**

Viene aperta una pagina per l'importazione del certificato.

3. Inserire un valore per ciascuna voce. Impostare **Certificato CA 1** e **Certificato CA 2** quando si verifica il percorso del certificato nel browser web che accede alla stampante.

A seconda dell'ente presso il quale si richiede un CSR e del formato file del certificato, le impostazioni richieste possono variare. Immettere i valori per le voci richieste in base a quanto segue.

- ❏ Certificato in formato PEM/DER ottenuto tramite Web Config
	- ❏ **Chiave privata**: Non configurare in quanto la stampante contiene una chiave privata.
	- ❏ **Password**: Non configurare.
	- ❏ **Certificato CA 1**/**Certificato CA 2**: Opzionale
- ❏ Certificato in formato PEM/DER ottenuto tramite un computer
	- ❏ **Chiave privata**: Impostazione necessaria.
	- ❏ **Password**: Non configurare.
	- ❏ **Certificato CA 1**/**Certificato CA 2**: Opzionale

- <span id="page-68-0"></span>❏ Certificato in formato PKCS#12 ottenuto tramite un computer
	- ❏ **Chiave privata**: Non configurare.
	- ❏ **Password**: Opzionale
	- ❏ **Certificato CA 1**/**Certificato CA 2**: Non configurare.
- 4. Fare clic su **OK**.

Viene visualizzato un messaggio di completamento.

*Nota:* Fare clic su *Conferma* per verificare le informazioni del certificato.

### **Informazioni correlate**

- & ["Accesso a Web Config" a pagina 24](#page-23-0)
- & ["Accedere alla stampante tramite Web Config" a pagina 37](#page-36-0)
- & "Voci di impostazione per l'importazione del certificato firmato CA" a pagina 69

### *Voci di impostazione per l'importazione del certificato firmato CA*

![](_page_68_Picture_171.jpeg)

### **Informazioni correlate**

& ["Importazione di un certificato firmato CA" a pagina 68](#page-67-0)

# **Eliminazione di un certificato firmato CA**

È possibile eliminare un certificato importato quando il certificato scade o quando una connessione crittografata non è più necessaria.

# c*Importante:*

Se si ottiene un certificato tramite una richiesta CSR creata da Web Config, non è possibile importare di nuovo un certificato eliminato.In tal caso, creare una richiesta CSR e ottenere di nuovo un certificato.

- 1. Accedere a Web Config, quindi selezionare la scheda **Sicurezza rete**.Quindi, selezionare **SSL/TLS** > **Certificato** o **IPsec/Filtro IP** > **Certificato client** o **IEEE802.1X** > **Certificato client**.
- 2. Fare clic su **Elimina**.
- 3. Confermare l'eliminazione del certificato nel messaggio visualizzato.

# **Configurazione di un Certificato CA**

Quando si imposta il Certificato CA, è possibile convalidare il percorso del certificato CA del server cui la stampante accede. Ciò può prevenire il furto d'identità.

È possibile ottenere il Certificato CA dall'ente di certificazione che rilascia il Certificato firma CA.

### **Informazioni correlate**

- & ["Accesso a Web Config" a pagina 24](#page-23-0)
- & ["Accedere alla stampante tramite Web Config" a pagina 37](#page-36-0)
- & ["Voci di impostazione CSR" a pagina 67](#page-66-0)
- & ["Importazione di un certificato firmato CA" a pagina 68](#page-67-0)

### **Importazione di un Certificato CA**

Importare nella stampante il Certificato CA.

- 1. Accedere a Web Config quindi selezionare la scheda **Sicurezza rete** > **Certificato CA**.
- 2. Fare clic su **Importa**.
- 3. Specificare il Certificato CA che si desidera importare.
- 4. Fare clic su **OK**.

Al termine dell'importazione, si torna alla schermata **Certificato CA** e viene visualizzato il Certificato CA importato.

# **Eliminazione di un Certificato CA**

È possibile eliminare il Certificato CA importato.

- 1. Accedere a Web Config quindi selezionare la scheda **Sicurezza rete** > **Certificato CA**.
- 2. Fare clic su **Elimina** accanto al Certificato CA che si desidera eliminare.
- 3. Confermare l'eliminazione del certificato nel messaggio visualizzato.

<span id="page-70-0"></span>4. Fare clic su **Riavvia rete** quindi verificare che il certificato CA eliminato non sia elencato nella schermata aggiornata.

### **Informazioni correlate**

- ◆ ["Accesso a Web Config" a pagina 24](#page-23-0)
- & ["Accedere alla stampante tramite Web Config" a pagina 37](#page-36-0)

### **Aggiornamento di un certificato auto-firmato**

Dal momento che il Certificato firma personale viene rilasciato dalla stampante, è possibile aggiornarlo quando è scaduto o quando il contenuto descritto cambia.

- 1. Accedere a Web Config e selezionare la scheda **Sicurezza rete** tab > **SSL/TLS** > **Certificato**.
- 2. Fare clic su **Aggiorna**.
- 3. Immettere **Nome comune**.

È possibile inserire fino a 5 indirizzi IPv4, indirizzi IPv6, nomi host e FQDN composti da 1 a 128 caratteri, separandoli con virgole. Il primo parametro viene memorizzato nel nome comune e gli altri vengono memorizzati nel campo alias dell'oggetto del certificato.

Esempio:

Indirizzo IP della stampante: 192.0.2.123, Nome stampante: EPSONA1B2C3

Nome comune: EPSONA1B2C3,EPSONA1B2C3.local,192.0.2.123

- 4. Specificare un periodo di validità per il certificato.
- 5. Fare clic su **Avanti**.

Viene visualizzato un messaggio di conferma.

6. Fare clic su **OK**.

La stampante viene aggiornata.

#### *Nota:*

È possibile controllare le informazioni del certificato da *Sicurezza rete* scheda > *SSL/TLS* > *Certificato* > *Certificato firma personale* e clicca *Conferma*.

### **Informazioni correlate**

- ◆ ["Accesso a Web Config" a pagina 24](#page-23-0)
- & ["Accedere alla stampante tramite Web Config" a pagina 37](#page-36-0)

# **Controllo tramite protocolli**

È possibile stampare utilizzando vari percorsi e protocolli.

È possibile ridurre i rischi indesiderati in termini di protezione limitando la stampa da determinati percorsi o controllando le funzioni disponibili.

# **Controllo dei protocolli**

Configurare le impostazioni di protocollo.

- 1. Accedere a Web Config e selezionare la scheda **Sicurezza rete** > **Protocollo**.
- 2. Configurare ciascuna voce.
- 3. Fare clic su **Avanti**.
- 4. Fare clic su **OK**.

Le impostazioni vengono applicate alla stampante.

# **Protocolli che si possono abilitare o disabilitare**

![](_page_71_Picture_148.jpeg)

# **Voci di impostazione del protocollo**

Imp. Bonjour
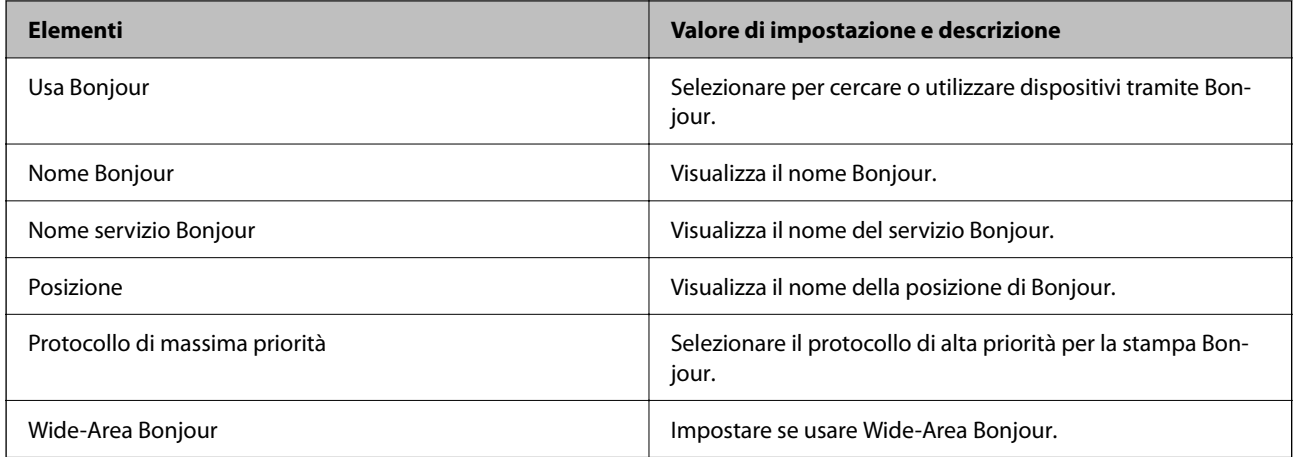

### Imp. SLP

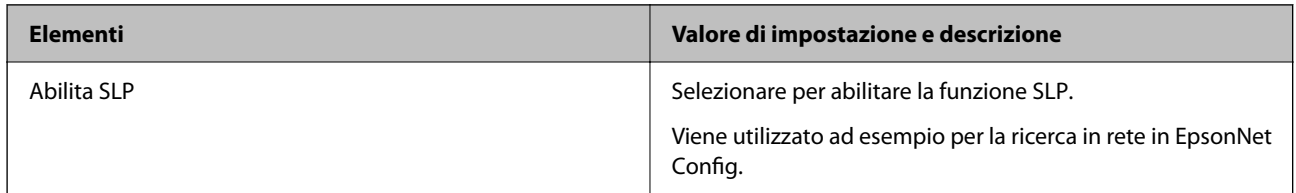

### Impostazioni WSD

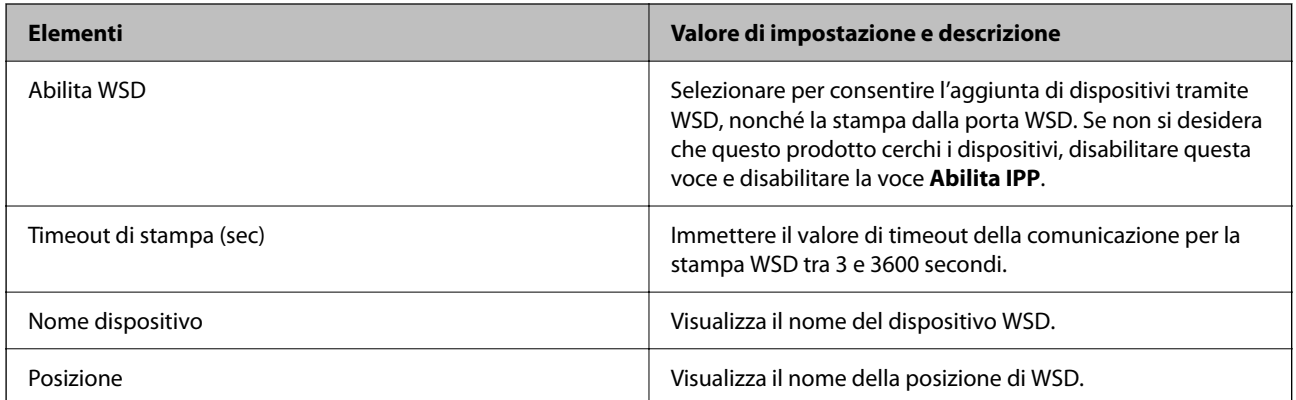

## Imp. LLTD

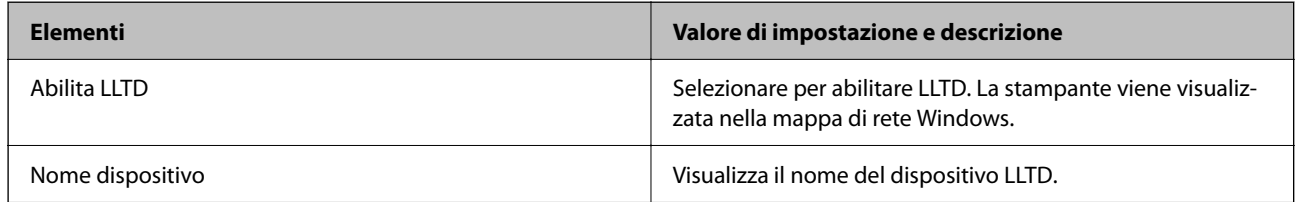

## Imp. LLMNR

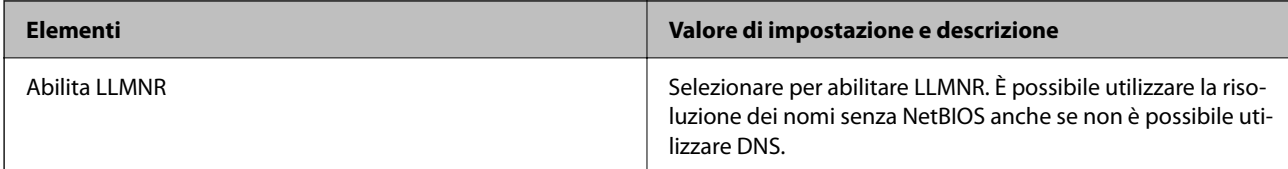

Imp. LPR

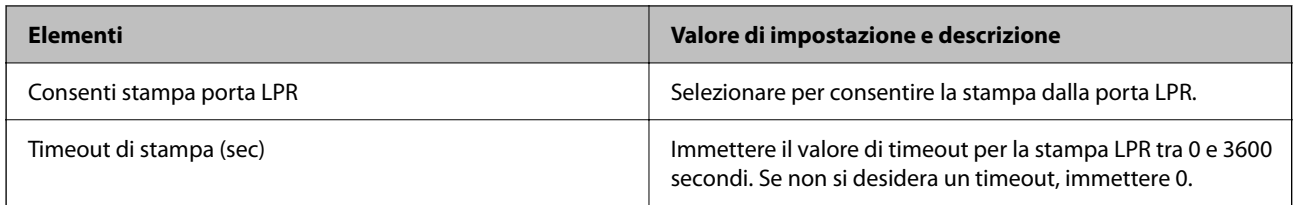

### Imp. RAW(Port9100)

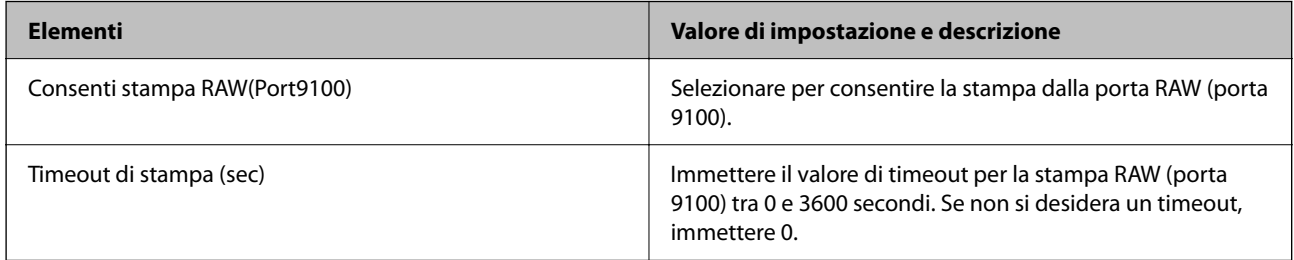

### Imp. IPP

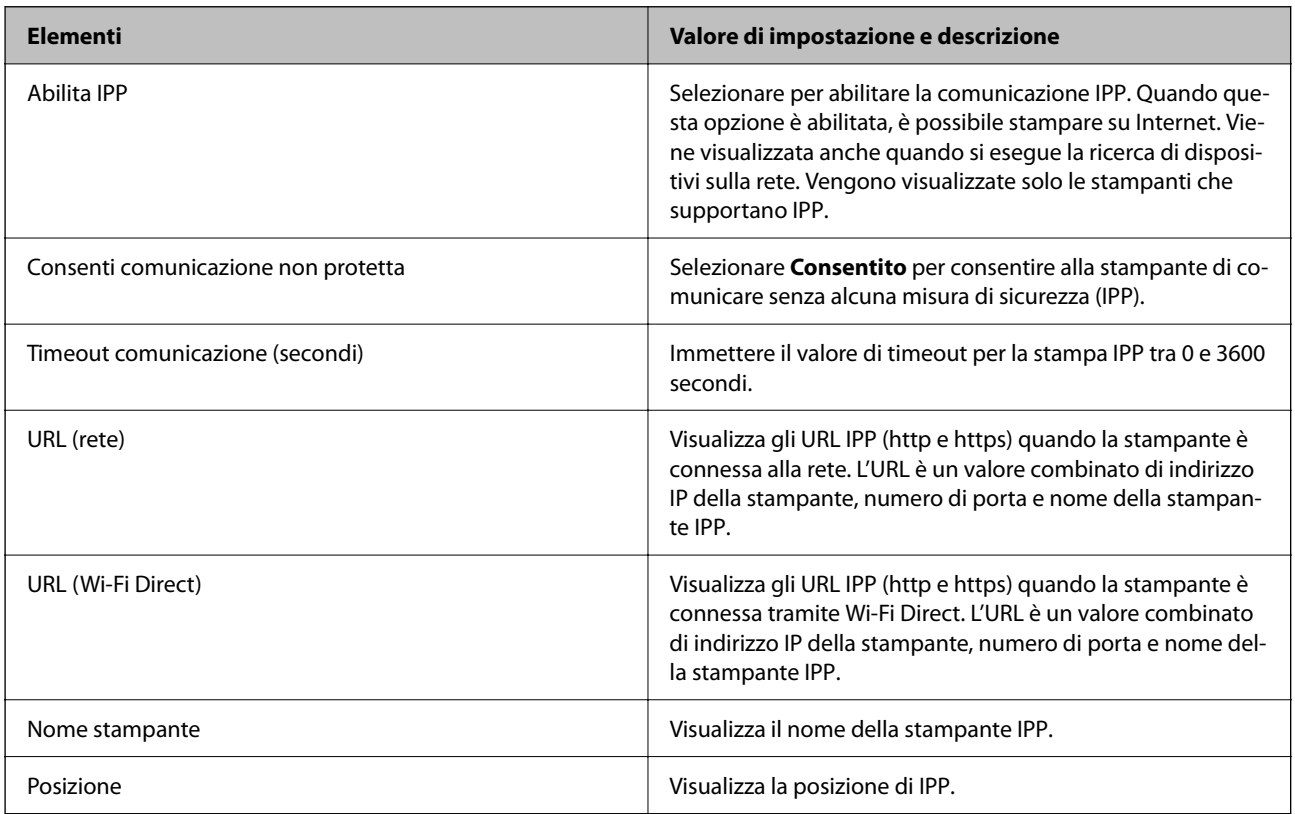

### Impostazioni FTP

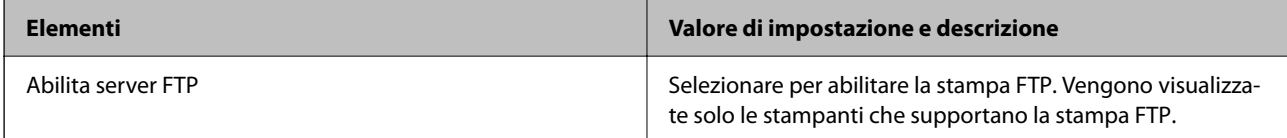

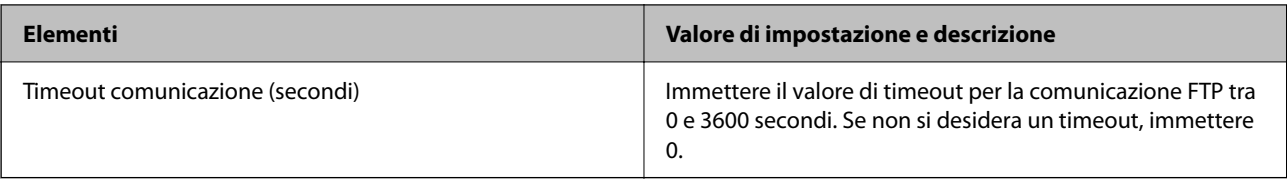

### Impostazioni SNMPv1/v2c

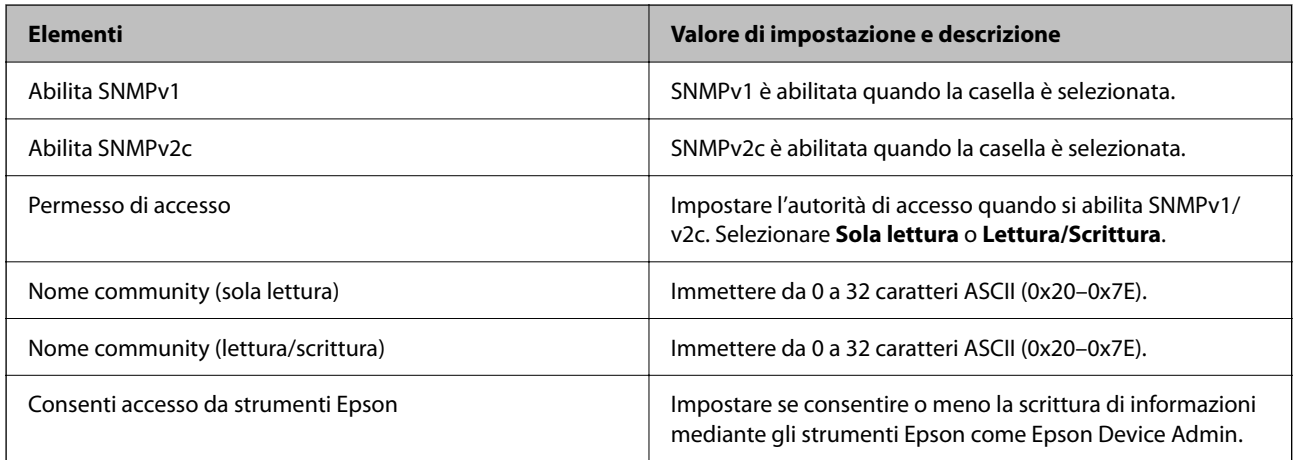

### Impostazioni SNMPv3

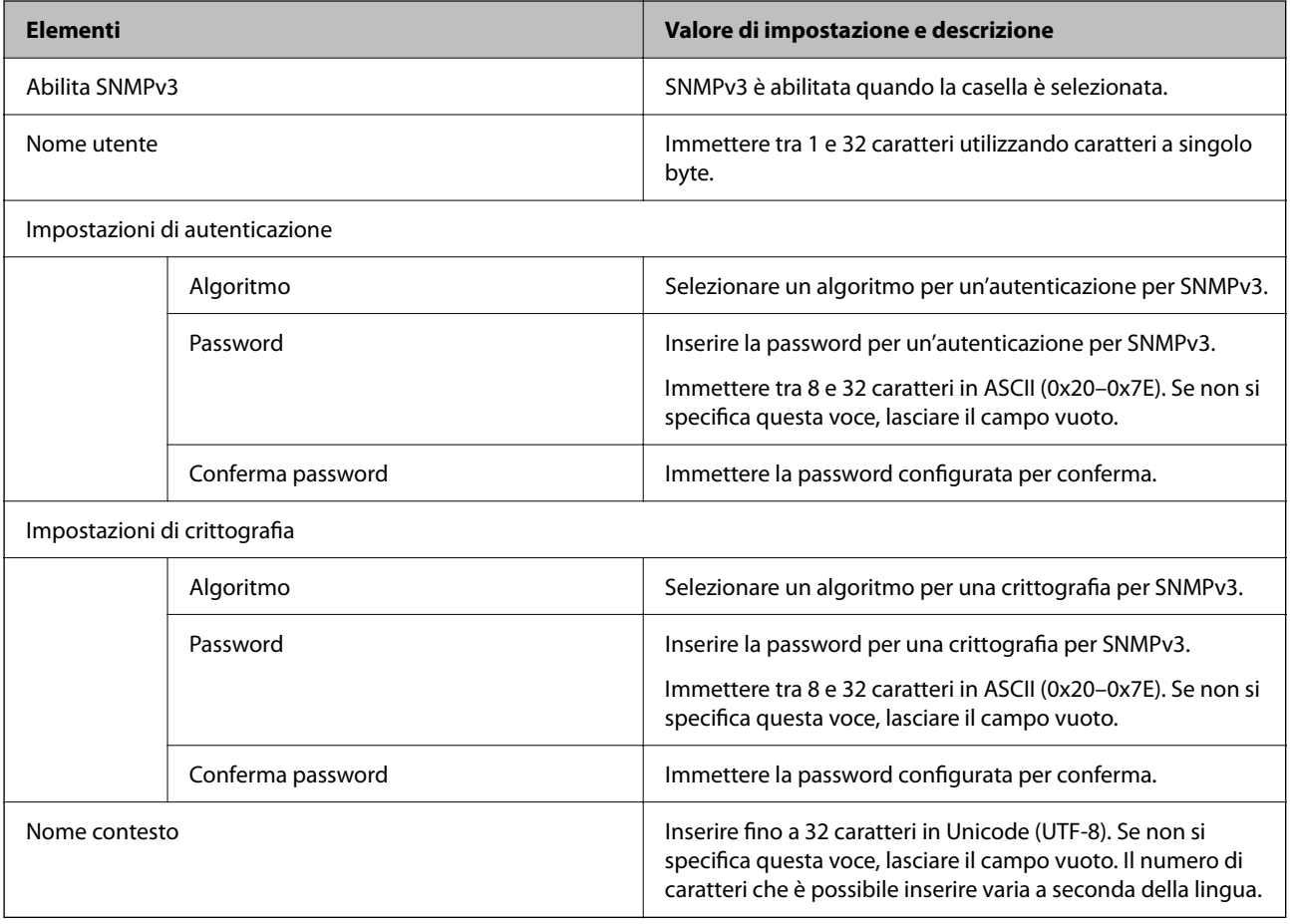

# <span id="page-75-0"></span>**Comunicazione crittografata tramite IPsec/IP Filtering**

# **Informazioni su IPsec/Filtro IP**

È possibile filtrare il traffico in base agli indirizzi IP, servizi e porta usando la funzione IPsec/IP Filtering. Tramite le combinazioni del filtro, è possibile configurare la stampante per accettare o bloccare i client e i dati specificati. Inoltre, è possibile migliorare il livello di sicurezza utilizzando il filtro IPsec.

# **Configurazione dei criteri predefiniti**

Per filtrare il traffico, configurare i criteri predefiniti. I criteri predefiniti vengono applicati a ogni utente o gruppo che si connette alla stampante. Per un controllo maggiormente dettagliato su utenti o gruppi di utenti, configurare i criteri di gruppo.

- 1. Accedere a Web Config e selezionare la scheda **Sicurezza rete** > **IPsec/Filtro IP** > **Di base**.
- 2. Inserire un valore per ciascuna voce.
- 3. Fare clic su **Avanti**.

Viene visualizzato un messaggio di conferma.

4. Fare clic su **OK**.

La stampante viene aggiornata.

#### **Informazioni correlate**

- ◆ ["Accesso a Web Config" a pagina 24](#page-23-0)
- & ["Accedere alla stampante tramite Web Config" a pagina 37](#page-36-0)
- & "Voci di impostazione di Criteri predefiniti" a pagina 76

## **Voci di impostazione di Criteri predefiniti**

#### **Criteri predefiniti**

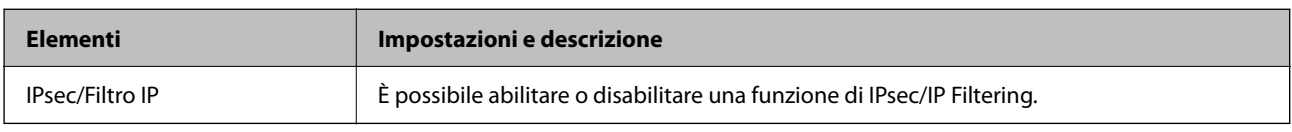

#### ❏ **Controllo accesso**

Configurare un metodo di controllo per il traffico dei pacchetti IP.

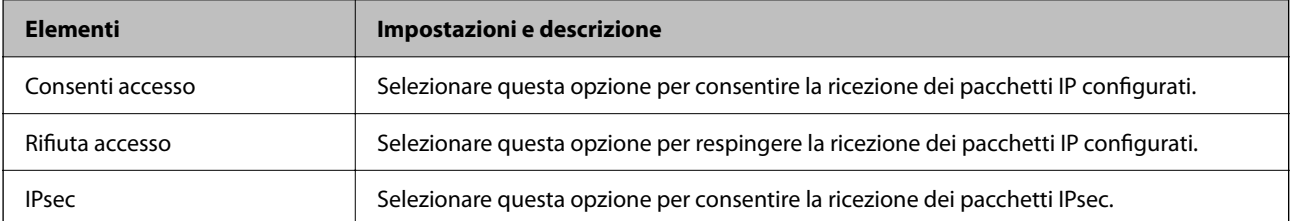

#### ❏ **Versione IKE**

Selezionare **IKEv1** o **IKEv2** per **Versione IKE**. Selezionare una delle voci a seconda del dispositivo collegato con la stampante.

#### ❏ IKEv1

Quando si seleziona **IKEv1** per la **Versione IKE** vengono visualizzati i seguenti elementi.

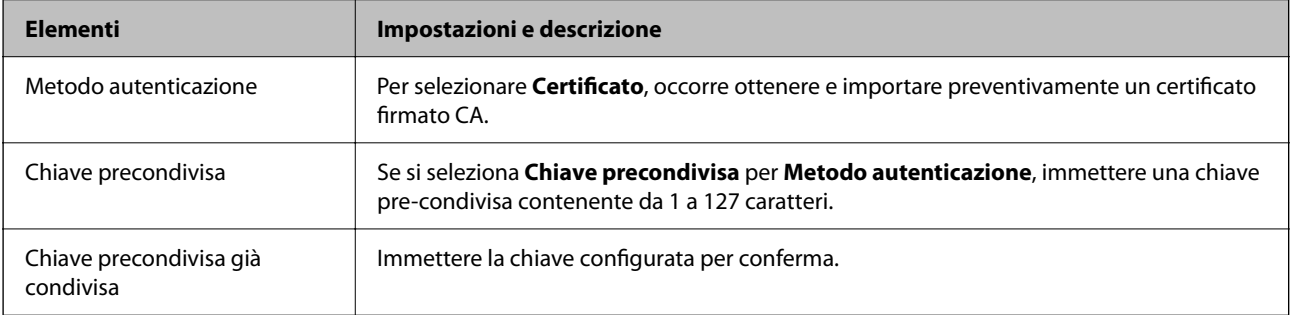

#### ❏ IKEv2

Quando si seleziona **IKEv2** per la **Versione IKE** vengono visualizzati i seguenti elementi.

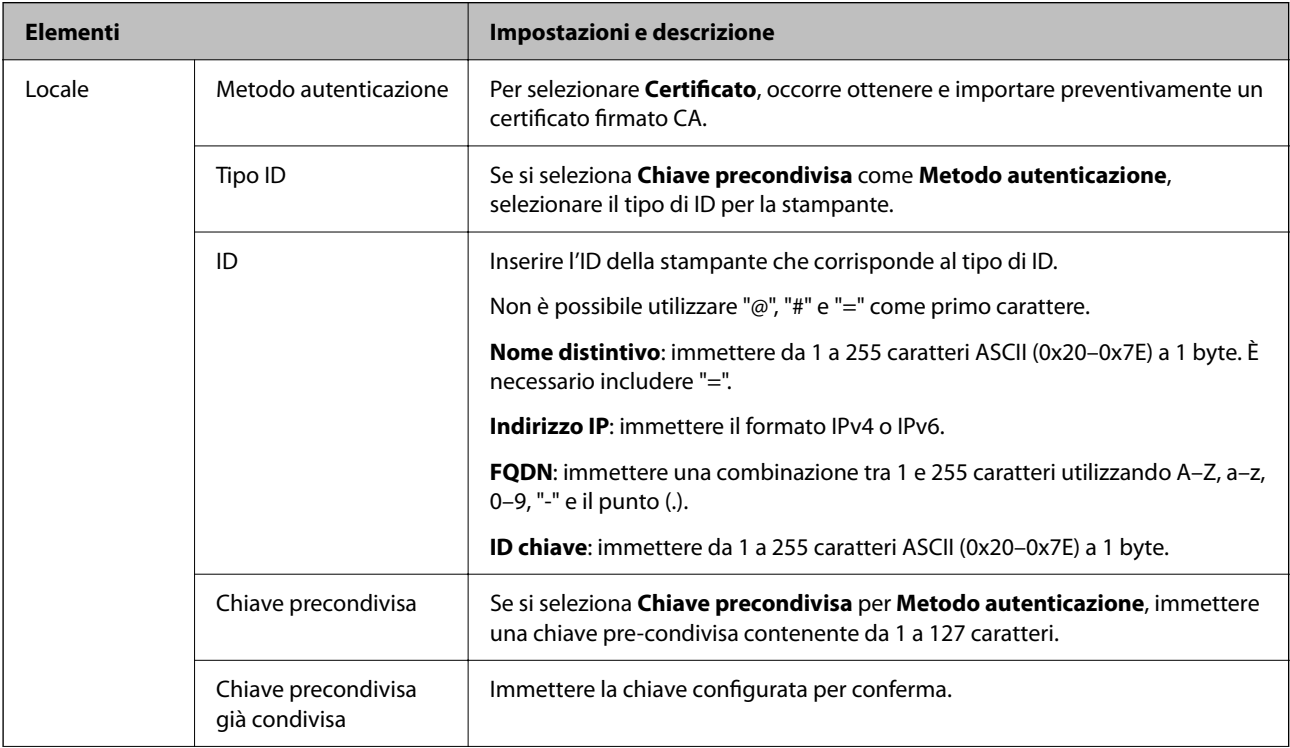

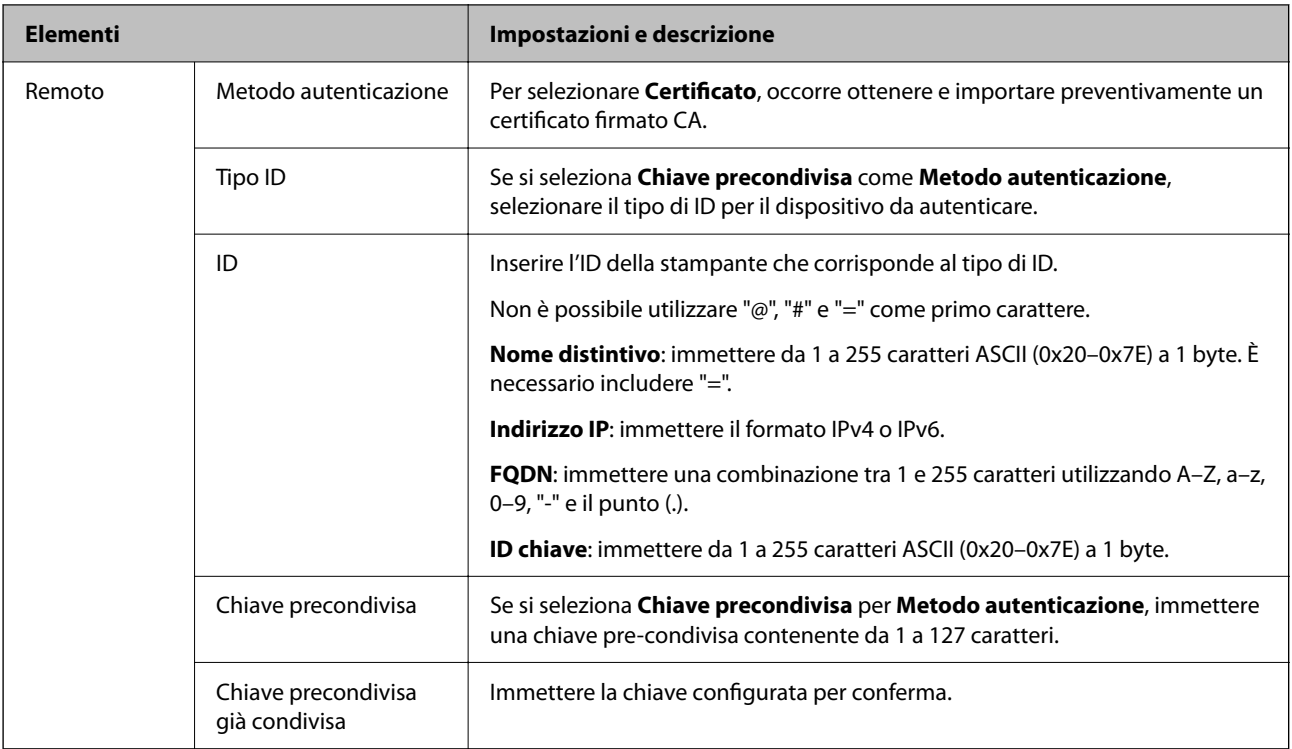

#### ❏ **Incapsulazione**

Se si seleziona **IPsec** per **Controllo accesso**, occorre configurare un modo di incapsulazione.

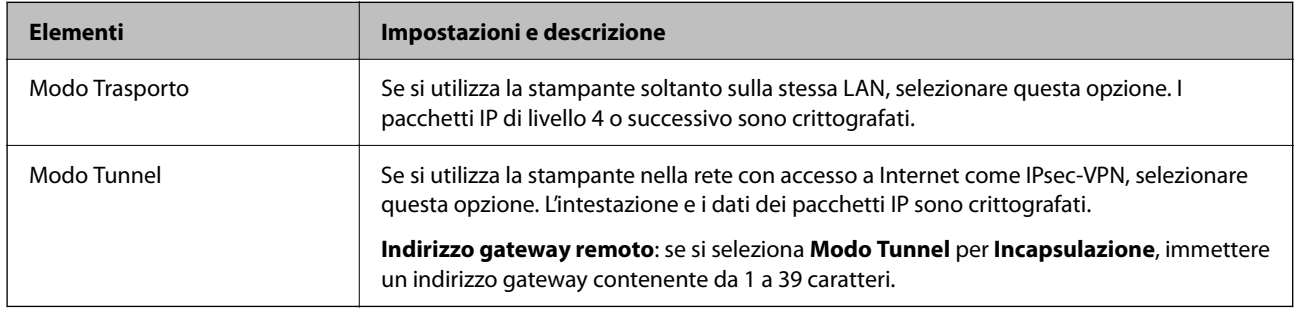

#### ❏ **Protocollo sicurezza**

Se si seleziona **IPsec** per **Controllo accesso**, selezionare un'opzione.

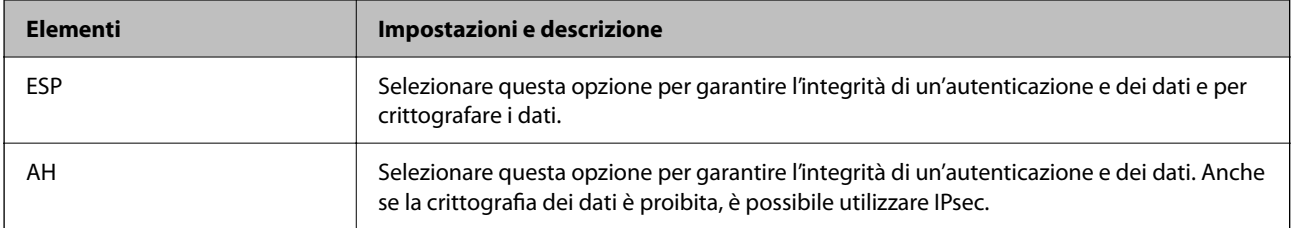

#### <span id="page-78-0"></span>❏ **Impostazioni algoritmo**

Si consiglia di selezionare **Qualsiasi** per tutte le impostazioni, oppure di selezionare una voce diversa da **Qualsiasi** per ciascuna impostazione. Se si seleziona **Qualsiasi** per alcune impostazioni e si seleziona una voce diversa da **Qualsiasi** per altre impostazioni, il dispositivo potrebbe non essere in grado di comunicare in base all'altro dispositivo che si desidera autenticare.

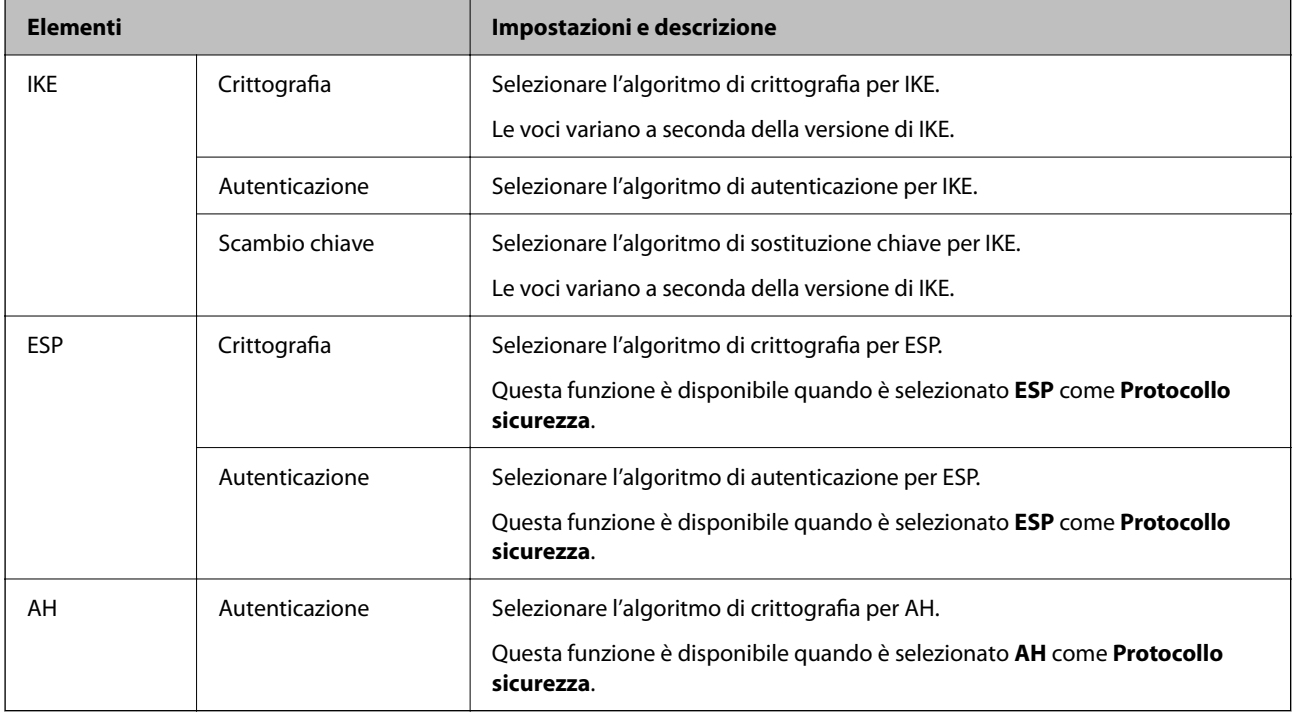

#### **Informazioni correlate**

& ["Configurazione dei criteri predefiniti" a pagina 76](#page-75-0)

# **Configurazione dei criteri di gruppo**

I criteri di gruppo sono costituiti da una o più regole da applicare a utenti o gruppi di utenti. La stampante controlla i pacchetti IP che corrispondono ai criteri configurati. I pacchetti IP vengono autenticati dapprima in base ai criteri di gruppo, da 1 a 10, quindi in base ai criteri predefiniti.

- 1. Accedere a Web Config e selezionare la scheda **Sicurezza rete** > **IPsec/Filtro IP** > **Di base**.
- 2. Fare clic su una scheda numerata che si desidera configurare.
- 3. Inserire un valore per ciascuna voce.
- 4. Fare clic su **Avanti**.

Viene visualizzato un messaggio di conferma.

5. Fare clic su **OK**.

La stampante viene aggiornata.

#### **Informazioni correlate**

- & ["Accesso a Web Config" a pagina 24](#page-23-0)
- & ["Accedere alla stampante tramite Web Config" a pagina 37](#page-36-0)
- & "Voci di impostazione di Criteri gruppo" a pagina 80

# **Voci di impostazione di Criteri gruppo**

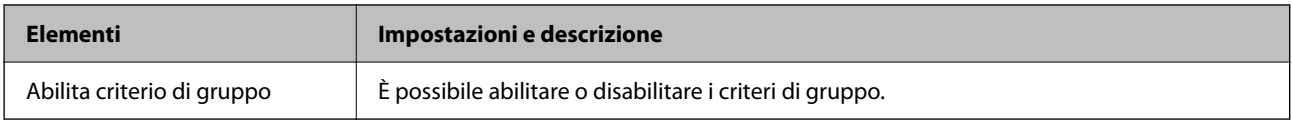

#### **Controllo accesso**

Configurare un metodo di controllo per il traffico dei pacchetti IP.

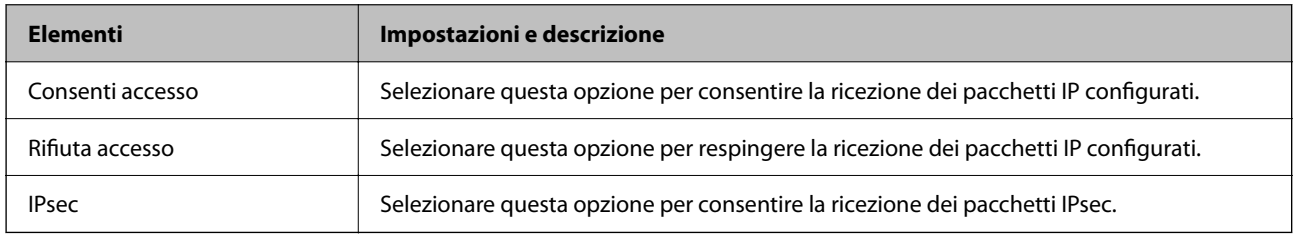

#### **Indirizzo locale(Stampante)**

Selezionare un indirizzo IPv4 o IPv6 che corrisponda al proprio ambiente di rete. Se un indirizzo IP viene assegnato automaticamente, è possibile selezionare **Usa indirizzo IPv4 ottenuto automaticamente**.

#### *Nota:*

Se un indirizzo IPv6 viene assegnato automaticamente, la connessione potrebbe risultare non disponibile. Configurare un indirizzo IPv6 statico.

#### **Indirizzo remoto(Host)**

Immettere l'indirizzo IP di un dispositivo per controllarne l'accesso. L'indirizzo IP deve contenere un massimo di 43 caratteri. Se non viene immesso un indirizzo IP, vengono controllati tutti gli indirizzi.

#### *Nota:*

Se un indirizzo IP viene assegnato automaticamente (ad esempio, tramite DHCP), la connessione potrebbe risultare non disponibile. Configurare un indirizzo IP statico.

#### **Metodo di scelta porta**

Selezionare un metodo per specificare le porte.

❏ Nome servizio

Se si seleziona **Nome servizio** per **Metodo di scelta porta**, selezionare un'opzione.

#### ❏ Protocollo trasporto

Se si seleziona **Numero porta** per **Metodo di scelta porta**, occorre configurare un modo di incapsulazione.

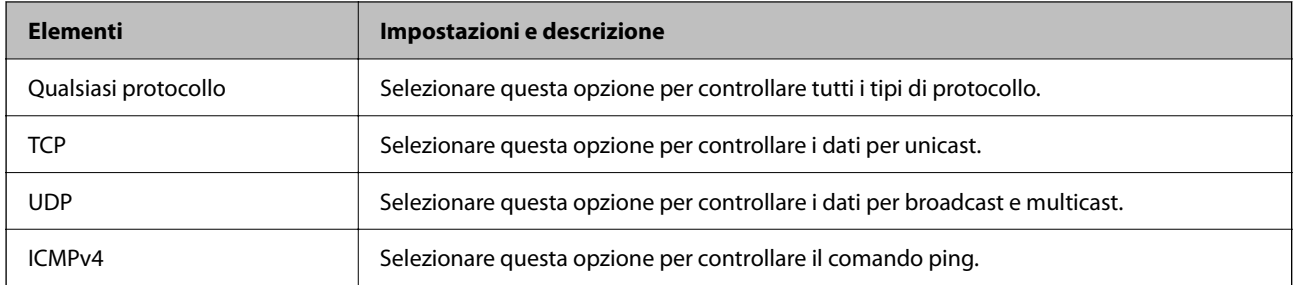

#### ❏ Porta locale

Se si seleziona **Numero porta** per **Metodo di scelta porta** e se si seleziona **TCP** o **UDP** per **Protocollo trasporto**, inserire i numeri di porta per controllare la ricezione di pacchetti, separandoli con una virgola. È possibile immettere un massimo di 10 numeri di porta.

#### Esempio: 20,80,119,5220

Se non viene immesso un numero di porta, vengono controllate tutte le porte.

#### ❏ Porta remota

Se si seleziona **Numero porta** per **Metodo di scelta porta** e se si seleziona **TCP** o **UDP** per **Protocollo trasporto**, inserire i numeri di porta per controllare l'invio di pacchetti, separandoli con una virgola. È possibile immettere un massimo di 10 numeri di porta.

#### Esempio: 25,80,143,5220

Se non viene immesso un numero di porta, vengono controllate tutte le porte.

#### **Versione IKE**

Selezionare **IKEv1** o **IKEv2** per **Versione IKE**. Selezionare una delle voci a seconda del dispositivo collegato con la stampante.

#### ❏ IKEv1

Quando si seleziona **IKEv1** per la **Versione IKE** vengono visualizzati i seguenti elementi.

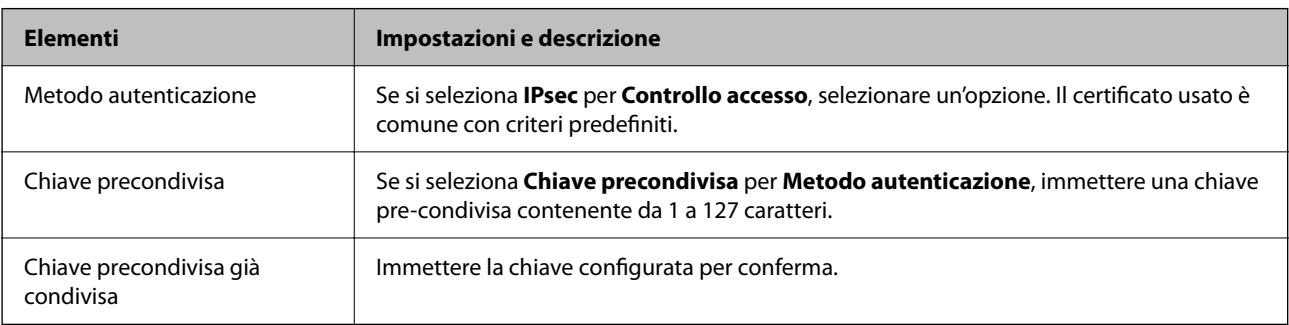

#### ❏ IKEv2

Quando si seleziona **IKEv2** per la **Versione IKE** vengono visualizzati i seguenti elementi.

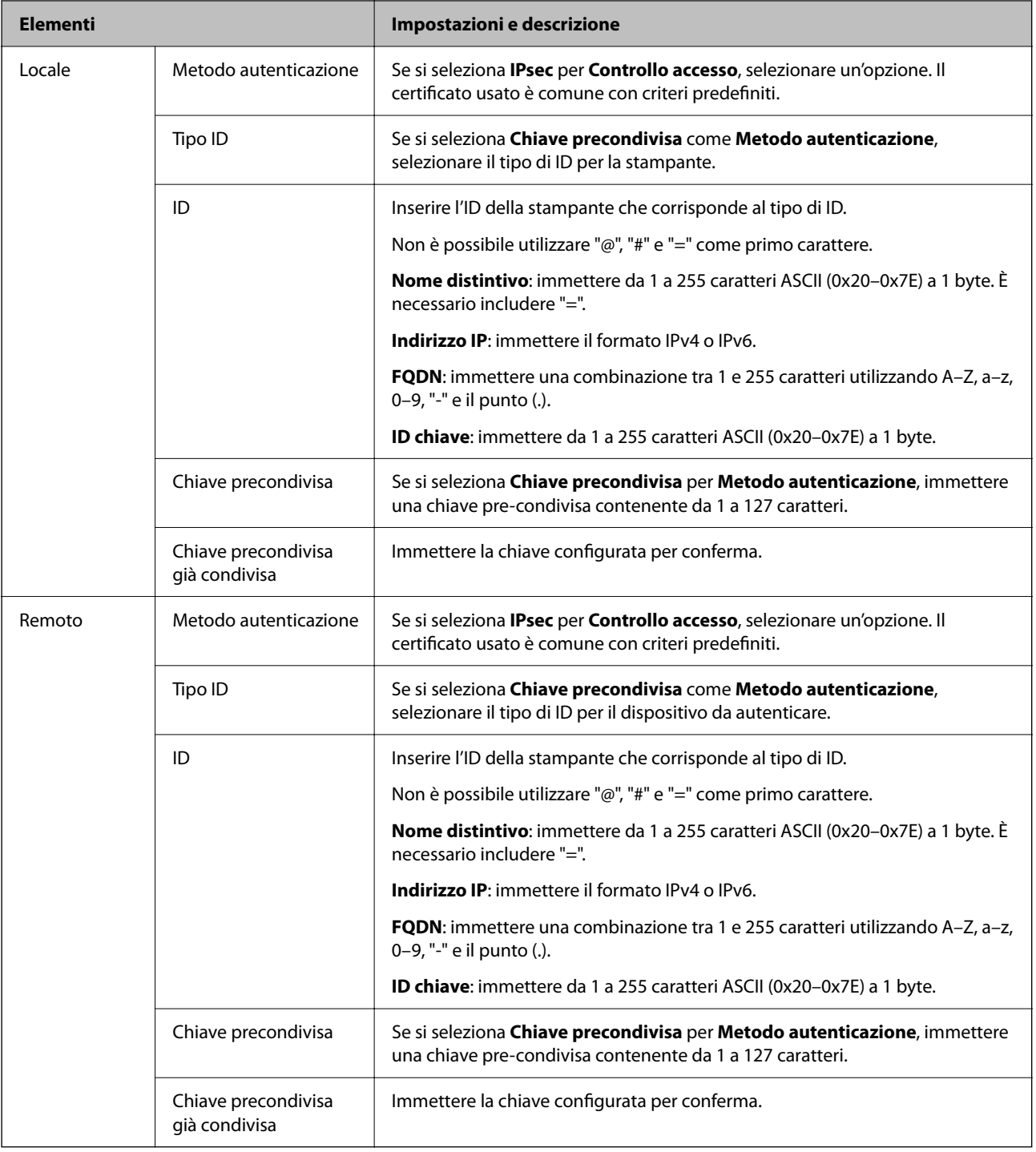

#### **Incapsulazione**

Se si seleziona **IPsec** per **Controllo accesso**, occorre configurare un modo di incapsulazione.

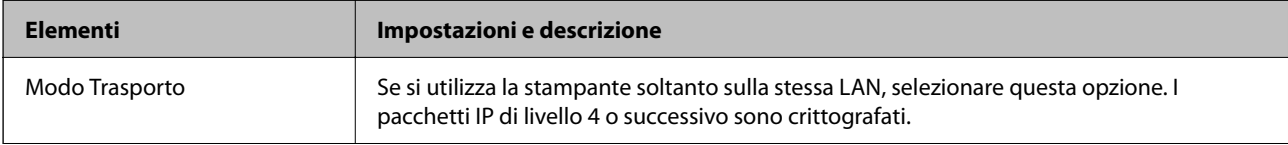

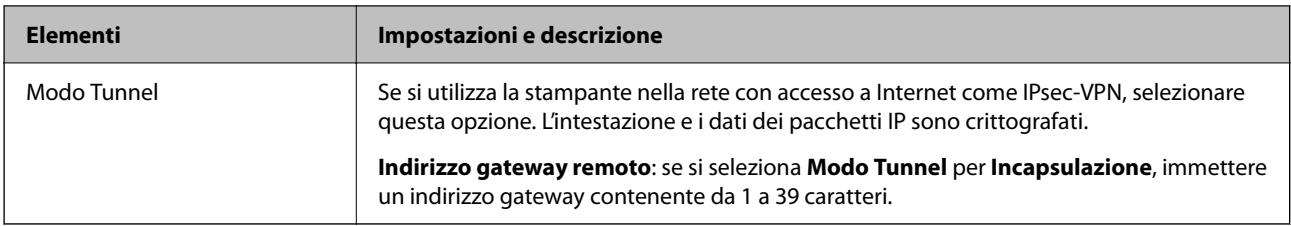

#### **Protocollo sicurezza**

Se si seleziona **IPsec** per **Controllo accesso**, selezionare un'opzione.

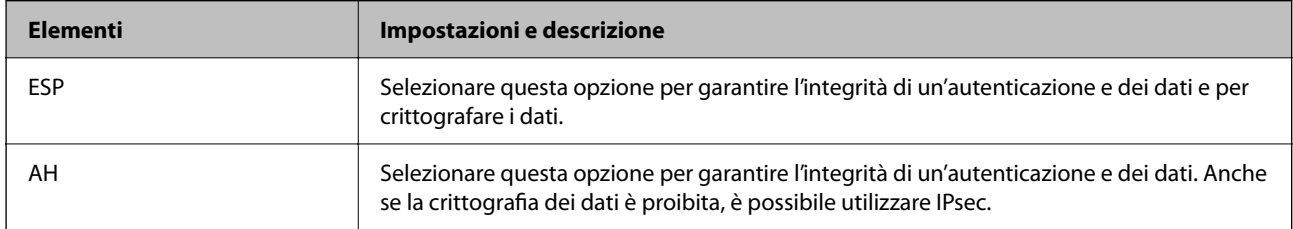

#### **Impostazioni algoritmo**

Si consiglia di selezionare **Qualsiasi** per tutte le impostazioni, oppure di selezionare una voce diversa da **Qualsiasi** per ciascuna impostazione. Se si seleziona **Qualsiasi** per alcune impostazioni e si seleziona una voce diversa da **Qualsiasi** per altre impostazioni, il dispositivo potrebbe non essere in grado di comunicare in base all'altro dispositivo che si desidera autenticare.

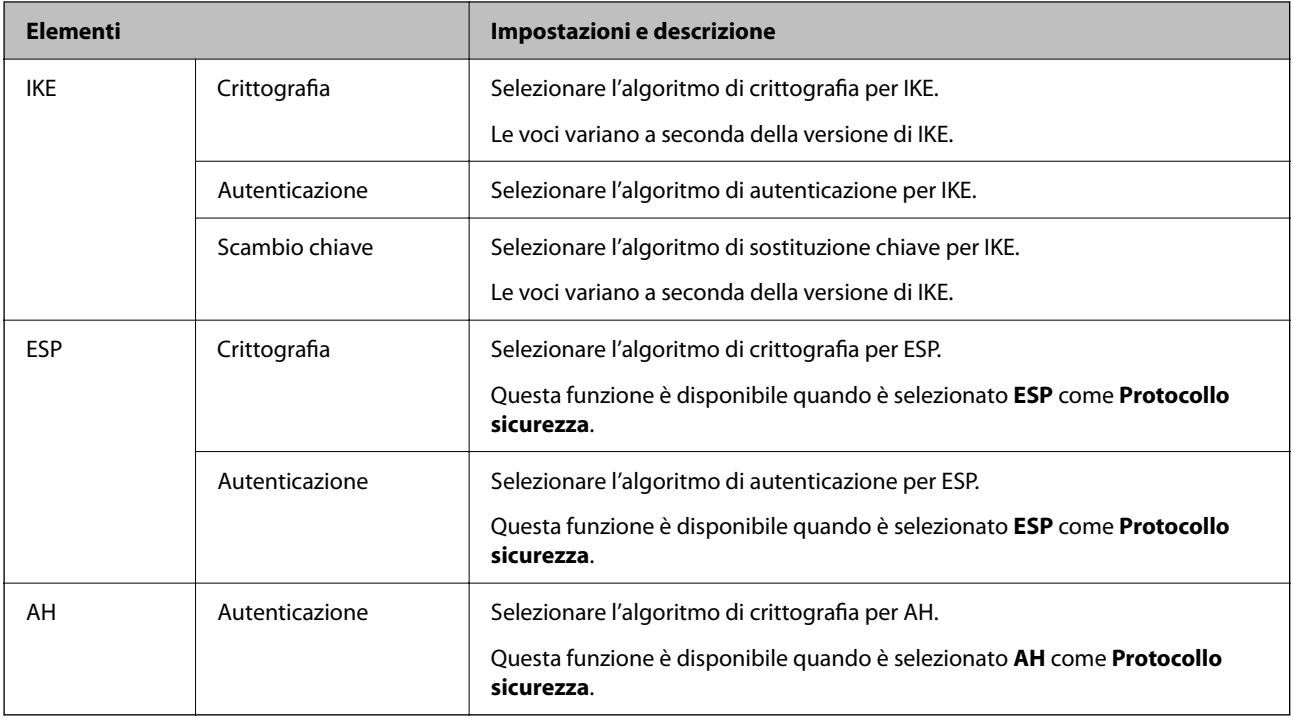

#### **Informazioni correlate**

- & ["Configurazione dei criteri di gruppo" a pagina 79](#page-78-0)
- & ["Combinazione di Indirizzo locale\(Stampante\) e Indirizzo remoto\(Host\) su Criteri gruppo" a pagina 84](#page-83-0)
- & ["Riferimenti del nome del servizio per i criteri del gruppo" a pagina 84](#page-83-0)

# <span id="page-83-0"></span>**Combinazione di Indirizzo locale(Stampante) e Indirizzo remoto(Host) su Criteri gruppo**

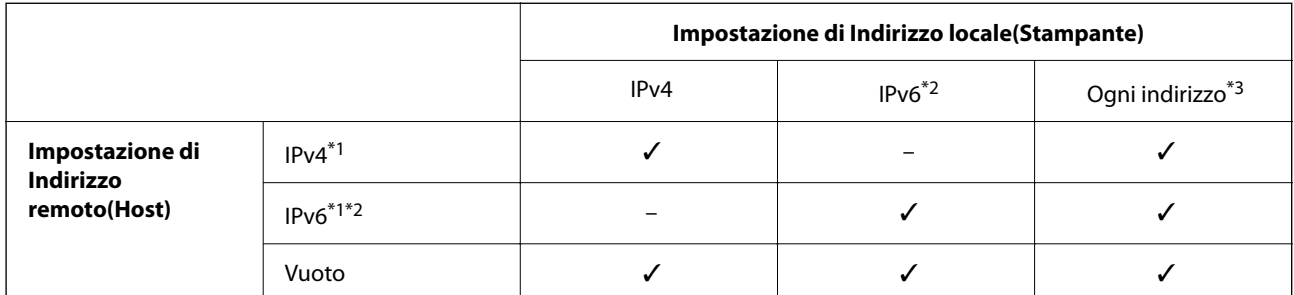

\*1 : se viene selezionato **IPsec** per **Controllo accesso**, non è possibile specificare la lunghezza di un prefisso.

\*2 : se viene selezionato **IPsec** per **Controllo accesso**, è possibile selezionare un indirizzo locale di link (fe80::), ma il criterio di gruppo viene disattivato.

\*3 : eccetto indirizzo locale di link IPv6.

# **Riferimenti del nome del servizio per i criteri del gruppo**

#### *Nota:*

I servizi non disponibili vengono visualizzati ma non possono essere selezionati.

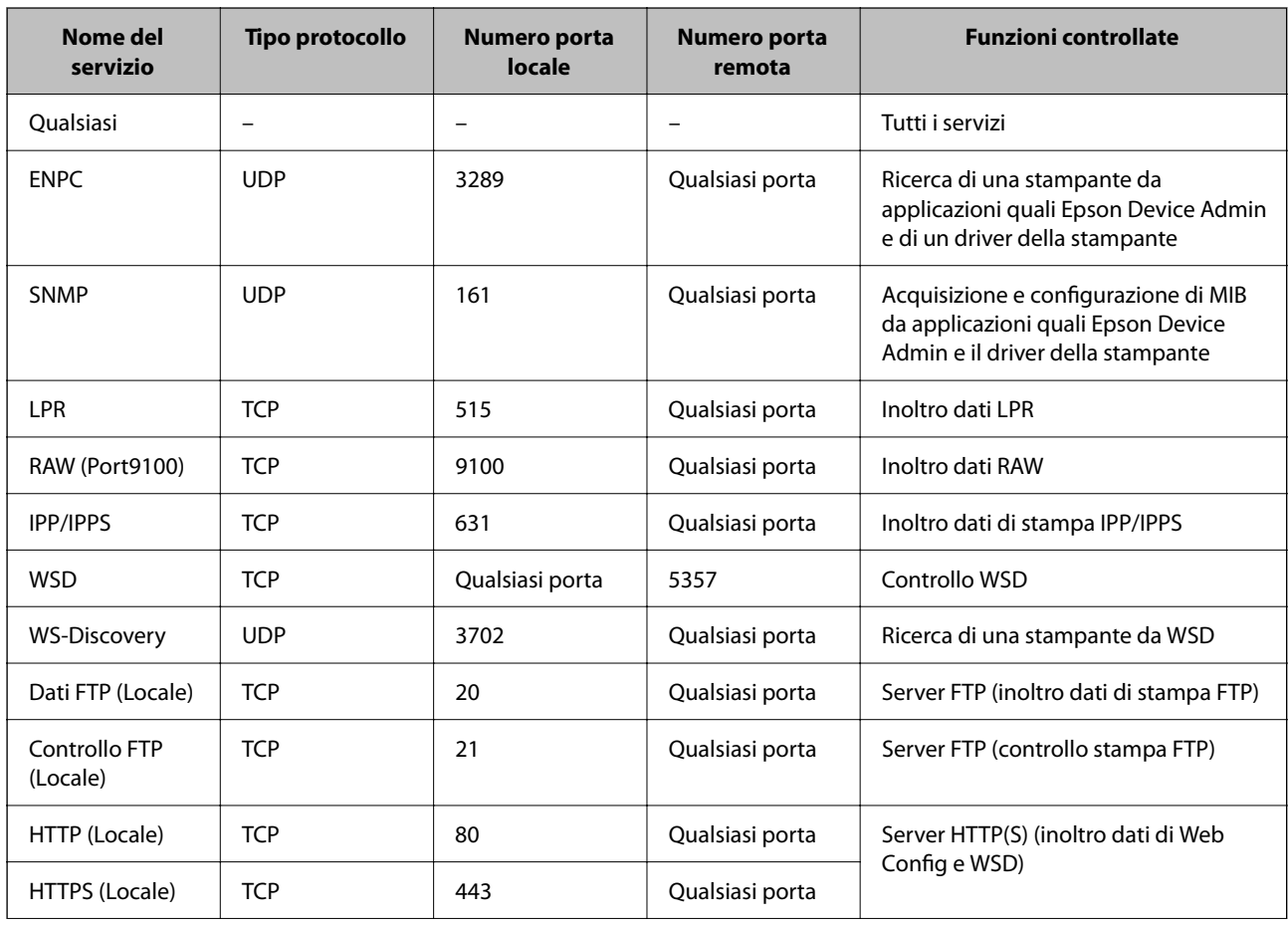

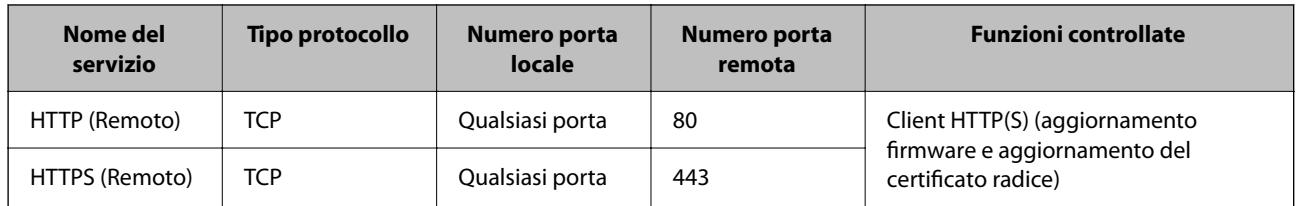

# **Esempi di configurazione di IPsec/Filtro IP**

#### **Sola ricezione di pacchetti IPsec**

Questo esempio è relativo alla sola configurazione di criteri predefiniti.

**Criteri predefiniti**:

- ❏ **IPsec/Filtro IP**: **Abilita**
- ❏ **Controllo accesso**: **IPsec**
- ❏ **Metodo autenticazione**: **Chiave precondivisa**
- ❏ **Chiave precondivisa**: Immettere fino a 127 caratteri.

#### **Criteri gruppo**:

Non configurare.

#### **Ricezione di dati di stampa e impostazioni della stampante**

Questo esempio consente le comunicazioni di dati di stampa e la configurazione della stampante da servizi specificati.

**Criteri predefiniti**:

- ❏ **IPsec/Filtro IP**: **Abilita**
- ❏ **Controllo accesso**: **Rifiuta accesso**

**Criteri gruppo**:

- ❏ **Abilita criterio di gruppo**: Selezionare la casella.
- ❏ **Controllo accesso**: **Consenti accesso**
- ❏ **Indirizzo remoto(Host)**: Indirizzo IP di un client
- ❏ **Metodo di scelta porta**: **Nome servizio**

❏ **Nome servizio**: Selezionare la casella di **ENPC**, **SNMP**, **HTTP (Locale)**, **HTTPS (Locale)** e **RAW (Port9100)**.

#### **Ricezione di accesso solo da un indirizzo IP specificato**

In questo esempio si consente l'accesso alla stampante a un indirizzo IP specificato.

**Criteri predefiniti**:

- ❏ **IPsec/Filtro IP**: **Abilita**
- ❏ **Controllo accesso**:**Rifiuta accesso**

**Criteri gruppo**:

- ❏ **Abilita criterio di gruppo**: Selezionare la casella.
- ❏ **Controllo accesso**: **Consenti accesso**

<span id="page-85-0"></span>❏ **Indirizzo remoto(Host)**: Indirizzo IP di un client di amministratore

#### *Nota:*

Indipendentemente dalla configurazione dei criteri, il client sarà in grado di accedere e configurare la stampante.

# **Configurazione del certificato per IPsec/IP Filtering**

Configurare il certificato client per IPsec/IP Filtering. Quando lo si imposta, è possibile utilizzare il certificato come metodo di autenticazione per IPsec/IP Filtering. Per configurare l'ente di certificazione, andare su **Certificato CA**.

- 1. Accedere a Web Config e selezionare la scheda **Sicurezza rete** > **IPsec/Filtro IP** > **Certificato client**.
- 2. Importare il certificato in **Certificato client**.

Se si è già importato un certificato pubblicato da un ente di certificazione, è possibile copiarlo e utilizzarlo in IPsec/IP Filtering. Per copiarlo, selezionare il certificato da **Copia da**, quindi fare clic su **Copia**.

#### **Informazioni correlate**

- & ["Accesso a Web Config" a pagina 24](#page-23-0)
- & ["Accedere alla stampante tramite Web Config" a pagina 37](#page-36-0)
- & ["Ottenimento di un certificato](#page-66-0) firmato CA" a pagina 67

# **Connessione della stampante a una rete IEEE802.1X**

## **Configurazione di una rete IEEE 802.1X**

Quando si imposta IEEE 802.1X alla stampante, è possibile utilizzarlo sulla rete collegata a un server RADIUS, a uno switch LAN con funzione di autenticazione o a un punto di accesso.

- 1. Accedere a Web Config e selezionare la scheda **Sicurezza rete** > **IEEE802.1X** > **Di base**.
- 2. Inserire un valore per ciascuna voce.

Se si desidera utilizzare la stampante su una rete Wi-Fi, fare clic su **Configurazione connessione wireless** e selezionare o immettere un SSID.

3. Fare clic su **Avanti**.

Viene visualizzato un messaggio di conferma.

4. Fare clic su **OK**.

La stampante viene aggiornata.

#### **Informazioni correlate**

& ["Accesso a Web Config" a pagina 24](#page-23-0)

*Nota:* È possibile condividere le impostazioni tra Ethernet e Wi-Fi.

- & ["Accedere alla stampante tramite Web Config" a pagina 37](#page-36-0)
- & "Voci di impostazione di rete IEEE 802.1X" a pagina 87
- & ["Impossibile accedere alla stampante o allo scanner dopo la configurazione di IEEE 802.1X" a pagina 91](#page-90-0)

## **Voci di impostazione di rete IEEE 802.1X**

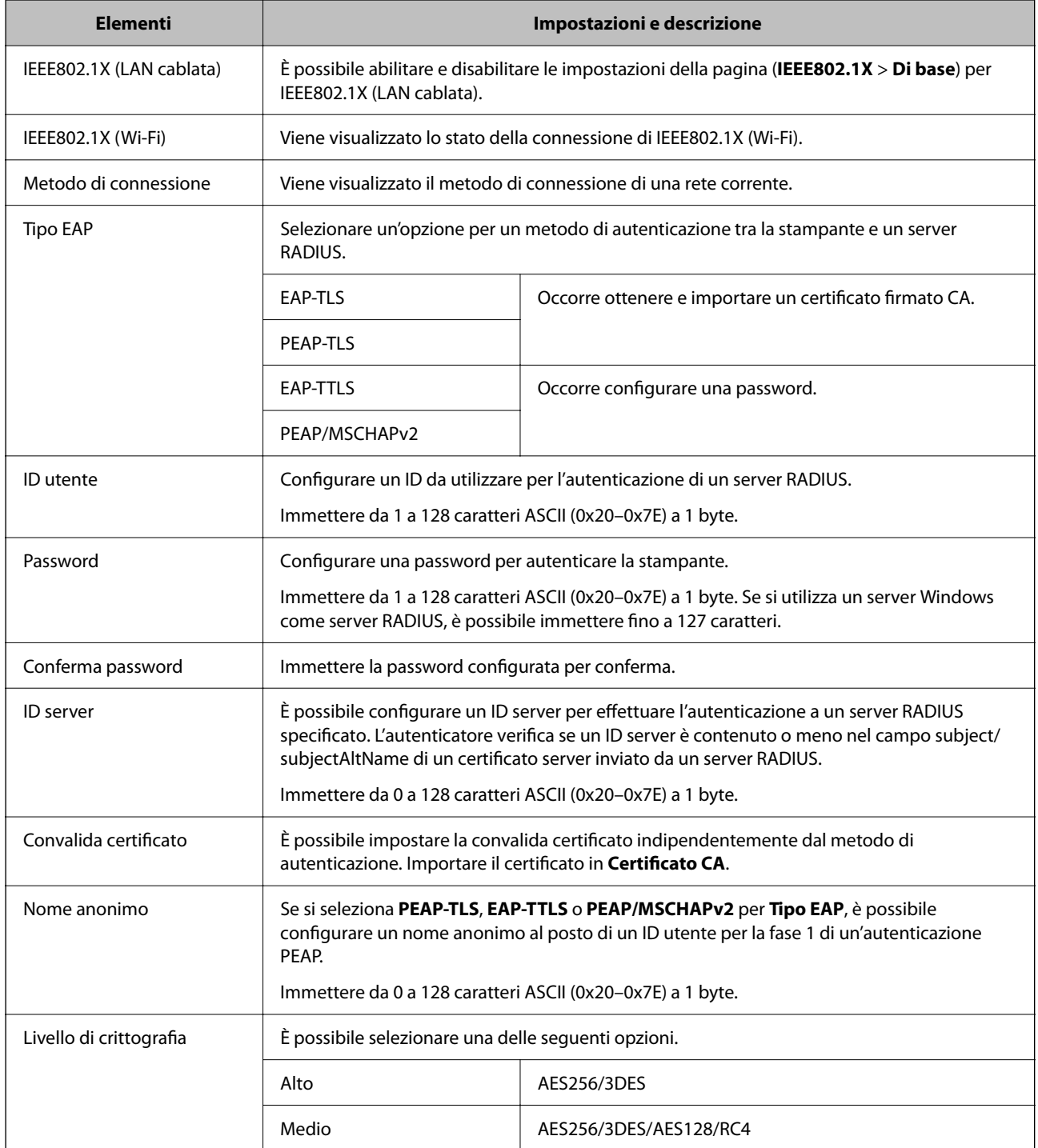

### **Informazioni correlate**

& ["Configurazione di una rete IEEE 802.1X" a pagina 86](#page-85-0)

# **Configurazione di un certificato per IEEE 802.1X**

Configurare il certificato client per IEEE802.1X. Quando lo si imposta, è possibile utilizzare **EAP-TLS** e **PEAP-TLS** come metodo di autenticazione di IEEE 802.1X. Per configurare il certificato dell'ente di certificazione, andare su **Certificato CA**.

- 1. Accedere a Web Config e selezionare la scheda **Sicurezza rete** > **IEEE802.1X** > **Certificato client**.
- 2. Immettere un certificato in **Certificato client**.

Se si è già importato un certificato pubblicato da un ente di certificazione, è possibile copiarlo e utilizzarlo in IEEE802.1X. Per copiarlo, selezionare il certificato da **Copia da**, quindi fare clic su **Copia**.

#### **Informazioni correlate**

- & ["Accesso a Web Config" a pagina 24](#page-23-0)
- & ["Accedere alla stampante tramite Web Config" a pagina 37](#page-36-0)
- & ["Ottenimento e importazione di un certificato firmato CA" a pagina 67](#page-66-0)

# **Verifica dello stato della rete IEEE 802.1X**

È possibile verificare lo stato della rete IEEE 802.1X stampando un foglio di stato rete. Per ulteriori informazioni sulla stampa di un foglio di stato rete, vedere la documentazione della stampante.

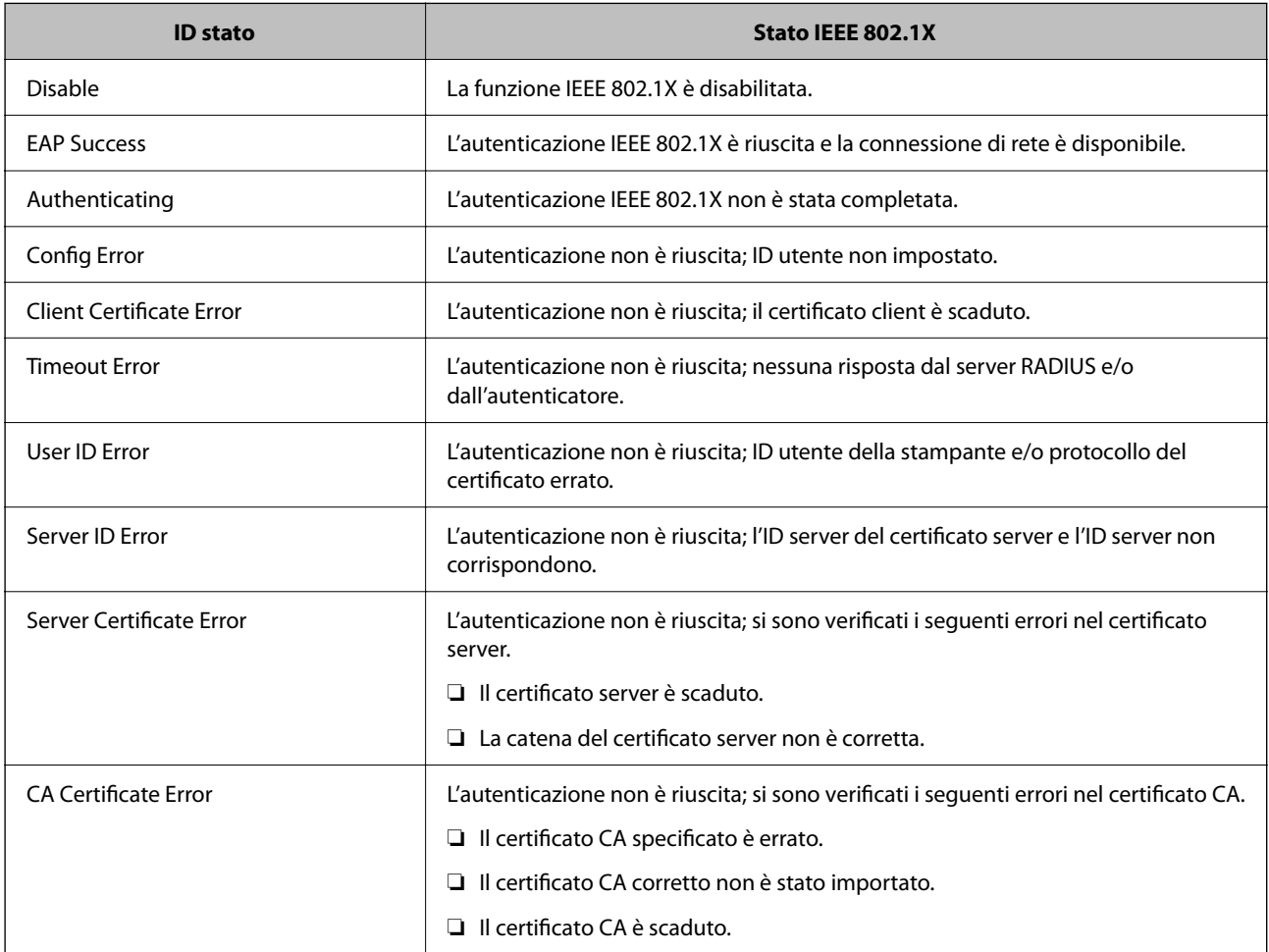

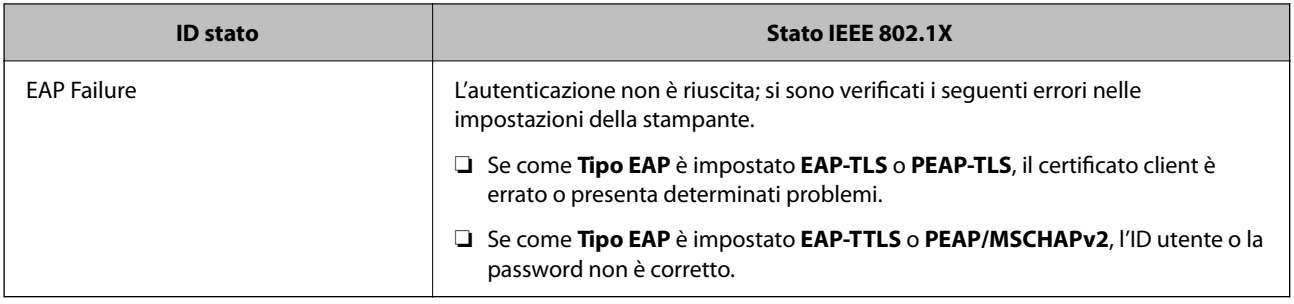

# **Risoluzione dei problemi per la sicurezza avanzata**

# **Ripristino delle impostazioni di sicurezza**

Se si stabilisce un ambiente dalla sicurezza elevata come IPsec/IP Filtering o IEEE802.1X, si potrebbe non essere in grado di comunicare con i dispositivi a causa di impostazioni errate o di problemi con il dispositivo o server. In questo caso, ripristinare le impostazioni di sicurezza al fine di effettuare nuovamente le impostazioni del dispositivo o consentirne un utilizzo temporaneo.

## **Disattivazione della funzione di sicurezza dal pannello di controllo**

È possibile disabilitare IPsec/IP Filtering o IEEE 802.1X dal pannello di controllo della stampante.

- 1. Selezionare Menu > **Impostazioni generali** > **Impostazioni di rete**.
- 2. Selezionare **Avanzate**.
- 3. Selezionare una tra le seguenti voci che si desidera disattivare.
	- ❏ **Disabilita IPsec/ Filtro IP**
	- ❏ **Disabilita IEEE802.1X**
- 4. Selezionare **Avvia configuraz.** sulla schermata di conferma.
- 5. Quando viene visualizzato un messaggio di completamento, selezionare **Chiudi**.

Se non si seleziona **Chiudi**, la schermata si chiude automaticamente dopo un determinato periodo di tempo.

# **Problemi utilizzando le funzioni di sicurezza di rete**

## **Chiave pre-condivisa dimenticata**

#### **Ri-configurare una chiave pre-condivisa.**

Per modificare la chiave, accedere a Web Config e selezionare la scheda **Sicurezza rete** > **IPsec/Filtro IP** > **Di base** > **Criteri predefiniti** o **Criteri gruppo**.

Quando si modifica la chiave pre-condivisa, configurarla per i computer.

#### **Informazioni correlate**

- & ["Accesso a Web Config" a pagina 24](#page-23-0)
- & ["Accedere alla stampante tramite Web Config" a pagina 37](#page-36-0)

## **Impossibile utilizzare la comunicazione IPsec**

#### **Specificare l'algoritmo che la stampante o il computer non supporta.**

La stampante supporta i seguenti algoritmi. Verificare le impostazioni del computer.

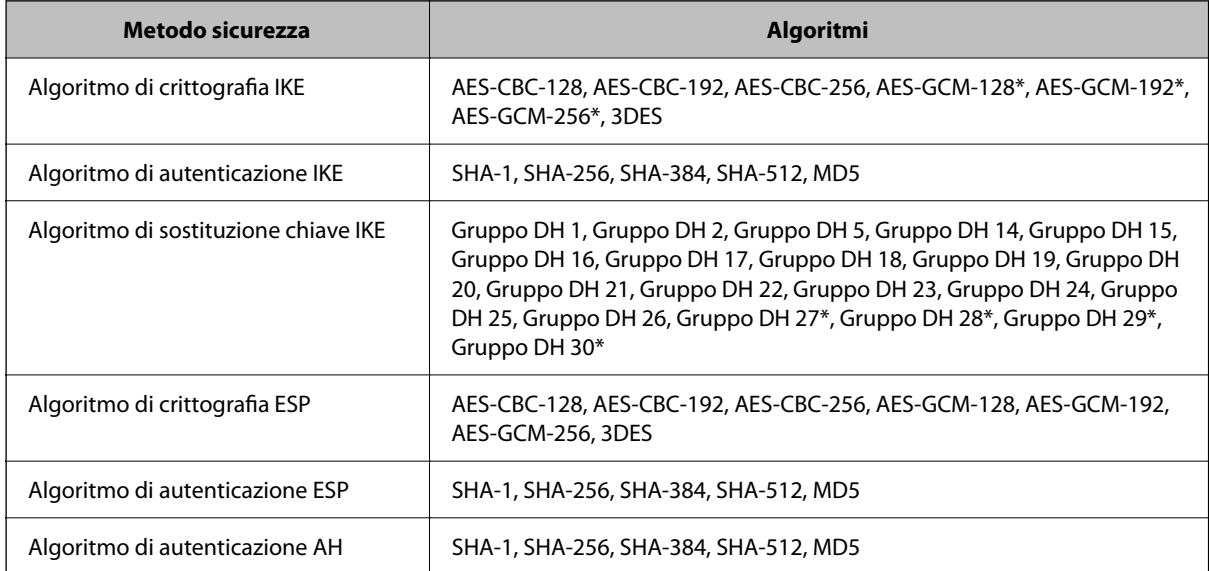

\* disponibile solo per IKEv2

#### **Informazioni correlate**

& ["Comunicazione crittografata tramite IPsec/IP Filtering" a pagina 76](#page-75-0)

### **Impossibile comunicare istantaneamente**

#### **L'indirizzo IP della stampante è stato modificato o non può essere utilizzato.**

Quando l'indirizzo IP registrato all'indirizzo locale su Criteri gruppo è stato modificato o non può essere utilizzato, non è possibile eseguire la comunicazione IPsec. Disabilitare IPsec utilizzando il pannello di controllo della stampante.

Se il server DHCP non è aggiornato, se è stato effettuato un riavvio o se l'indirizzo IPv6 è scaduto o non è stato ottenuto, l'indirizzo IP registrato per Web Config della stampante (scheda **Sicurezza rete** > **IPsec/Filtro IP** > **Di base** > **Criteri gruppo** > **Indirizzo locale(Stampante)**) potrebbe non essere trovato.

Utilizzare un indirizzo IP statico.

#### **L'indirizzo IP del computer è stato modificato o non può essere utilizzato.**

Quando l'indirizzo IP registrato all'indirizzo remoto su Criteri gruppo è stato modificato o non può essere utilizzato, non è possibile eseguire la comunicazione IPsec.

<span id="page-90-0"></span>Disabilitare IPsec utilizzando il pannello di controllo della stampante.

Se il server DHCP non è aggiornato, se è stato effettuato un riavvio o se l'indirizzo IPv6 è scaduto o non è stato ottenuto, l'indirizzo IP registrato per Web Config della stampante (scheda **Sicurezza rete** > **IPsec/Filtro IP** > **Di base** > **Criteri gruppo** > **Indirizzo remoto(Host)**) potrebbe non essere trovato.

Utilizzare un indirizzo IP statico.

#### **Informazioni correlate**

- ◆ ["Accesso a Web Config" a pagina 24](#page-23-0)
- & ["Accedere alla stampante tramite Web Config" a pagina 37](#page-36-0)
- $\blacktriangleright$  ["Comunicazione crittografata tramite IPsec/IP Filtering" a pagina 76](#page-75-0)

## **Impossibile creare la porta di stampa Secure IPP**

#### **Per la comunicazione SSL/TLS, non è stato specificato il certificato corretto come certificato server.**

Se il certificato specificato non è corretto, la creazione di una porta può non riuscire. Assicurarsi di utilizzare il certificato corretto.

#### **Nel computer che accede alla stampante non è stato importato un certificato CA.**

Se non è stato importato un certificato CA nel computer, la creazione di una porta può non riuscire. Assicurarsi di importare un certificato CA.

#### **Informazioni correlate**

& ["Comunicazione crittografata tramite IPsec/IP Filtering" a pagina 76](#page-75-0)

## **Impossibile connettersi dopo la configurazione di IPsec/IP Filtering**

#### **Le impostazioni di IPsec/IP Filtering non sono corrette.**

Disabilitare IPsec/IP Filtering dal pannello di controllo della stampante. Collegare la stampante al computer ed effettuare di nuovo le impostazioni IPsec/IP Filtering.

#### **Informazioni correlate**

& ["Comunicazione crittografata tramite IPsec/IP Filtering" a pagina 76](#page-75-0)

## **Impossibile accedere alla stampante o allo scanner dopo la configurazione di IEEE 802.1X**

#### **Le impostazioni di IEEE 802.1X non sono corrette.**

Disabilitare IEEE 802.1X e il modo Wi-Fi dal pannello di controllo della stampante. Collegare la stampante e un computer, quindi configurare nuovamente IEEE 802.1X.

#### **Informazioni correlate**

& ["Configurazione di una rete IEEE 802.1X" a pagina 86](#page-85-0)

# **Problema con l'uso di un certificato digitale**

## **Impossibile importare un Certificato firma CA**

#### **Il Certificato firma CA e le informazioni sulla CSR non corrispondono.**

Se il Certificato firma CA e la richiesta CSR non presentano le stesse informazioni, la richiesta CSR non può essere importata. Verificare quanto segue:

❏ Si sta provando a importare il certificato su un dispositivo che non presenta le stesse informazioni?

Verificare le informazioni della richiesta CSR, quindi importare il certificato su un dispositivo che presenti le stesse informazioni.

❏ È stata sovrascritta la richiesta CSR salvata nella stampante dopo l'invio della richiesta CSR a un ente di certificazione?

Ottenere un nuovo certificato firmato CA con la richiesta CSR.

#### **Il Certificato firma CA ha dimensioni maggiori di 5 KB.**

Non è possibile importare un Certificato firma CA superiore a 5 KB.

#### **La password per l'importazione del certificato non è corretta.**

Immettere la password corretta. Se la password è stata dimenticata, non è possibile importare il certificato. Ottenere di nuovo un Certificato firma CA.

#### **Informazioni correlate**

& ["Importazione di un certificato firmato CA" a pagina 68](#page-67-0)

### **Impossibile aggiornare un certificato auto-firmato**

#### **Il Nome comune non è stato immesso.**

Il **Nome comune** deve venire immesso.

#### **Sono stati inseriti dei caratteri non supportati per Nome comune.**

Immettere tra 1 e 128 caratteri in formato IPv4, IPv6, nome host o FQDN in ASCII (0x20–0x7E).

#### **Nel nome comune è stato incluso uno spazio o una virgola.**

Se è stata immessa una virgola, il **Nome comune** risulta diviso in tale punto. Se viene immesso solo uno spazio prima o dopo una virgola, si verificherà un errore.

#### **Informazioni correlate**

& ["Aggiornamento di un certificato](#page-70-0) auto-firmato" a pagina 71

## **Impossibile creare una richiesta CSR**

#### **Il Nome comune non è stato immesso.**

Il **Nome comune** deve venire immesso.

#### **Sono stati inseriti dei caratteri non supportati per Nome comune, Organizzazione, Unità organizzativa, Località e Stato/Provincia.**

Immettere caratteri in formato IPv4, IPv6, nome host o FQDN in ASCII (0x20–0x7E).

#### **È stato incluso uno spazio o una virgola in Nome comune.**

Se è stata immessa una virgola, il **Nome comune** risulta diviso in tale punto. Se viene immesso solo uno spazio prima o dopo una virgola, si verificherà un errore.

#### **Informazioni correlate**

 $\rightarrow$  ["Ottenimento di un certificato](#page-66-0) firmato CA" a pagina 67

## **Visualizzazione di avvertenza relativa a un certificato digitale**

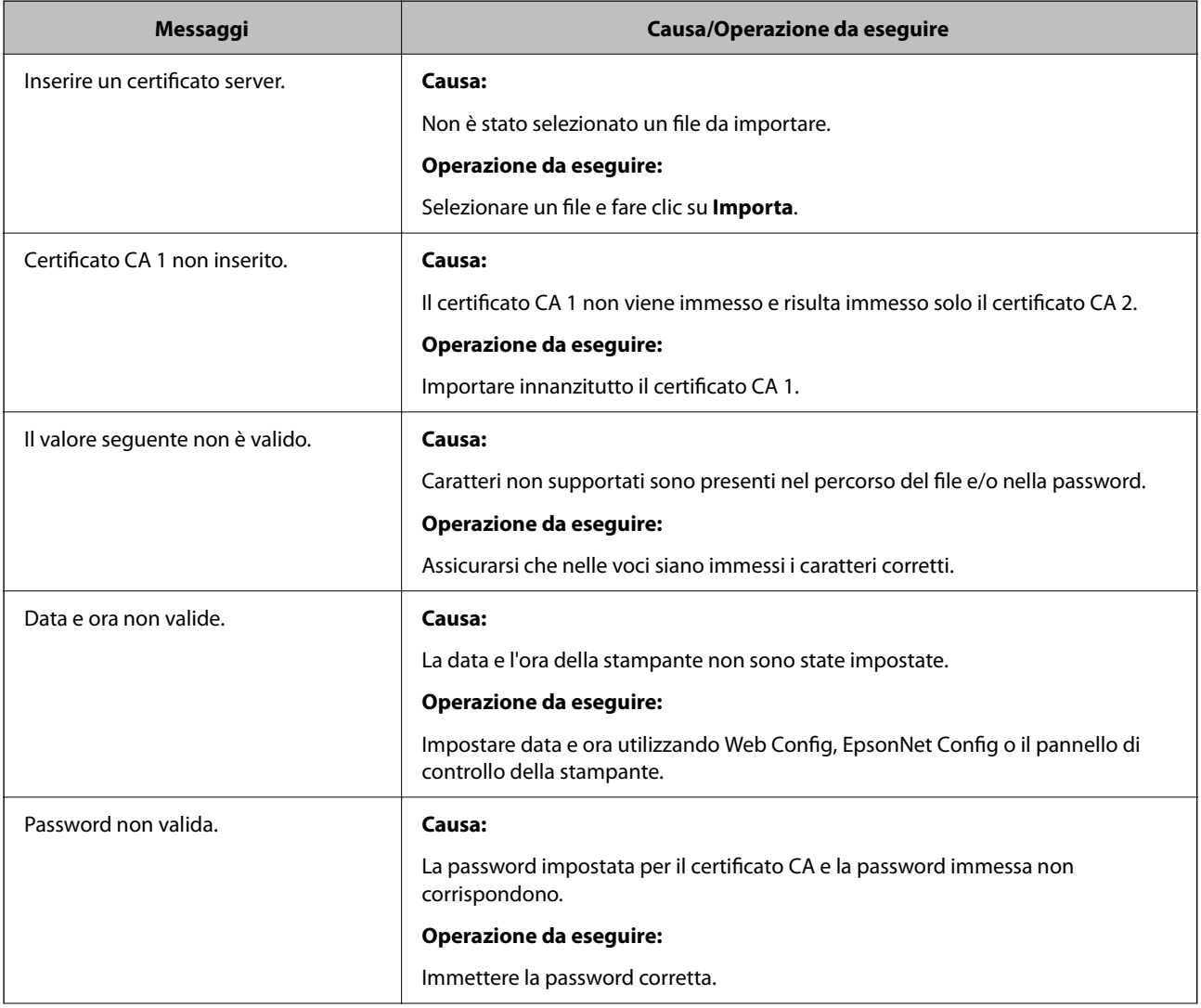

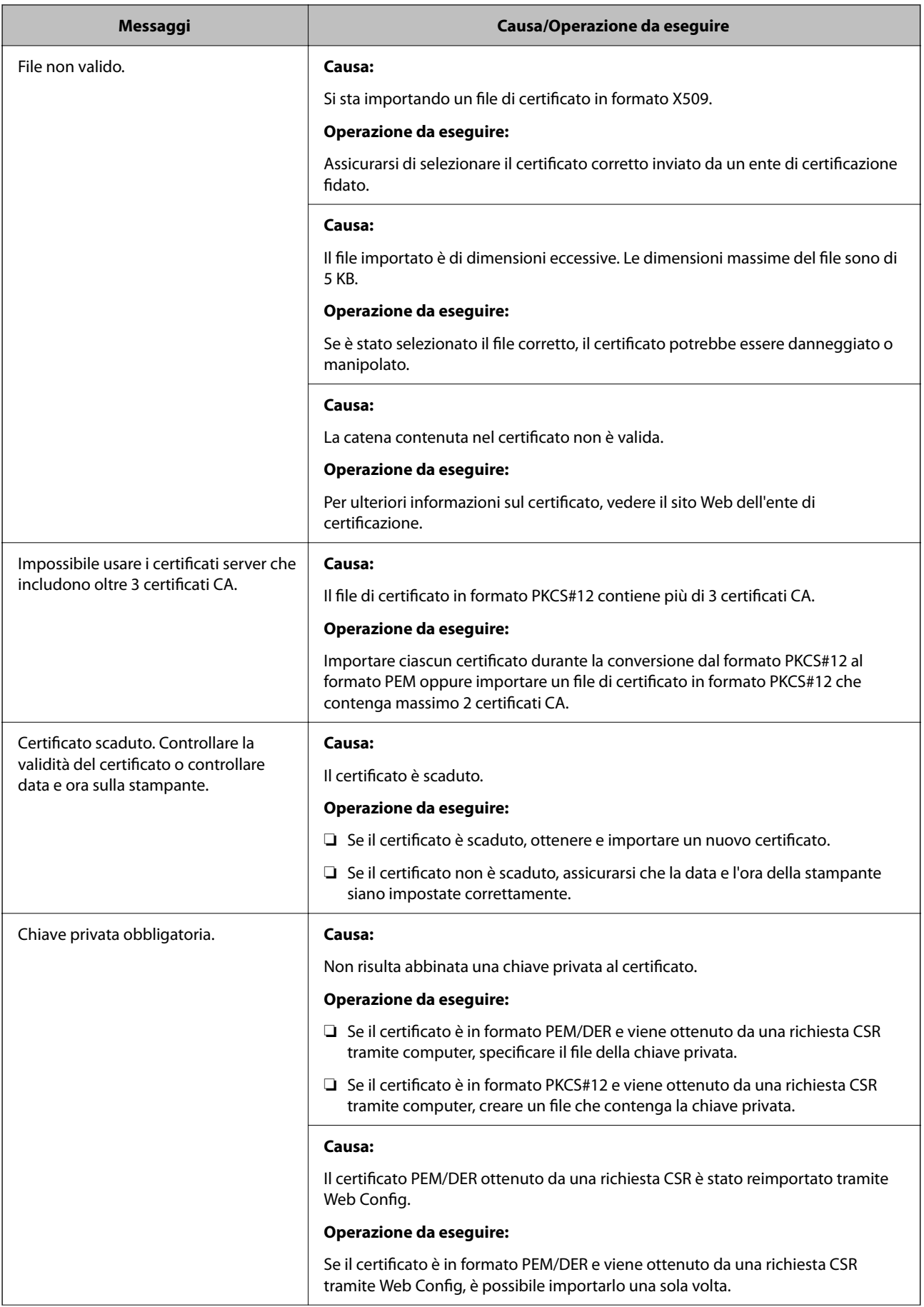

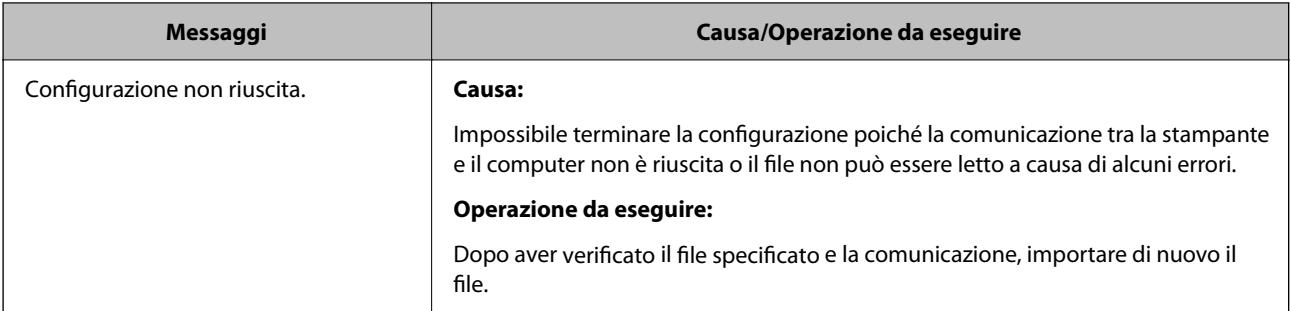

#### **Informazioni correlate**

& ["Informazioni sulla certificazione digitale" a pagina 66](#page-65-0)

## **Eliminazione erronea di un certificato firmato CA**

#### **Non esiste alcun file di backup per il certificato firmato CA.**

Se si dispone di un file di backup, importare di nuovo il certificato.

Se si ottiene un certificato tramite una richiesta CSR creata da Web Config, non è possibile importare di nuovo un certificato eliminato. Creare una richiesta CSR e ottenere un nuovo certificato.

#### **Informazioni correlate**

- & ["Eliminazione di un certificato firmato CA" a pagina 69](#page-68-0)
- & ["Importazione di un certificato firmato CA" a pagina 68](#page-67-0)